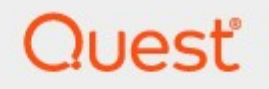

ControlPoint 8.9

## **for Microsoft 365 Administration Guide**

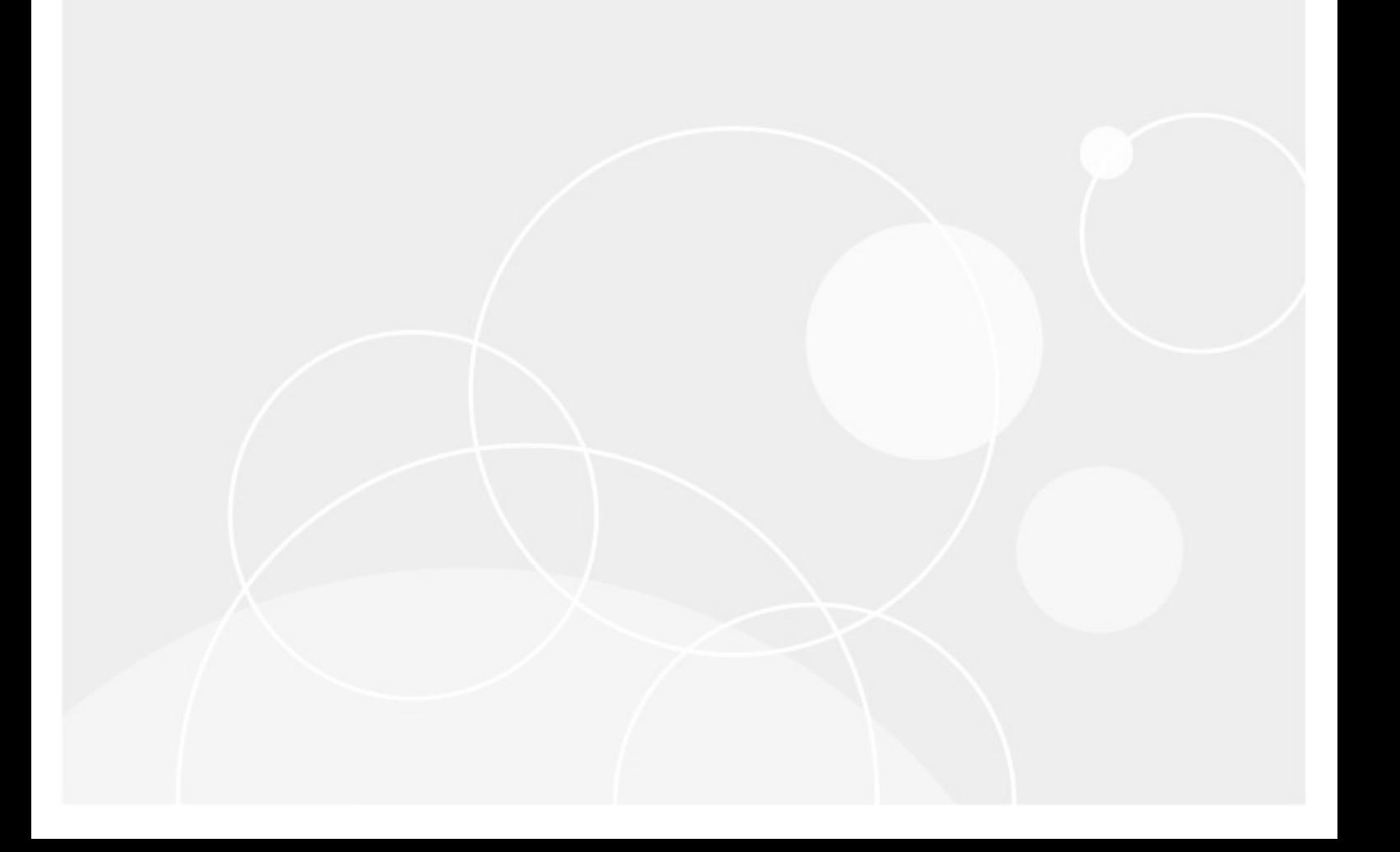

#### **© 2024 Quest Software Inc. ALL RIGHTS RESERVED.**

This guide contains proprietary information protected by copyright. The software described in this guide is furnished under a software license or nondisclosure agreement. This software may be used or copied only in accordance with the terms of the applicable agreement. No part of this guide may be reproduced or transmitted in any form or by any means, electronic or mechanical, including photocopying and recording for any purpose other than the purchaser's personal use without the written permission of Quest Software Inc.

The information in this document is provided in connection with Quest Software products. No license, express or implied, by estoppel or otherwise, to any intellectual property right is granted by this document or in connection with the sale of Quest Software products. EXCEPT AS SET FORTH IN THE TERMS AND CONDITIONS AS SPECIFIED IN THE LICENSE AGREEMENT FOR THIS PRODUCT, QUEST SOFTWARE ASSUMES NO LIABILITY WHATSOEVER AND DISCLAIMS ANY EXPRESS, IMPLIED OR STATUTORY WARRANTY RELATING TO ITS PRODUCTS INCLUDING, BUT NOT LIMITED TO, THE IMPLIED WARRANTY OF MERCHANTABILITY, FITNESS FOR A PARTICULAR PURPOSE, OR NON-INFRINGEMENT. IN NO EVENT SHALL QUEST SOFTWARE BE LIABLE FOR ANY DIRECT, INDIRECT, CONSEQUENTIAL, PUNITIVE, SPECIAL OR INCIDENTAL DAMAGES (INCLUDING, WITHOUT LIMITATION, DAMAGES FOR LOSS OF PROFITS, BUSINESS INTERRUPTION OR LOSS OF INFORMATION) ARISING OUT OF THE USE OR INABILITY TO USE THIS DOCUMENT, EVEN IF QUEST SOFTWARE HAS BEEN ADVISED OF THE POSSIBILITY OF SUCH DAMAGES. Quest Software makes no representations or warranties with respect to the accuracy or completeness of the contents of this document and reserves the right to make changes to specifications and product descriptions at any time without notice. Quest Software does not make any commitment to update the information contained in this document.

If you have any questions regarding your potential use of this material, contact:

Quest Software Inc. Attn: LEGAL Dept. 4 Polaris Way Aliso Viejo, CA 92656

Refer to our Web site [\(https://www.quest.com](https://www.quest.com)) for regional and international office information.

#### **Patents**

Quest Software is proud of our advanced technology. Patents and pending patents may apply to this product. For the most current information about applicable patents for this product, please visit our website at [https://www.quest.com/legal.](https://www.quest.com/legal)

#### **Trademarks**

Quest and the Quest logo are trademarks and registered trademarks of Quest Software Inc. and its affiliates. For a complete list of Quest marks, visit <https://www.quest.com/legal/trademark-information.aspx>. All other trademarks and registered trademarks are property of their respective owners.

Quest® ControlPoint Updated February 2024 Version 8.9

## **Contents**

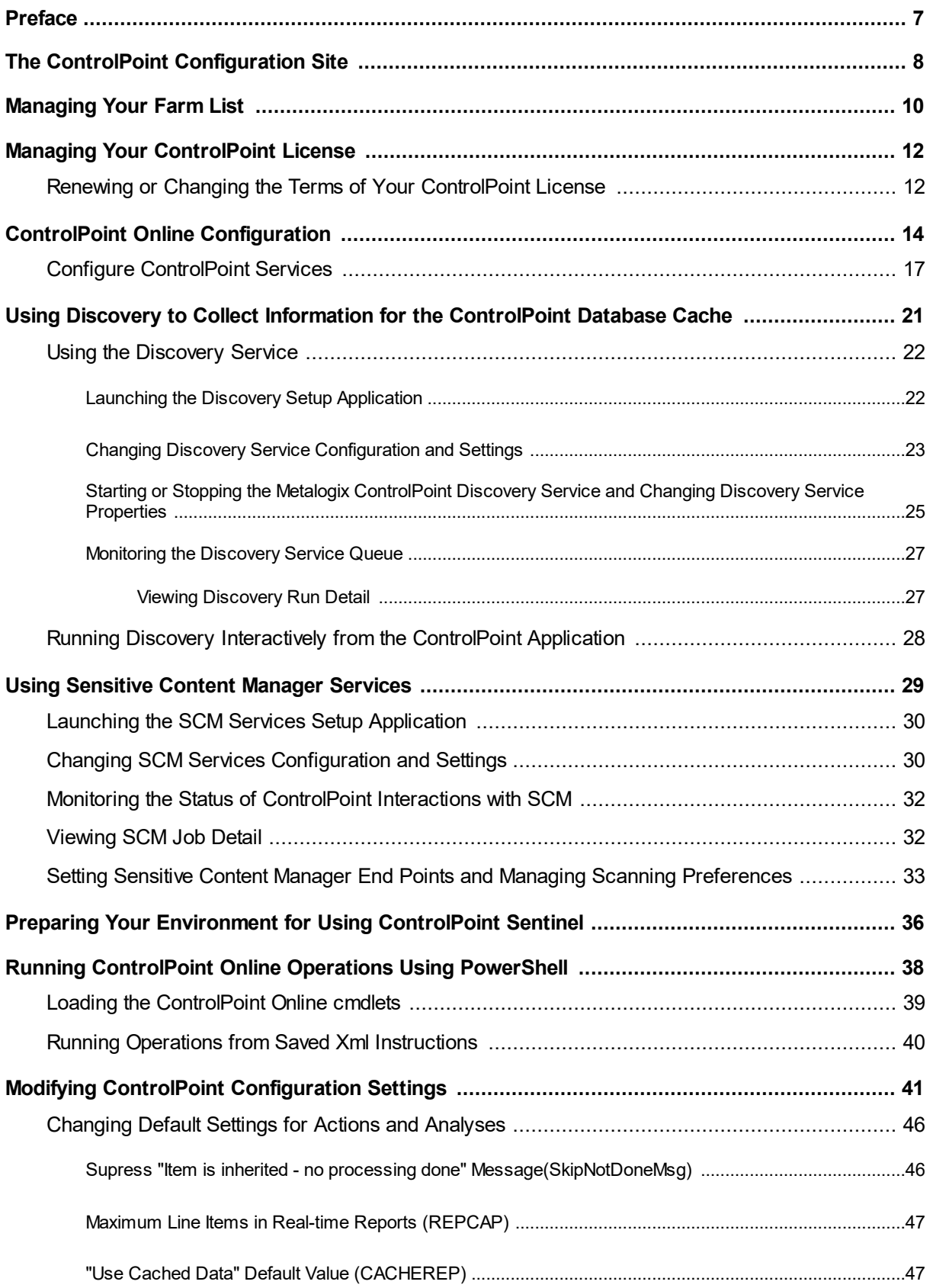

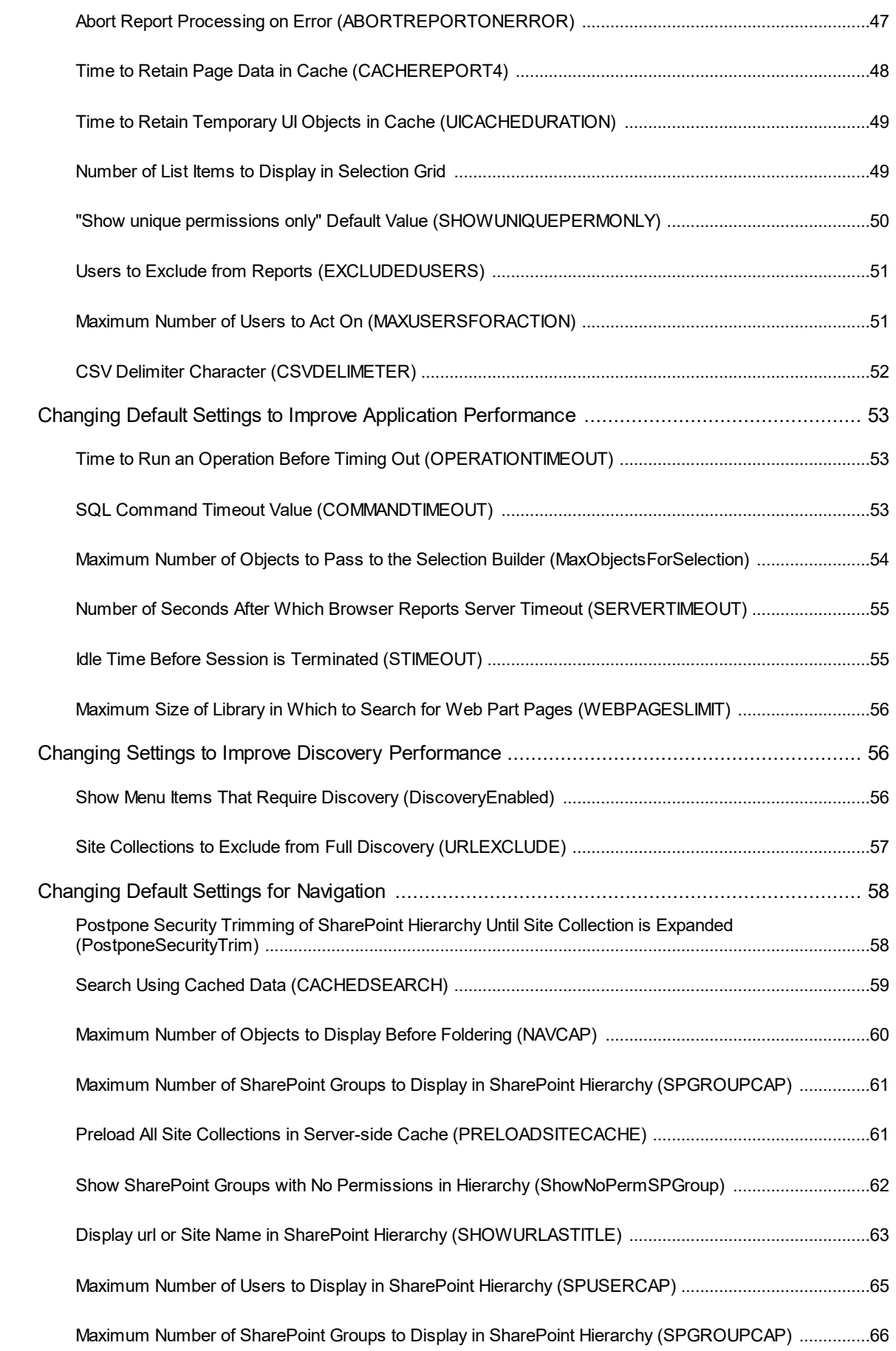

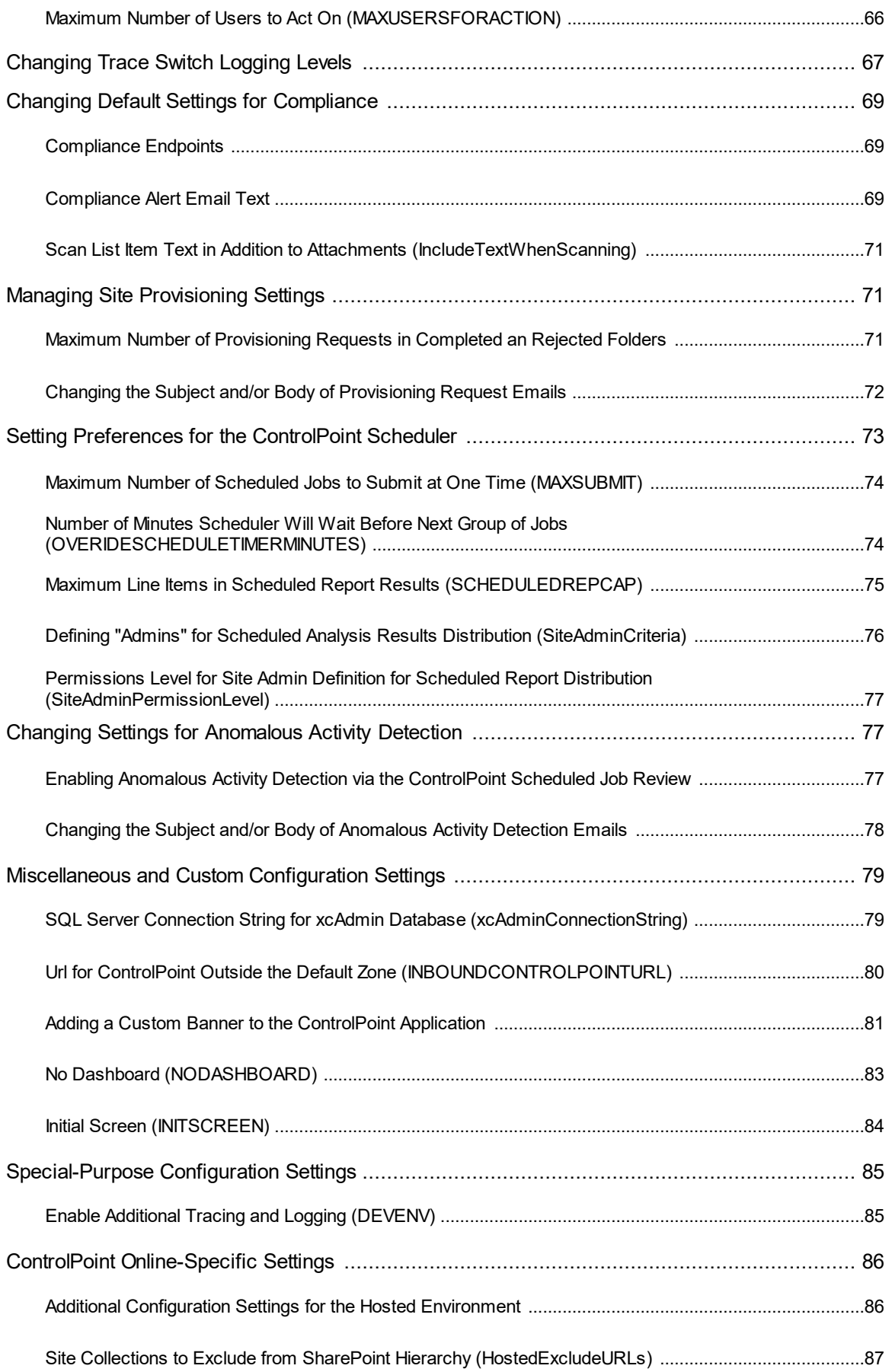

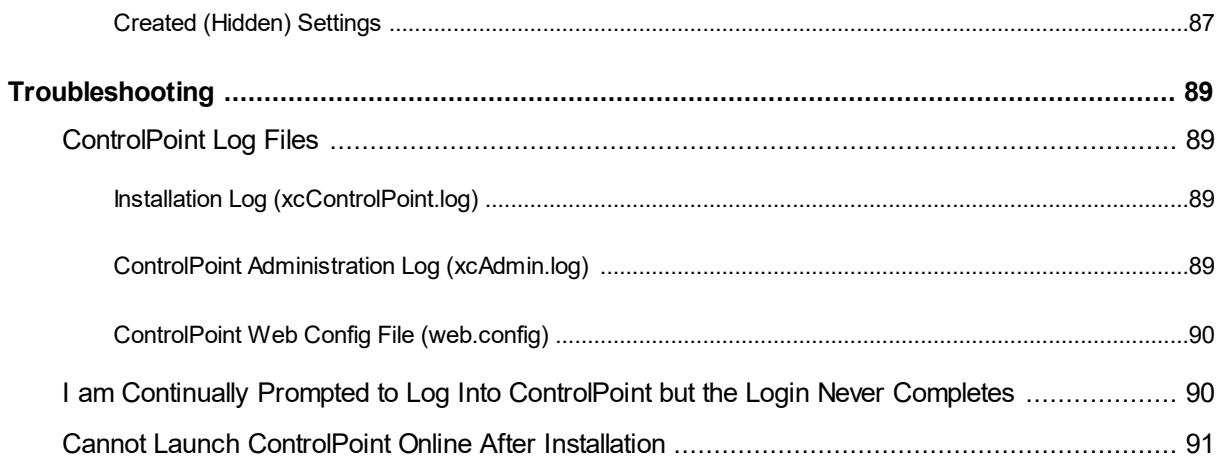

# **Preface**

**1**

<span id="page-6-0"></span>This guide contains detailed information about configuring, managing, and troubleshooting the ControlPoint application.

### **Audience**

The *Quest® ControlPoint Administration Guide for Microsoft 365* is intended for **ControlPoint Application Administrators** (that is, SharePoint administrators who also have responsibilities for managing ControlPoint configuration and permissions).

# <span id="page-7-0"></span>**The ControlPoint Configuration Site**

The ControlPoint Configuration site is a SharePoint site that is integral to your ControlPoint installation. This site is used primarily by ControlPoint Application Administrators for managing ControlPoint configuration and settings.

### **To access the ControlPoint Configuration Site home page:**

· from the SharePoint Hierarchy panel, by right clicking the ControlPoint Configuration Site - Root Site and choosing **Open Site**.

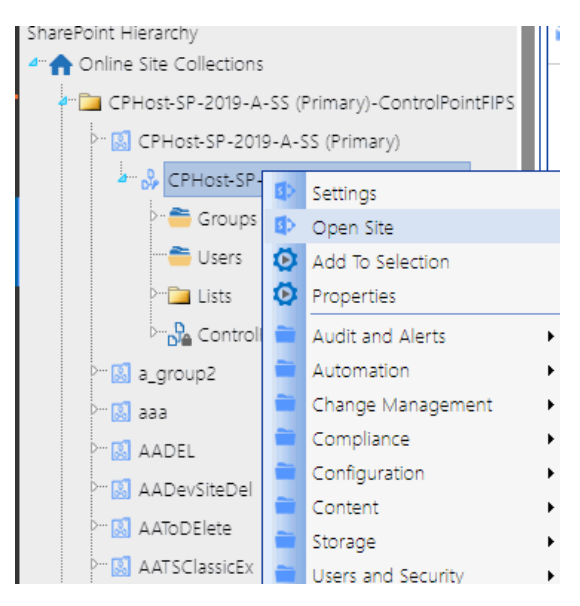

· from the Manage ControlPoint panel by choosing **ControlPoint Configuration > ControlPoint Configuration Site**.

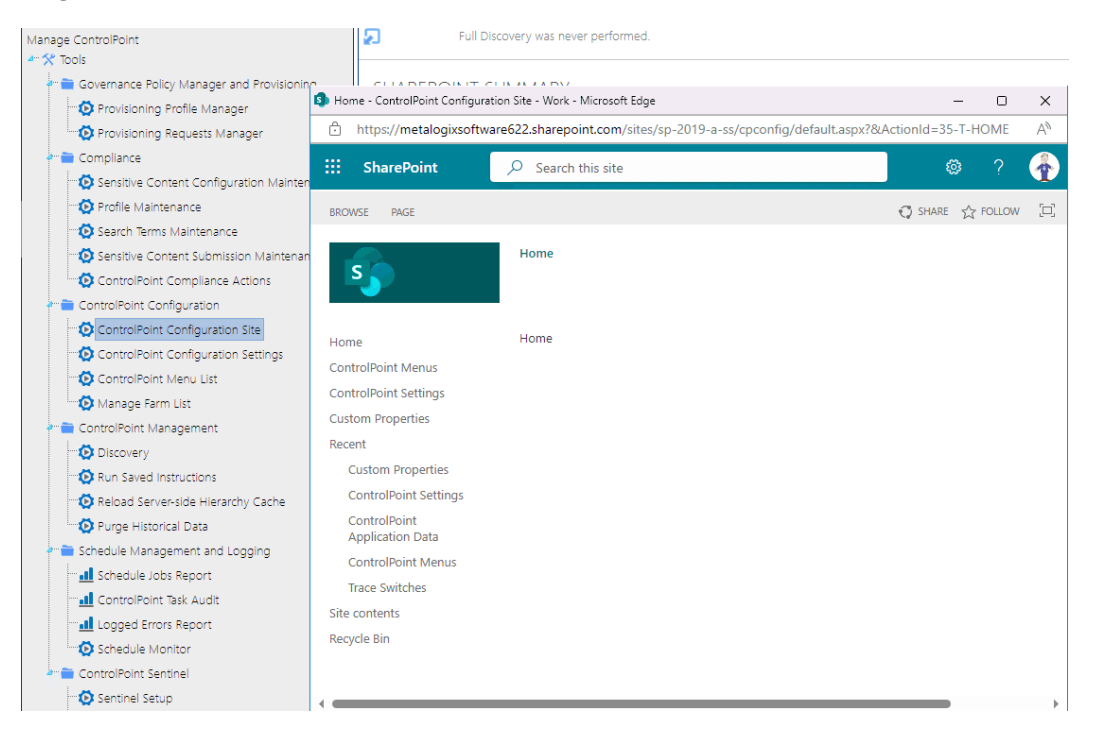

# **Managing Your Farm List**

<span id="page-9-0"></span>If you have permissions to manage the ControlPoint farm list, you can:

- · edit one of the following attributes:
	- the name that displays in the SharePoint Hierarchy and selection trees, and/or
	- in a multi-farm environment, the url used when switching farms from the ControlPoint application header.
- · delete farms that you have decommissioned or no longer manage through ControlPoint. Note that when you choose the delete a farm from the list, you can also choose whether or not to delete farm-related data (log files and cached data).

#### **To Manage Your Farm List:**

1 From the Manage ControlPoint panel, choose **Manage Farm List**.

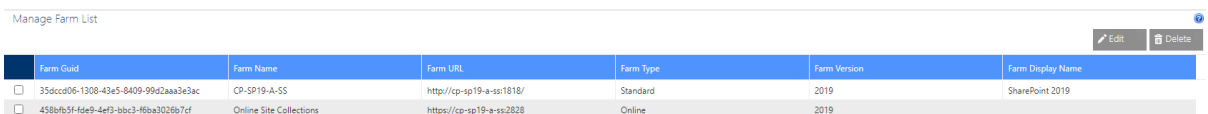

2 Use the information in the following table to determine the appropriate action to take.

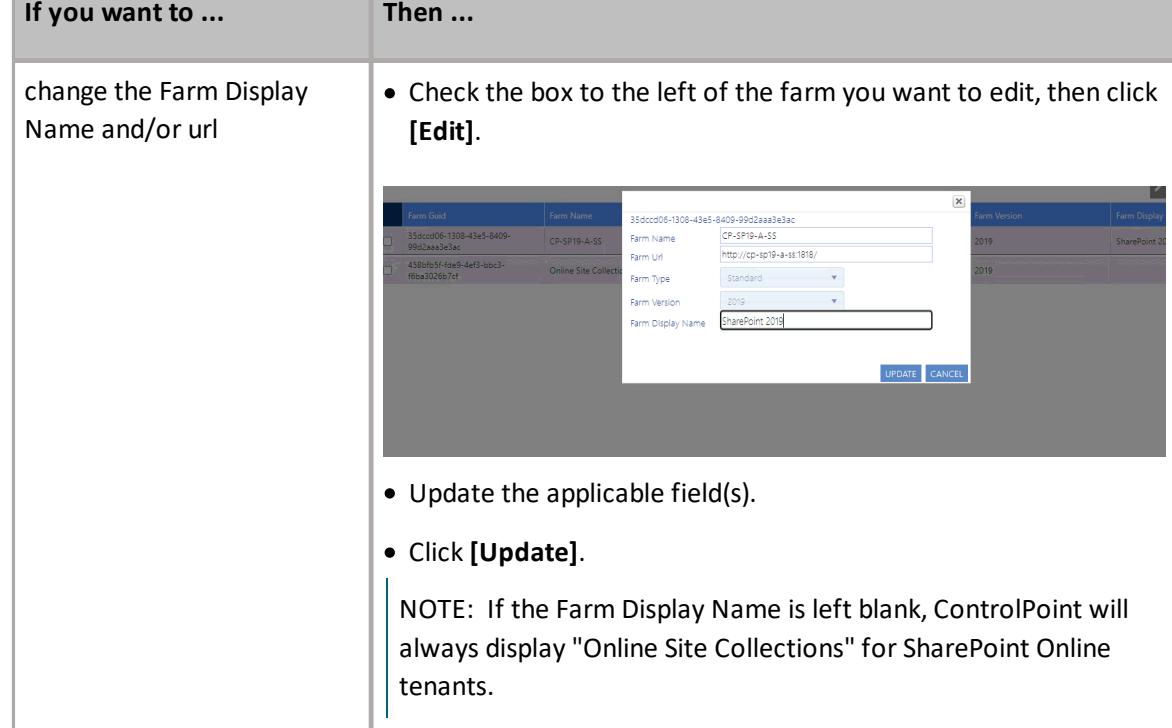

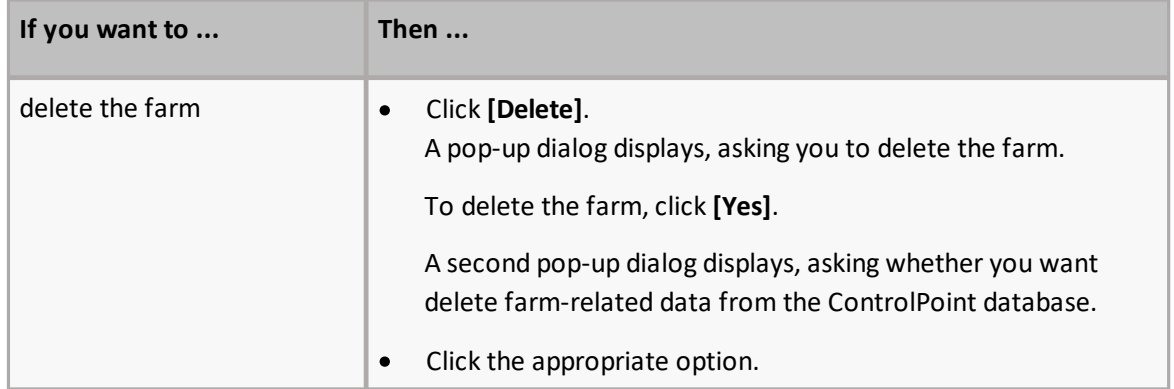

Changes will be visible the next time the browser is refreshed.

# <span id="page-11-0"></span>**Managing Your ControlPoint License**

If your ControlPoint license key begins with the digits **726**, the product is licensed according to the number of SharePoint users in your farm and/or SPO tenancy.

If the first three digits are **723** (which is a "legacy" license issued prior to version 8.2), it is licensed according to *both* the number of SharePoint users *and* the number of farms and/or SPO tenancies being managed with ControlPoint.

## <span id="page-11-1"></span>**Renewing or Changing the Terms of Your ControlPoint License**

Use the following procedure if you need to:

- ·extend the period of an evaluation license
- ·update your ControlPoint license to include additional SharePoint users
- ·upgrade from an evaluation version to a full version of ControlPoint, or
- ·reactivate a license that has expired or is about to expire.

### **To change the terms of a ControlPoint license:**

- 1 [Contact](https://support.quest.com) Quest and request a license update.
- 2 From the left navigation pane, choose **LICENSE**.

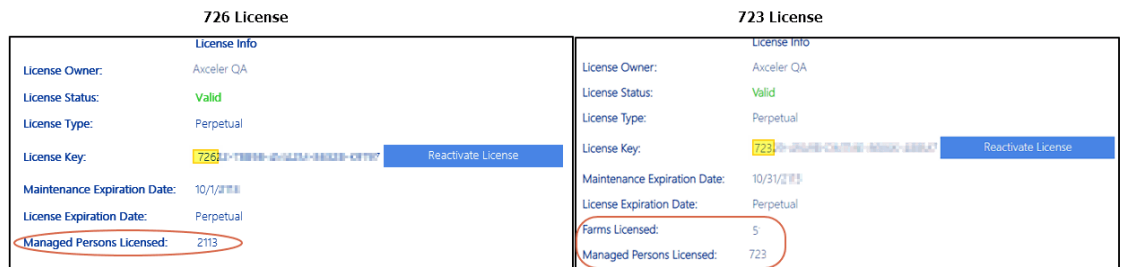

The License Status may be one of the following:

Valid

Expired

Disabled

### **To reactivate a license:**

- 1 Click the **[Reactivate License]** button to the right of the **License Key** field to display the Change License Key dialog.
- 2 If you have received a new license key, overwrite the existing license in the **License Key** field.
- 3 Use the information in the following table to determine the appropriate action to take.

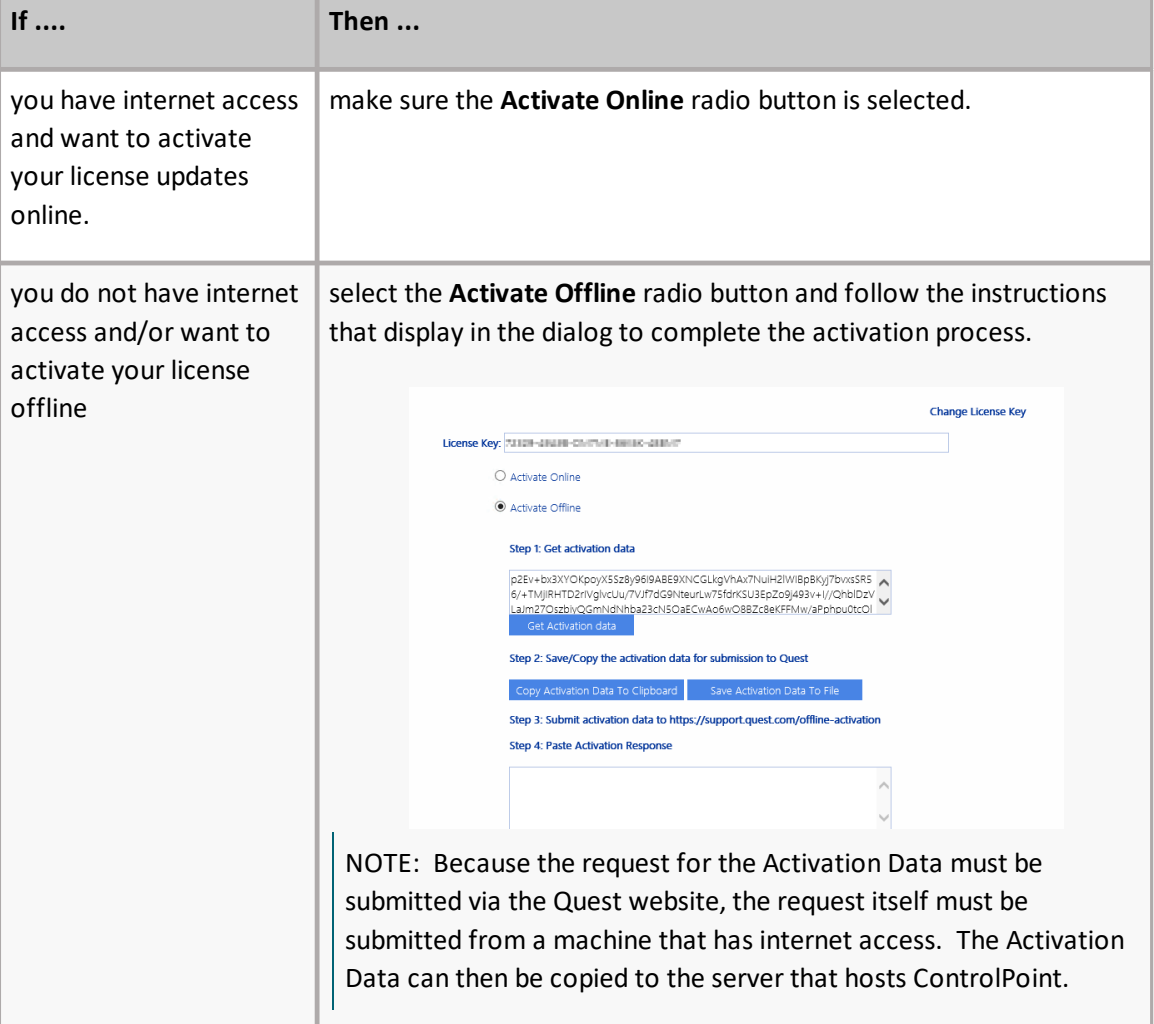

#### 4 Click **[Activate]**.

# <span id="page-13-0"></span>**ControlPoint Online Configuration**

After the initial installation, you can launch the ControlPoint Online Configuration wizard from the server where ControlPoint Online is installed. and preform the following configuration tasks:

- · re-register the ControlPoint Online application (i.e., if you want to recreate the application with a different owner and/or certificate)
- · set Up [ControlPoint](#page-16-0) Services
- · repair the ControlPoint Online application.

Whenever you launch the ControlPoint Online Configuration application, you will be required to complete the registration and consent process for the ControlPoint Online application in Microsoft Azure.

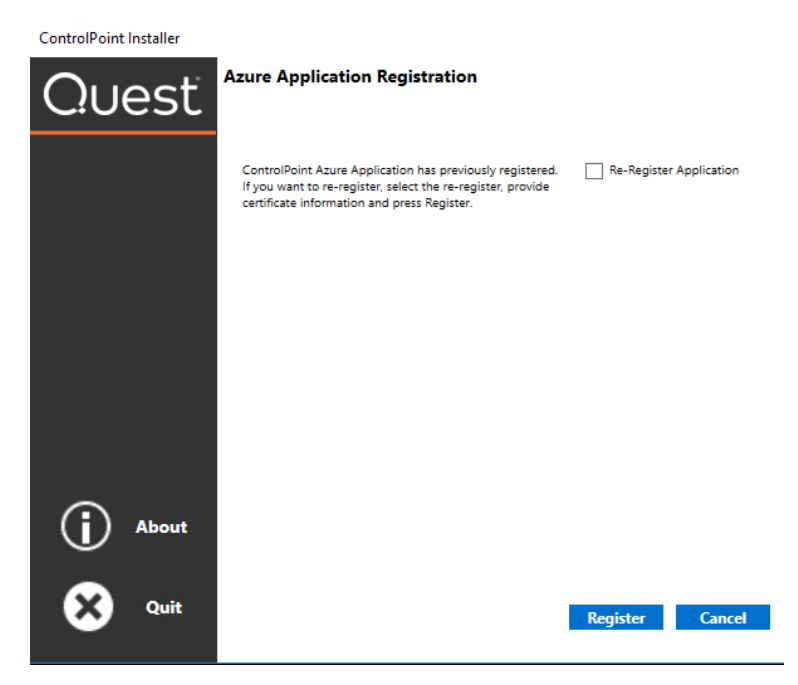

1 Use the information in the following table to determine the appropriate action to take:

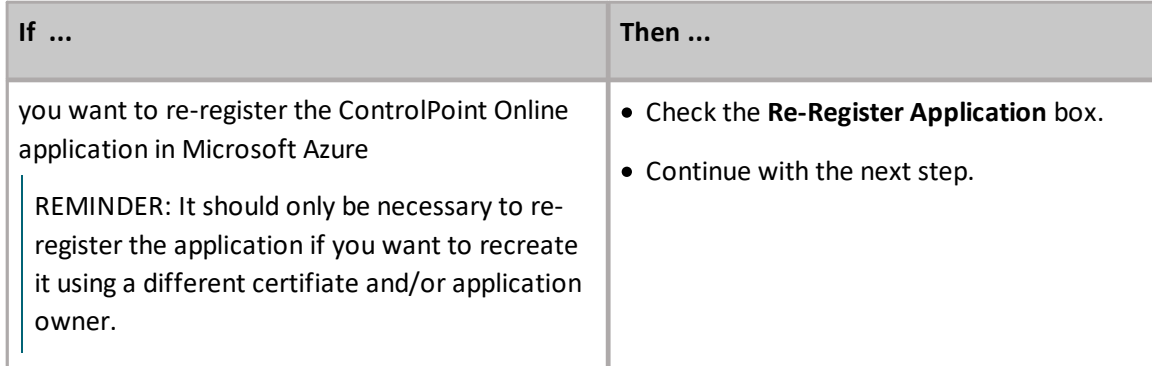

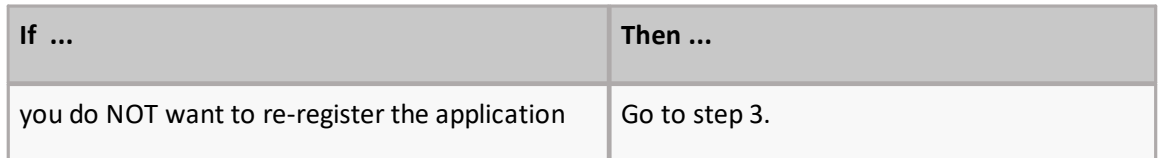

2 *If you opted to re-register the application*,specify the certificate that you want ControlPoint Online users to use for authentication to Entra ID. Use the information in the following table for guidance.

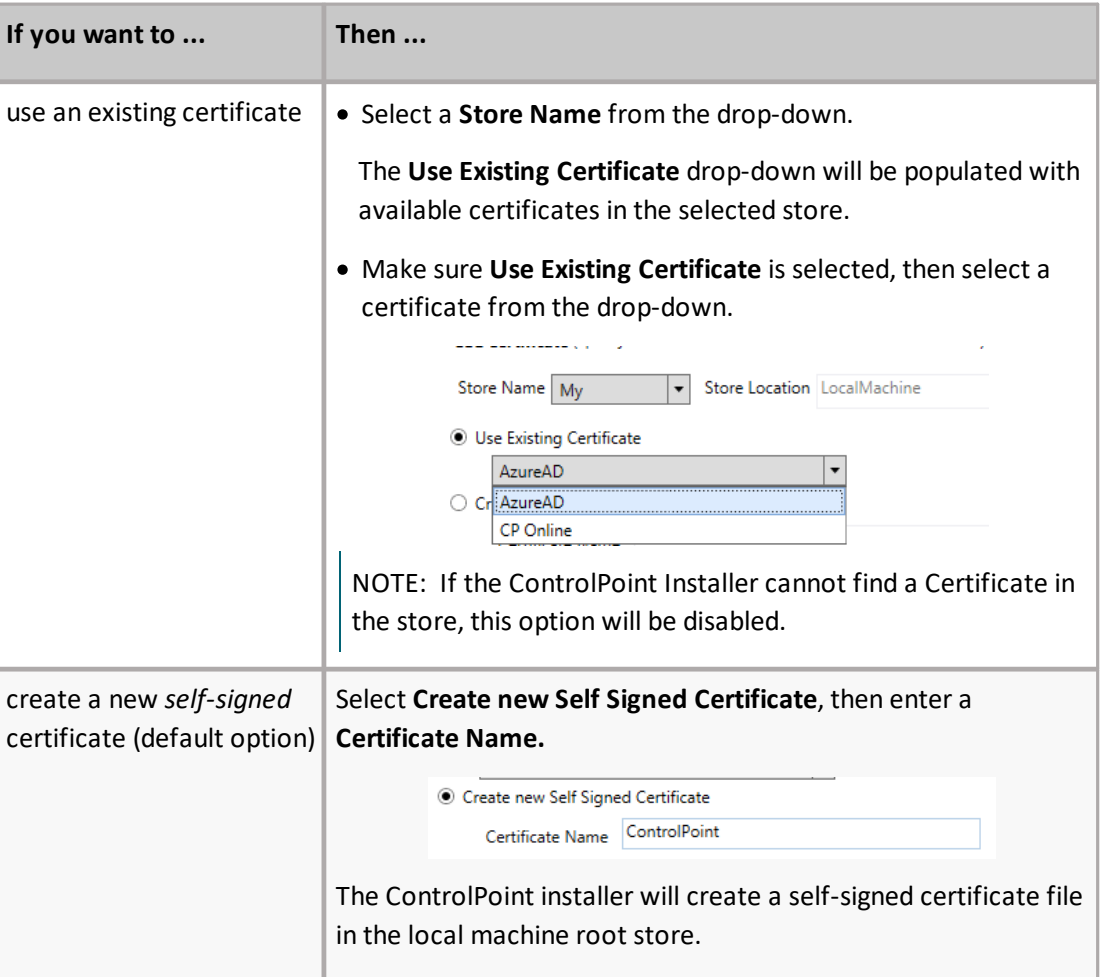

#### 3 Click **[Register]**.

4 Log into Microsoft Azure.

NOTE: If you opted to re-register the application, log in using the account that you want to be the new application owner. If you are not re-registering the application, log in as the account you used when ControlPoint Online was installed.

- 5 Once the application has been successfully registered, click **[Next]**.
- 6 Click **[Consent]** to be redirected to the Azure application Consent screen.
- 7 Read the permissions that the app requires then click **[Accept]**.
- 8 Return to the ControlPoint Online Azure Application Registration screen and click **[Next]**.
- 9 Click **[Authenticate]**.

You will be prompted once again to sign into the Microsoft Azure portal, this time for account authentication.

If the authentication is successful, the Office 365 account will display as the **Logged In Account**.

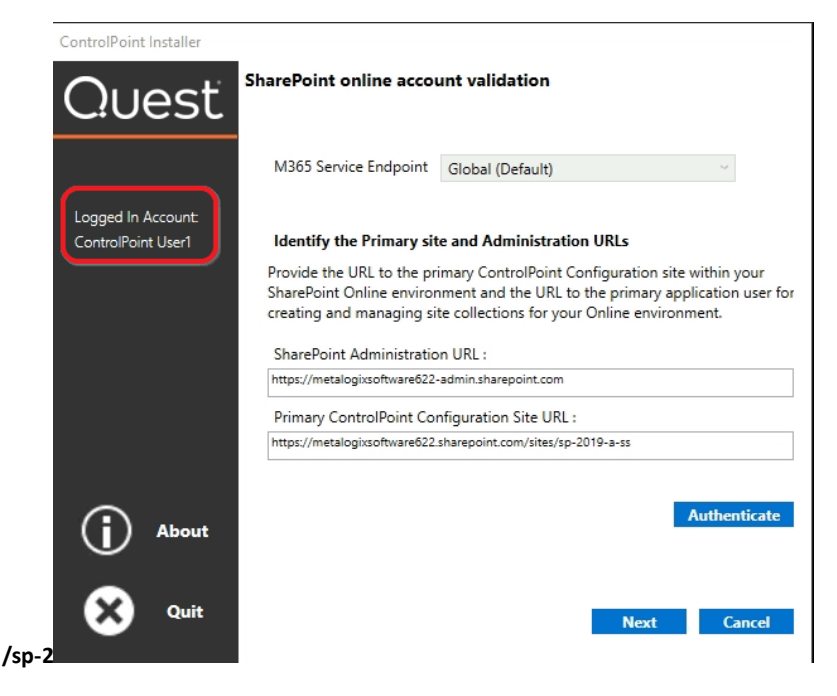

10 Click **[Next]**.

The Configuration wizard checks your environment for the presence of installed components. NOTE: For a first time installation, once the components check is complete only the Fetching ControlPoint Configuration Data box should be checked ( **)**. All other options will appear with a right-facing arrow.  $(\rightarrow)$ 

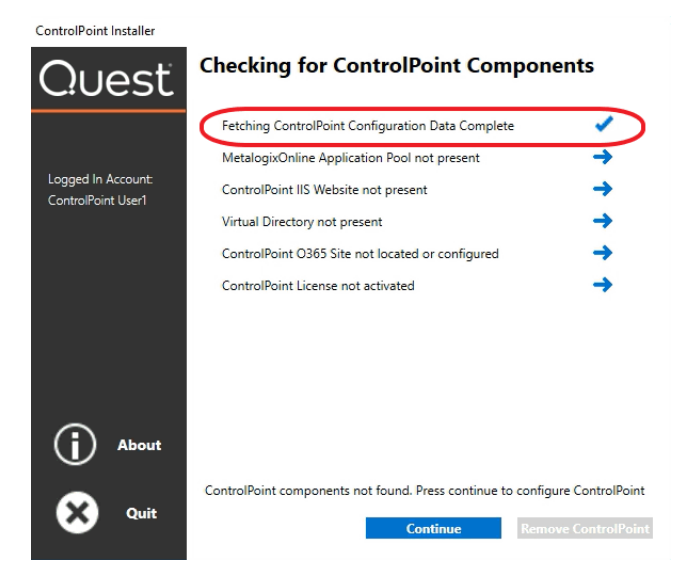

#### 11 Click **[Continue]**.

Now you can **Repair ControlPoint** or **[Configure](#page-16-0) Services**.

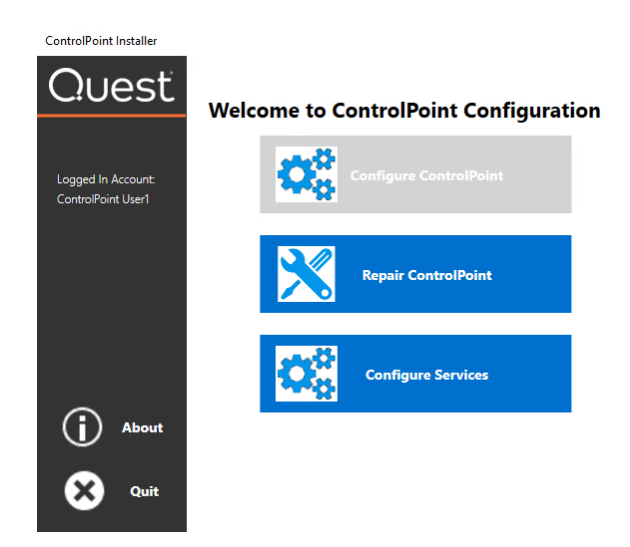

## <span id="page-16-0"></span>**Configure ControlPoint Services**

Toward the end of ControlPoint configuration process you have the option to configure the following Windows service(s):

· The **ControlPoint Discovery Service**, which collects data and stores it in the ControlPoint Services (xcAdmin) database cache for use in ControlPoint data analysis and reporting.

#### AND/OR

- · If Sensitive Content Manager is installed in your environment, **ControlPoint Sensitive Content Manager (SCM) Services** will allow you to use it within ControlPoint:
	- as a means of checking for:
		- o Content Analysis (CA) jobs ready to be uploaded from ControlPoint to Sensitive Content Manager for scanning.

AND

o Scan results ready to be downloaded from Sensitive Content Manager to ControlPoint for further action.

#### AND

 Because they support multi-threading, SCM Services are especially suited to very large content analysis jobs.

NOTE: If you want to configure services at a later time, you can do so by launching the Configuration Wizard from the server on which ControlPoint is installed (using the same on premises and O365 login accounts used to install the ControlPoint application). After you have verified the Wizard has finished checking installed components,select **Configure Services**.

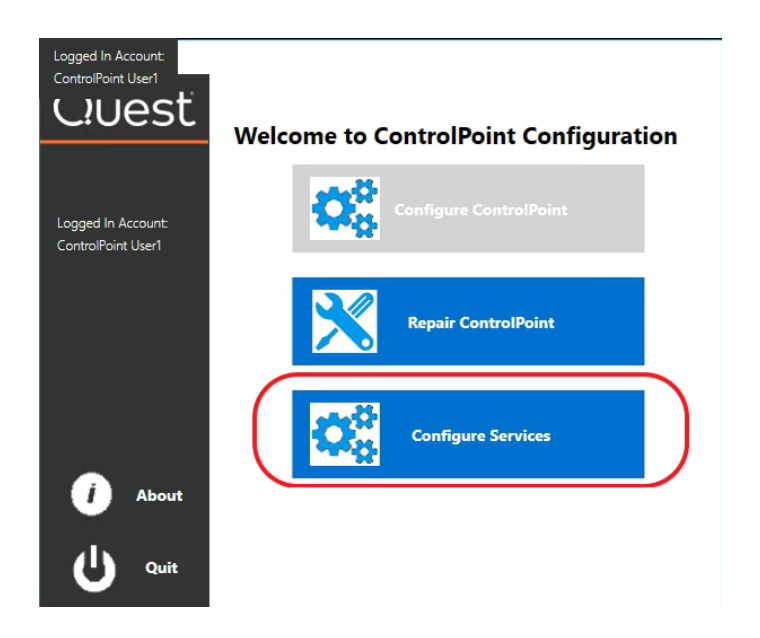

### **To configure ControlPoint Services:**

1 On the Configure Services dialog, select the service(s) you want to configure.

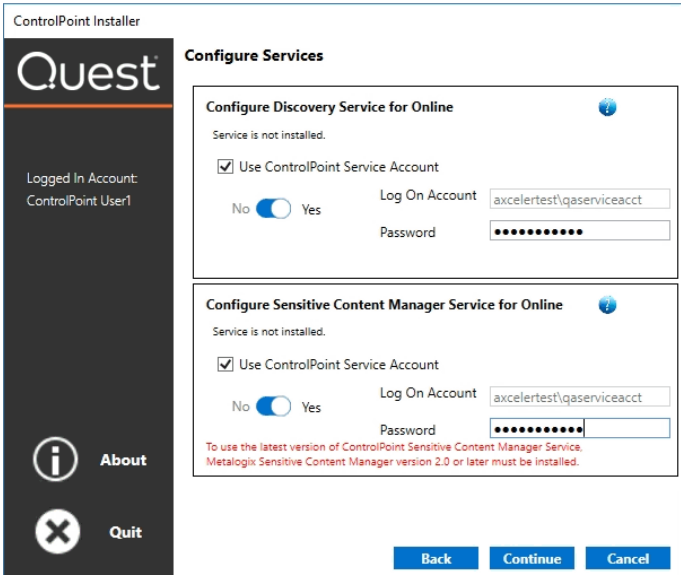

#### **IMPORTANT**:

- The Service Account must meet all of the requirements of the ControlPoint Service Account, as well as permission to Run as a Service.
- Keep in mind that the latest version of ControlPoint Sensitive Content Manager Service will only work with version 2.0 or later of Sensitive Content Manager.
- 2 Click **[Continue]**.

#### 3 Click **[Start Deployment]**.

The installer deploys the selected Windows service(s).

4 When the services have been successfully deployed, click **[Finish]**.

### **Additional Setup Requirement for the ControlPoint Discovery Service**

Before you can use the ControlPoint Discovery Service for the first time, you must also perform the following configuration tasks on the General tab of the Discovery Setup application (located, by default, in the folder C:\Program

Files\Metalogix\ControlPointOnline\ControlPointFeatures\Services\Discovery):

- · For **Configure Discovery to run under**,select **SharePoint Local**, and
- · Add the **SQL Server Connection String for xcAdmin Database**.

NOTE: You can copy the Connection String from the file **CPConfiguration.exe.config**, located, by default, in the folder C:\Program

Files\Metalogix\ControlPointOnline\ControlPointFeatures. Use the portion of the string that starts with the words **Data Source** and ends with **Integrated Security = <value>**.

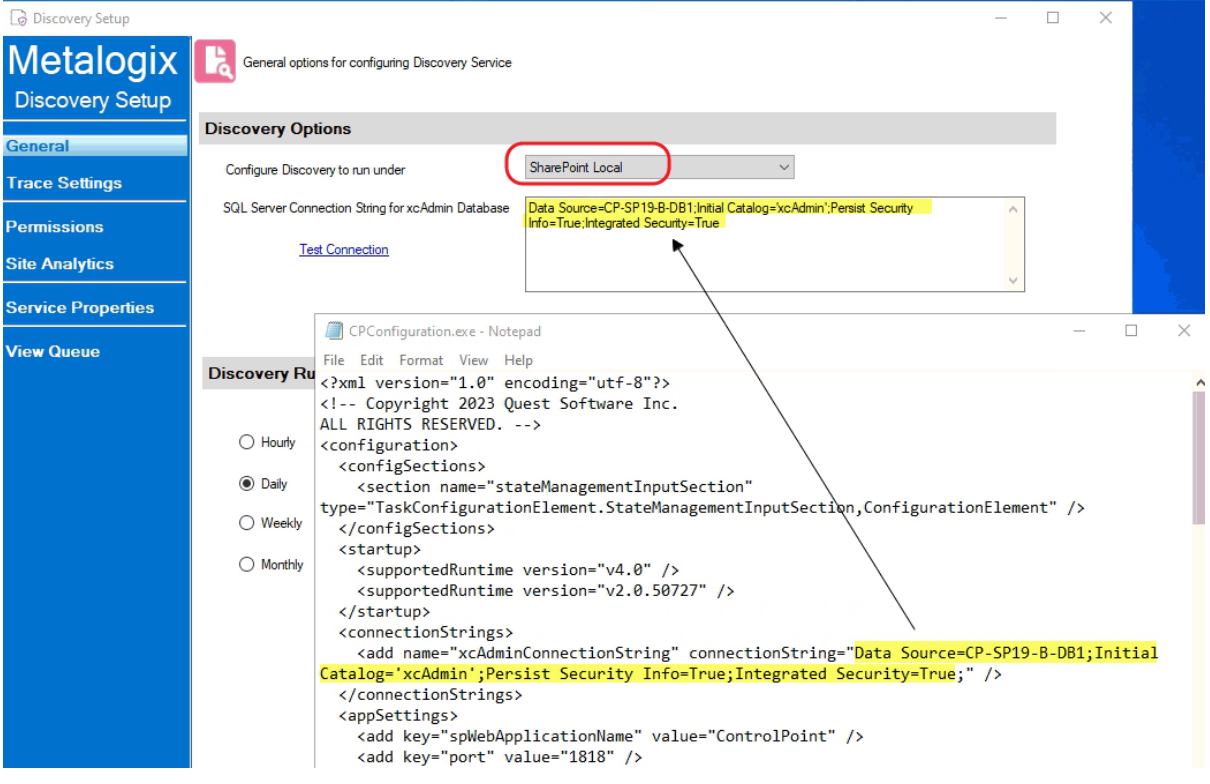

### **IMPORTANT: Before Services Can be Run:**

Before you can run Discovery and Sensitive Content Manager services, make sure that:

· TLS version 1.2 is enabled on the server where the services are installed

AND

• the .NET Framework is **configured to support strong [cryptography](https://docs.microsoft.com/en-us/mem/configmgr/core/plan-design/security/enable-tls-1-2-server#configure-for-strong-cryptography)** (via the Windows Registry setting **SchUseStrongCrypto**).

Refer to the following Microsoft articles for complete details.

- · Transport Layer Security (TLS) best practices with the .NET [Framework](https://nam12.safelinks.protection.outlook.com/?url=https://docs.microsoft.com/en-us/dotnet/framework/network-programming/tls&data=04|01|Daria.OConnor@quest.com|f402fbc5470a499ab5fd08d8f7fd6bdb|91c369b51c9e439c989c1867ec606603|0|0|637532015101399814|Unknown|TWFpbGZsb3d8eyJWIjoiMC4wLjAwMDAiLCJQIjoiV2luMzIiLCJBTiI6Ik1haWwiLCJXVCI6Mn0=|1000&sdata=V82oX5eby0LVgH9Cb4ewxf8L4GyURFsg5WWhqzAikVc=&reserved=0)
- How to [enable](https://docs.microsoft.com/en-us/mem/configmgr/core/plan-design/security/enable-tls-1-2) TLS 1.2

# <span id="page-20-0"></span>**Using Discovery to Collect Information for the ControlPoint Database Cache**

ControlPoint Discovery is a tenant-specific background task that collects information and stores it in the ControlPoint Services (xcAdmin) database cache for use in ControlPoint data analysis and reporting.

- · for use in ControlPoint data analysis and reporting
- · to populate and update statistics lists used to create dashboards.

Discovery is triggered by the ControlPoint Discovery Service to run on a pre-defined schedule.

If you want to ensure that your ControlPoint analyses have the most recent cached data—you can [run](#page-27-0) the Discovery process interactively from the [ControlPoint](#page-27-0) application. The ControlPoint installer includes the option to configure the Discovery Service.

If the ControlPoint Discovery Service is not installed, the operations and parameters that rely on cached data collected by Discovery are disabled.

## <span id="page-21-0"></span>**Using the Discovery Service**

The ControlPoint Discovery Service runs as a Windows Service, and is especially suited to very large SharePoint environments as Discovery run time can be significantly reduced.

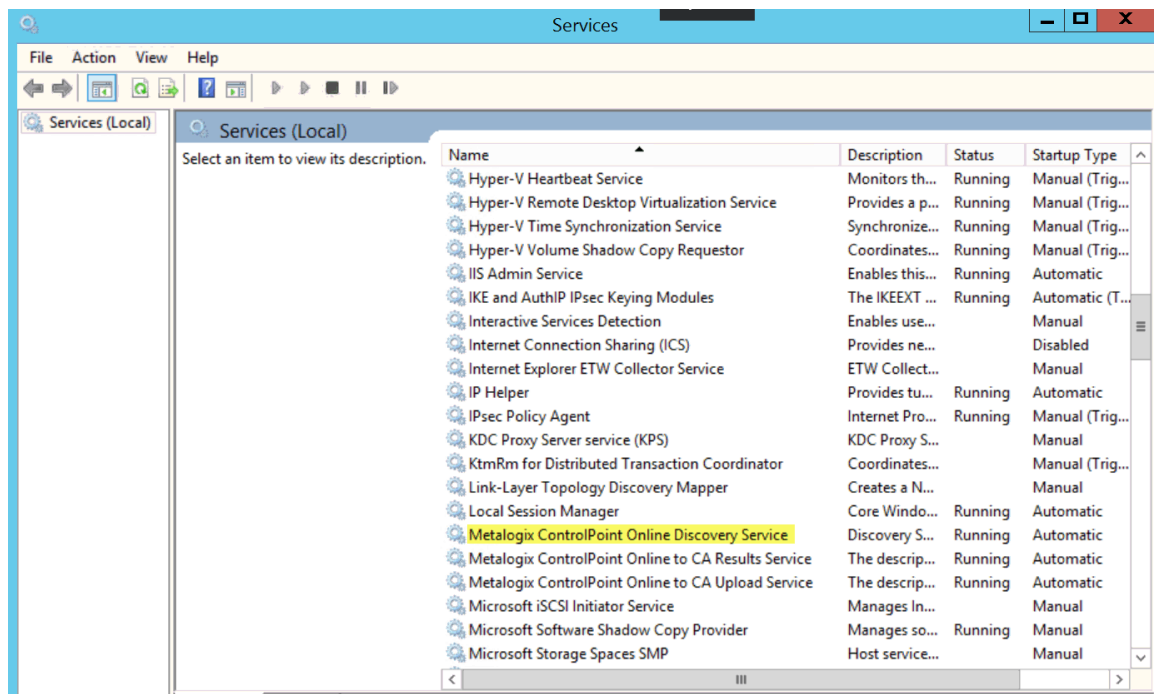

The ControlPoint Discovery Service can be configured at the time ControlPoint is installed or upgraded, or at any time when the Configuration Wizard is launched. See Configuring [ControlPoint](#page-16-0) Services for details.

### <span id="page-21-1"></span>**Launching the Discovery Setup Application**

You can use the Discovery Setup Application to

- ·change Discovery Service [configuration](#page-22-0) and settings
- ·start or stop the [Discovery](#page-24-0) Service
- ·monitor the [Discovery](#page-26-0) Service Queue

### **To launch the Discovery Setup application:**

- 1 Navigate to the location where the Discovery Service files reside (by default, C: \Program Files\Metalogix\ControlPoint Online\ControlPointFeatures\Services\Discovery)
- 2 Open **DiscoverySetup.exe** (using the **Run as Administrator** option).

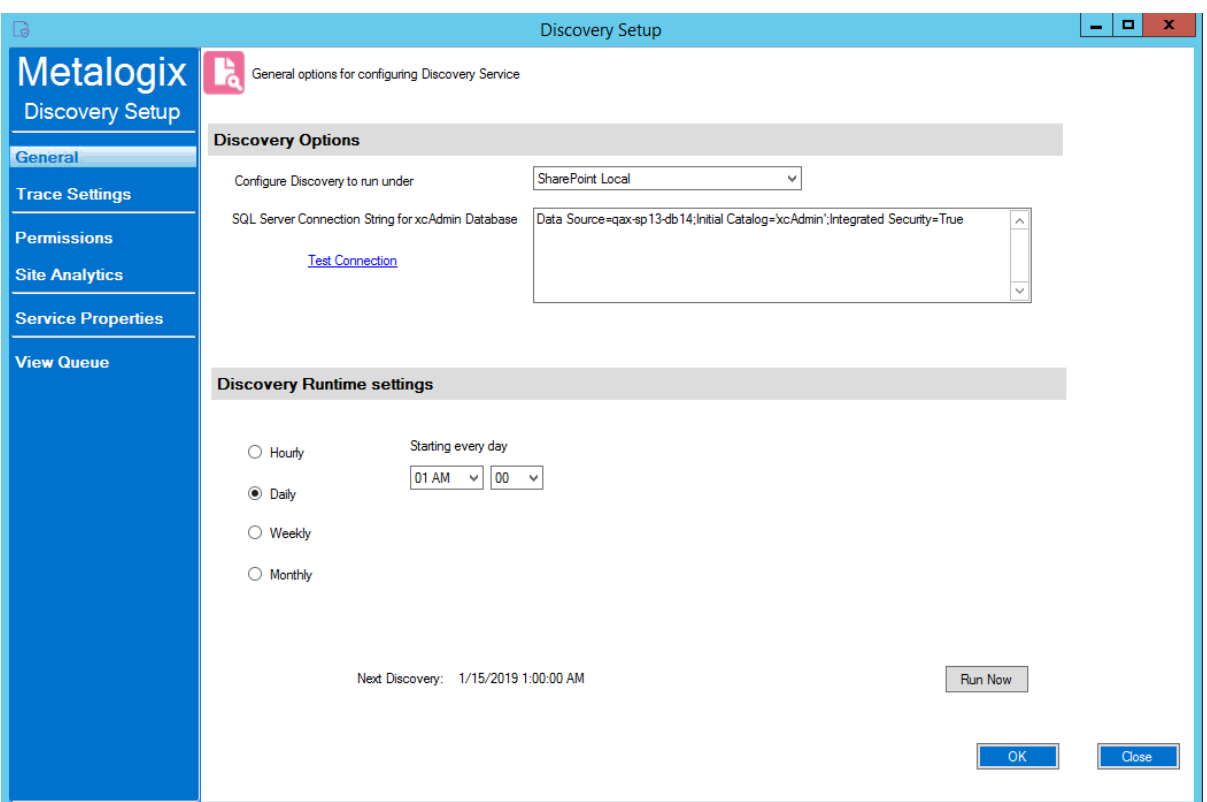

## <span id="page-22-0"></span>**Changing Discovery Service Configuration and Settings**

From the Discovery Setup application, you can change the Discovery Service Configuration and Settings described below.

**IMPORTANT:** After making any changes, remember to click **[OK]** to save them.

#### **General Options**

If you want to change **Discovery Runtime settings**, (by default, every night at 1 am, local server time), adjust as necessary.

NOTE: The Discovery Options (**Configure Discovery to run under** and **SQL Server Connection String for xcAdmin Database)** are specified at the time [ControlPoint](#page-16-0) Services are configured, and normally should not be changed.

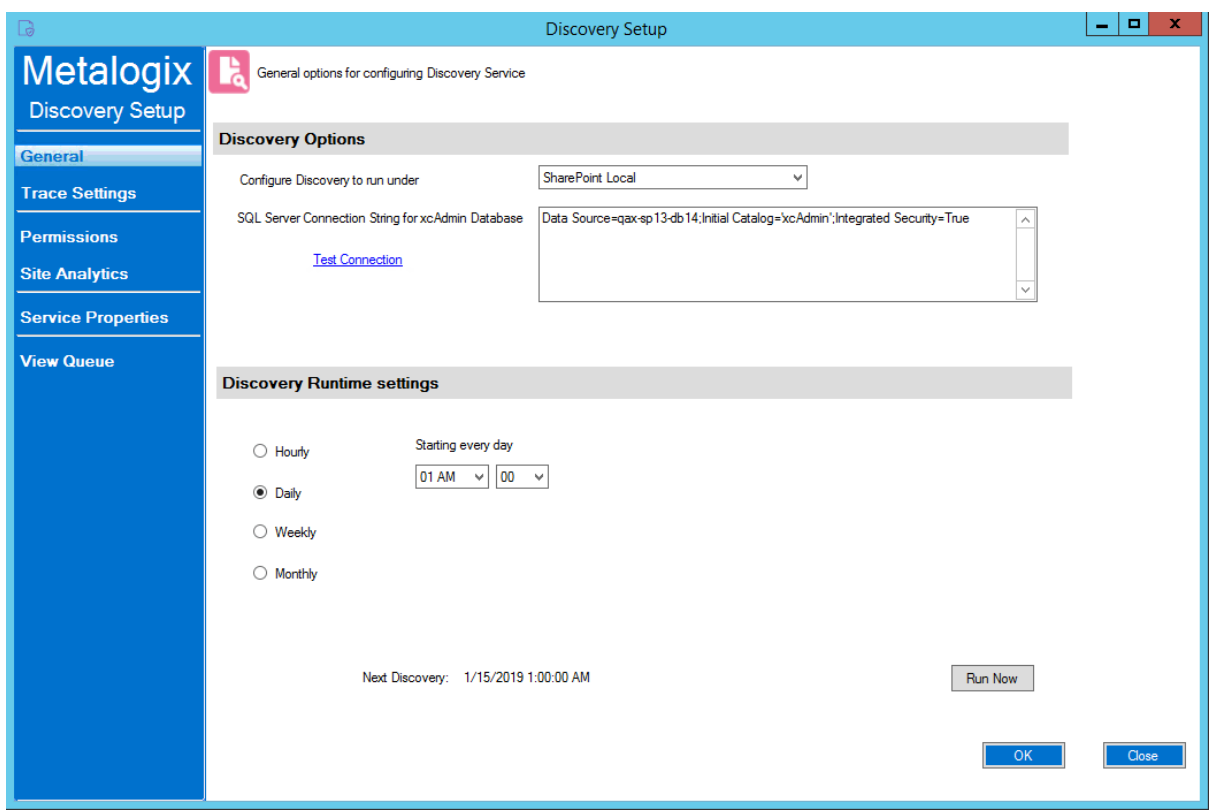

#### **Trace Settings**

You can use the **Discovery Trace Settings** drop-downs to change the level of logging for individual Discovery components**.**

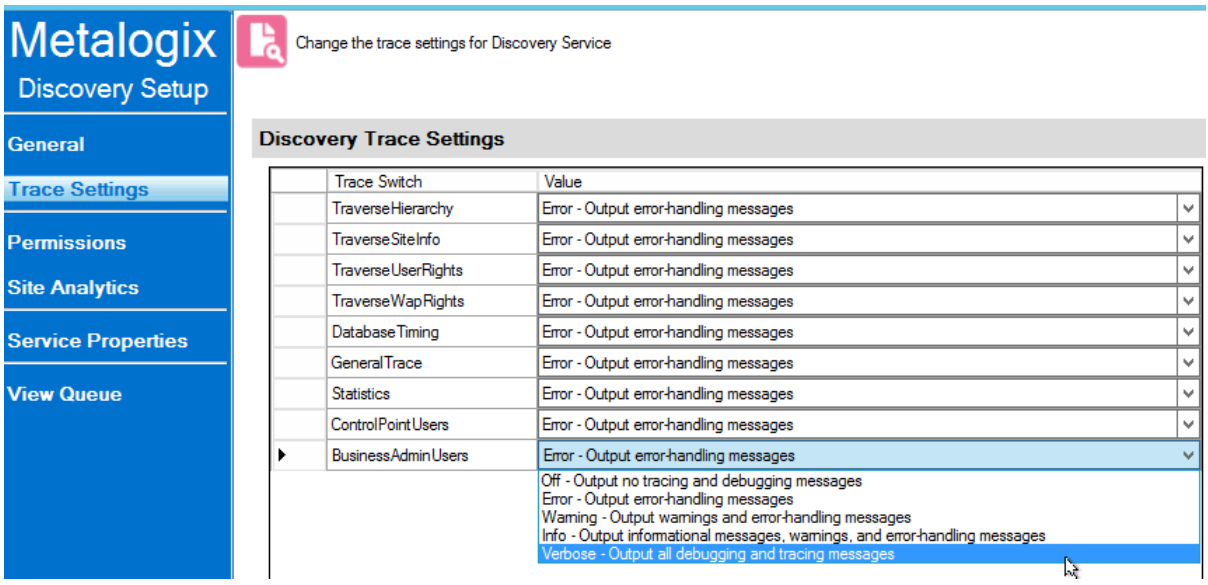

#### **Permissions and Site Analytics (Include/Exclude Options)**

You can include/exclude the following individual components from the Discovery process:

· **Permissions - Discover Permissions**

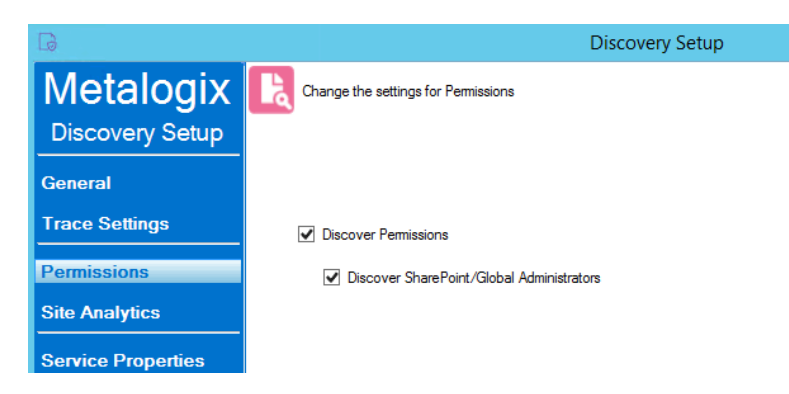

- **Discover Permissions** (for analyses using cached data)
- **Discover SharePoint/Global Administrators** (that is, the SharePoint permissions of members of the SharePoint Administrators or Global Administrators group in Microsoft 365)
- ·**Site Analytics:**

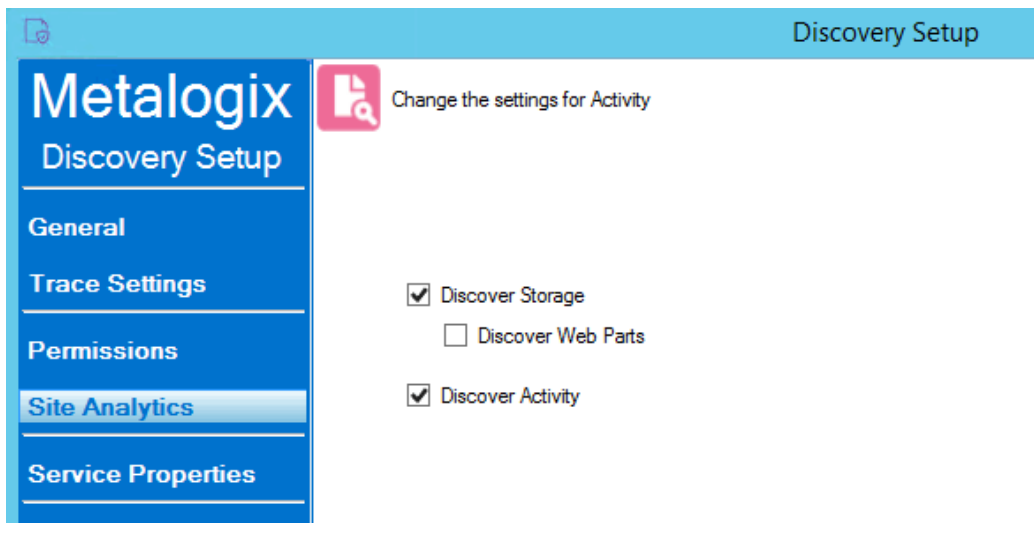

- **Discover Storage**
- **Discover Web Parts**
- **Discovery Activity**

## <span id="page-24-0"></span>**Starting or Stopping the Metalogix ControlPoint Discovery Service and Changing Discovery Service Properties**

You can start, stop, pause or resume the ControlPoint Discovery Service either from the Windows Service dialog or from the **Discovery Setup - Service Properties** tab.

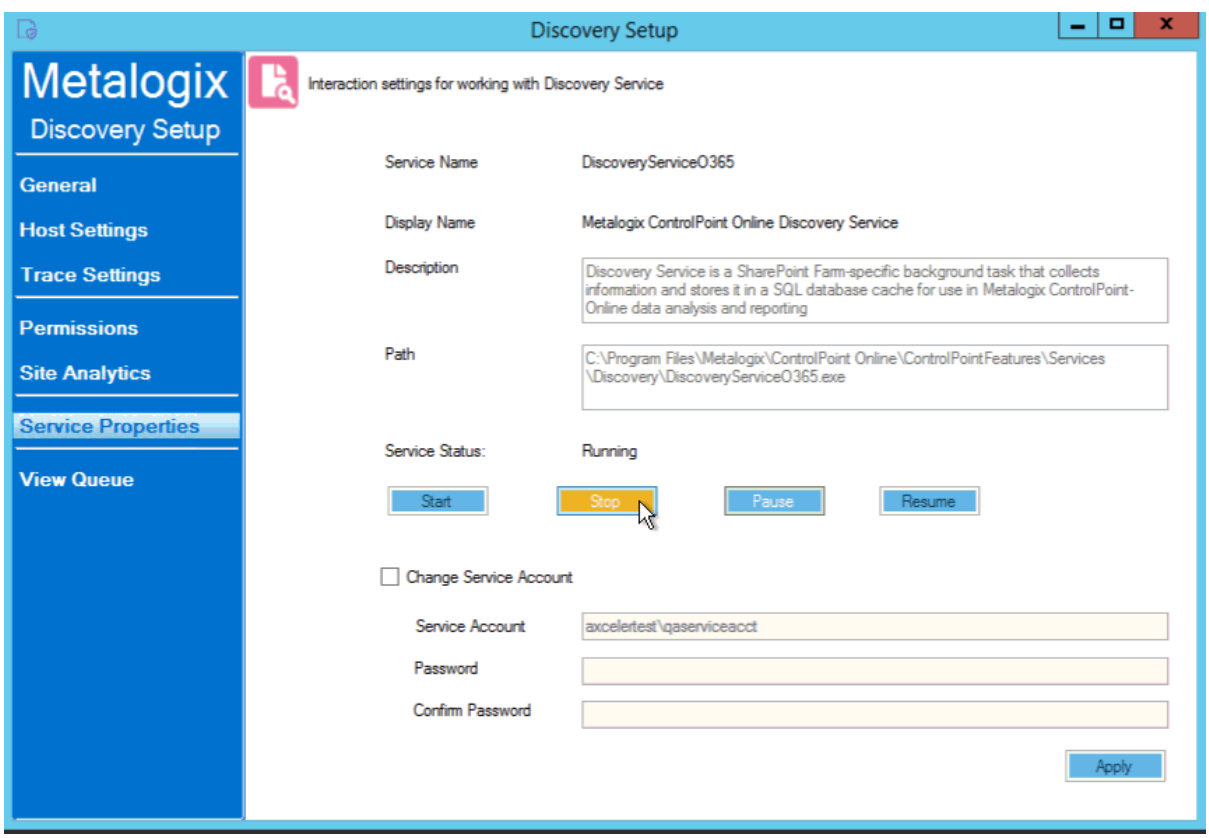

You can also change the Service Account of the **Metalogix ControlPoint Online**

**Discovery Windows Service** from either the Windows Service dialog or from the **Discovery Setup - Service Properties** tab.

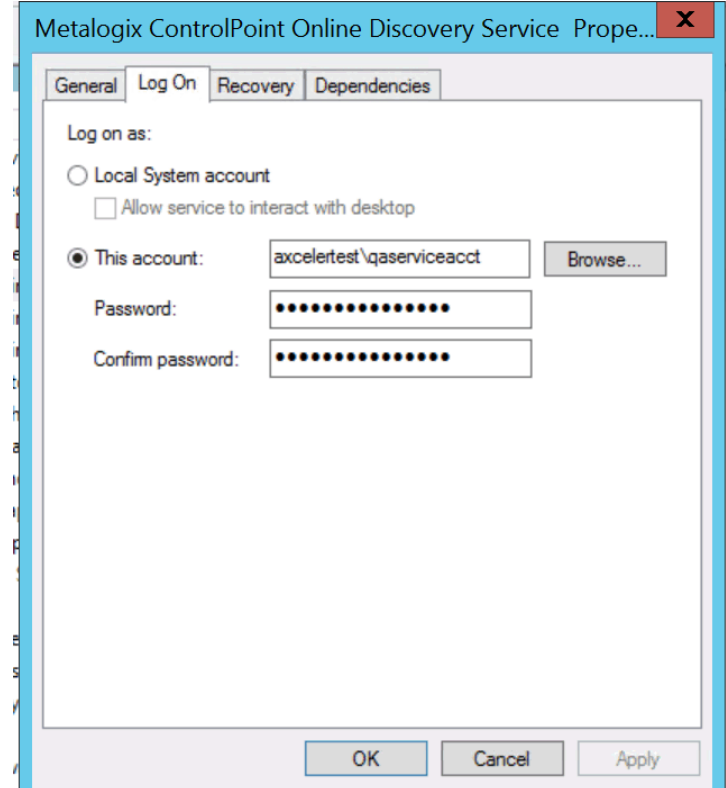

Remember that the Discovery Service Account requires permissions that are already granted to ControlPoint Service Account (such as access to the ControlPoint Services (xcAdmin) database) in addition to the permission to Run as a Service.

### <span id="page-26-0"></span>**Monitoring the Discovery Service Queue**

You can monitor the status of ControlPoint Discovery jobs via the **Discovery Setup - View Queue** tab.

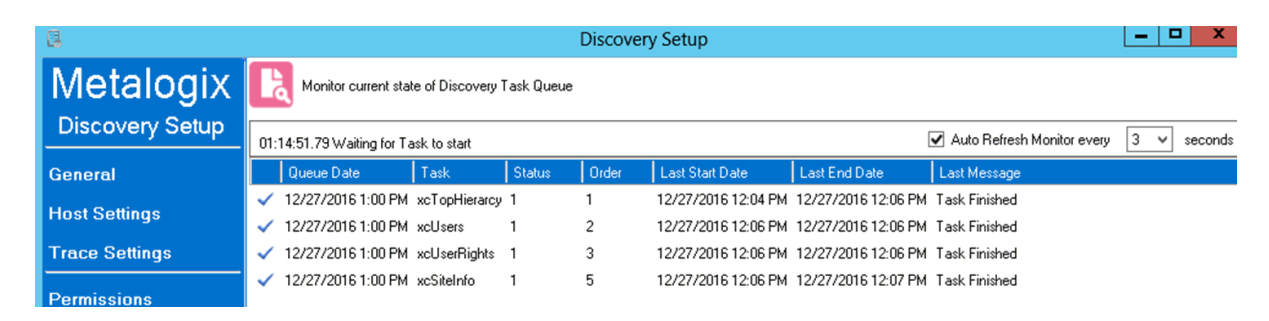

Note that the **Status** may be one of two values:

**0** = Running

OR

**1** = Not Running (that is, last run completed and/or next run pending)

You can also choose to **Auto Refresh** the monitor at a rate of anywhere from 1 to 5 seconds.

#### <span id="page-26-1"></span>**Viewing Discovery Run Detail**

You can view the details of a Discovery Service run in the DiscoveryServiceO365 log, which is located in the folder where the Discovery Service files reside (by default C:\Program Files\Metalogix\ControlPoint Online\ControlPointFeatures\Services\Discovery).

A new log is created each week, and the file name is in the format DiscoveryService{WeekOfTheYear} {MMMyyyy}.log. For example, DicoveryService11Mar2022.log. The level of detail recorded in the log depends on the [Discovery](#page-22-0) Trace Switch values.

## <span id="page-27-0"></span>**Running Discovery Interactively from the ControlPoint Application**

ControlPoint Application Administrators can run the Discovery Service interactively from the ControlPoint application interface between scheduled Discovery runs.

NOTE: For Discovery to be run interactively, the Discovery Service must be installed, configured, and running.

### **To run a ControlPoint Discovery interactively:**

1 From the Manage ControlPoint panel choose **ControlPoint Management > Discovery**. NOTE: If you are not a ControlPoint Application Administrator, this option will be hidden.

# <span id="page-28-0"></span>**Using Sensitive Content Manager Services**

If you have Sensitive Content Manager installed in your environment, the Metalogix ControlPoint Sensitive Content Manager Services allow you to use ControlPoint to:

- · prepare content analysis (CA) jobs for upload to Sensitive Content Manager
- · upload CA jobs from ControlPoint to Sensitive Content Manager for scanning
- · receive results of scanned CA jobs from Sensitive Content Manager.

Metalogix ControlPoint SCM Services run as Windows Services on the server where ControlPoint is installed.

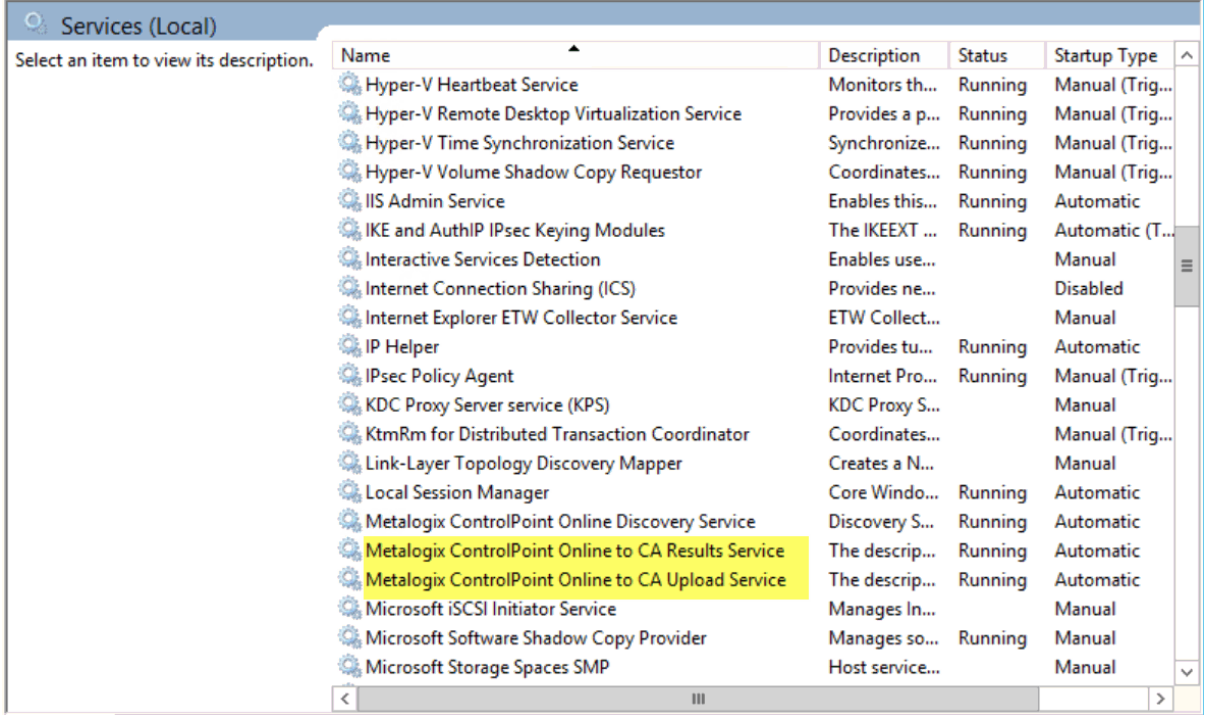

ControlPoint SCM Services can be configured at the time ControlPoint is installed or upgraded, or at any time when the Configuration Wizard is launched. See Configuring [ControlPoint](#page-16-0) Services for details.

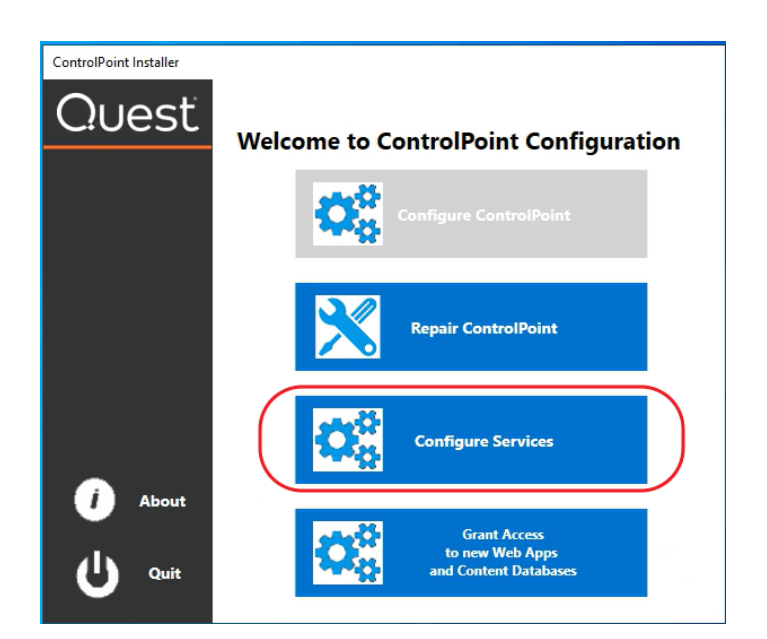

## <span id="page-29-0"></span>**Launching the SCM Services Setup Application**

### **To launch the SCM Services Setup application:**

- 1 Navigate to the location where the SCM Services files reside (by default,  $C:\Per\or\er\arrows$ Files\Metalogix\ControlPoint Online\ControlPointFeatures\Services\ContentAnalysis)
- 2 Open **CASetup.exe** (using the **Run as Administrator** option).

## <span id="page-29-1"></span>**Changing SCM Services Configuration and Settings**

You can change the following SCM Services Configuration and Settings from the SCM Services Setup application.

**IMPORTANT**: After making any changes, remember to click **[OK]** to save them.

### **General Options**

For **Analysis Service Settings**, **Upload Service Settings**, and **Results Service Settings**, you can adjust the number of threads used, the time delay between threads (in seconds) and the intervals (in seconds) at which each thread "wakes up" to check for files to be uploaded to and results to be downloaded from Sensitive Content Manager.

NOTE: The default values for these settings should be acceptable for most Sensitive Content Manager analysis jobs. However, you may want to adjust them if, for example, you are processing an exceptionally large number of large files and have sufficient system resources to handle multiple (up

to four) threads. Be aware, however, that if you increase the number of threads and decrease the delay and/or thread interval, you may significantly increase the size of the log file(s).

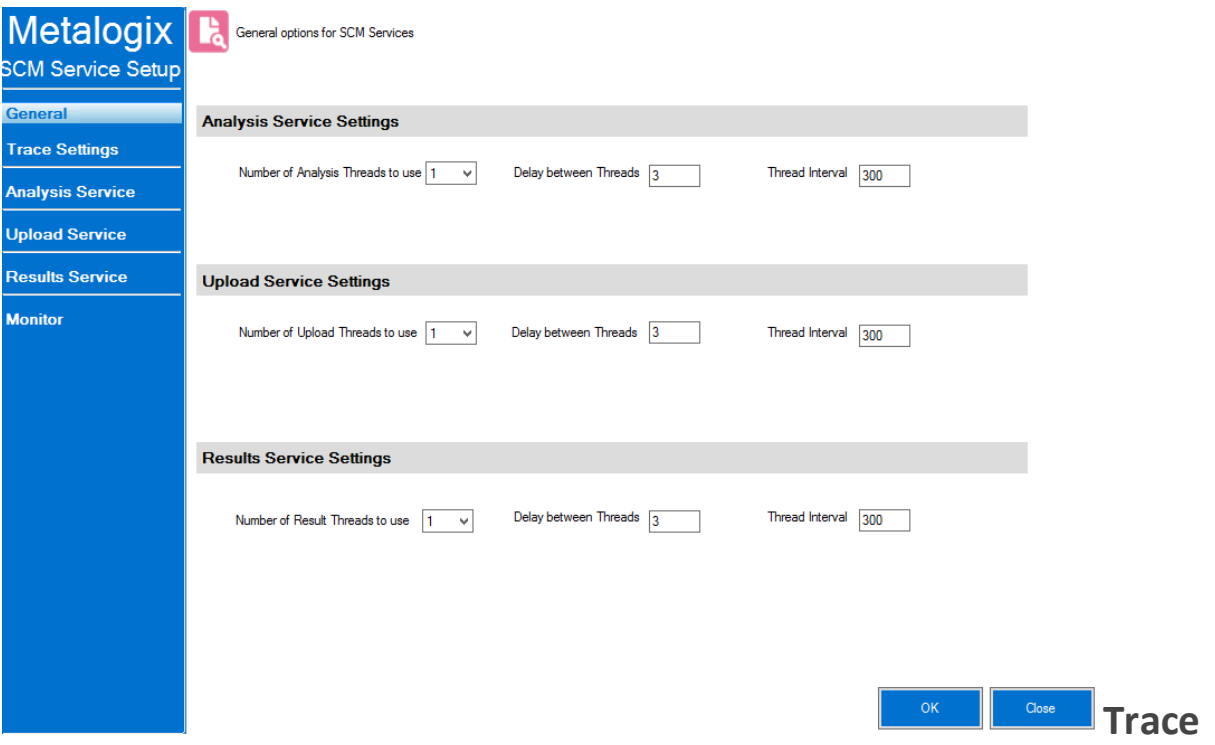

### **Settings**

You can use the **Trace Settings** drop-downs to change the level of logging for components of each SCM Service**.**

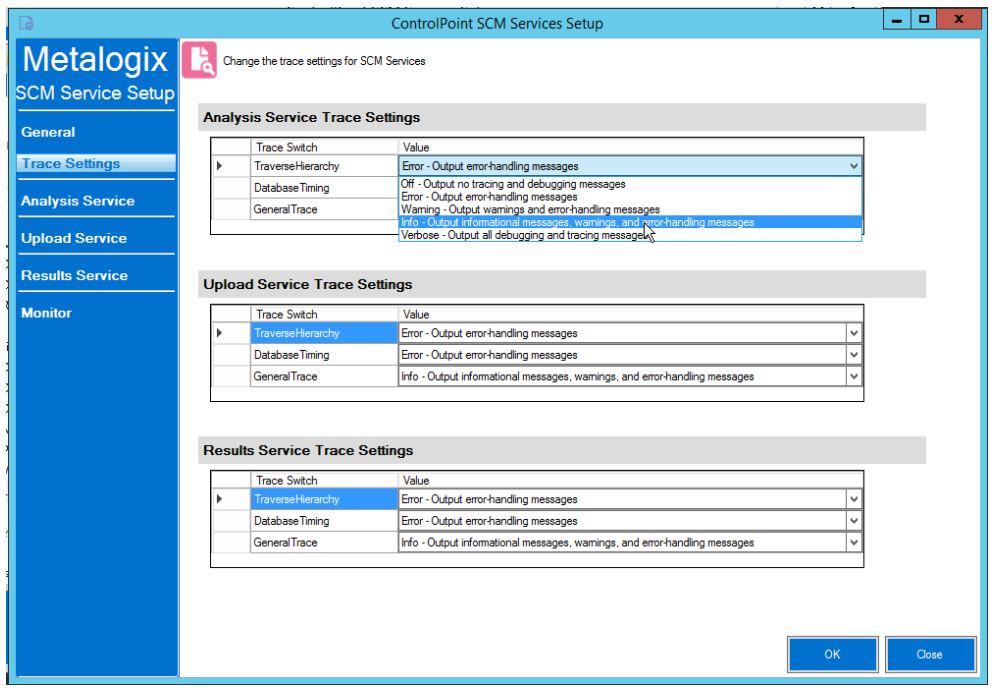

## <span id="page-31-0"></span>**Monitoring the Status of ControlPoint Interactions with SCM**

You can monitor the progress of active file scans via the **SCM Services Setup - Monitor** tab. You can also choose to **Auto Refresh** the monitor at a rate of anywhere from 1 to 5 seconds.

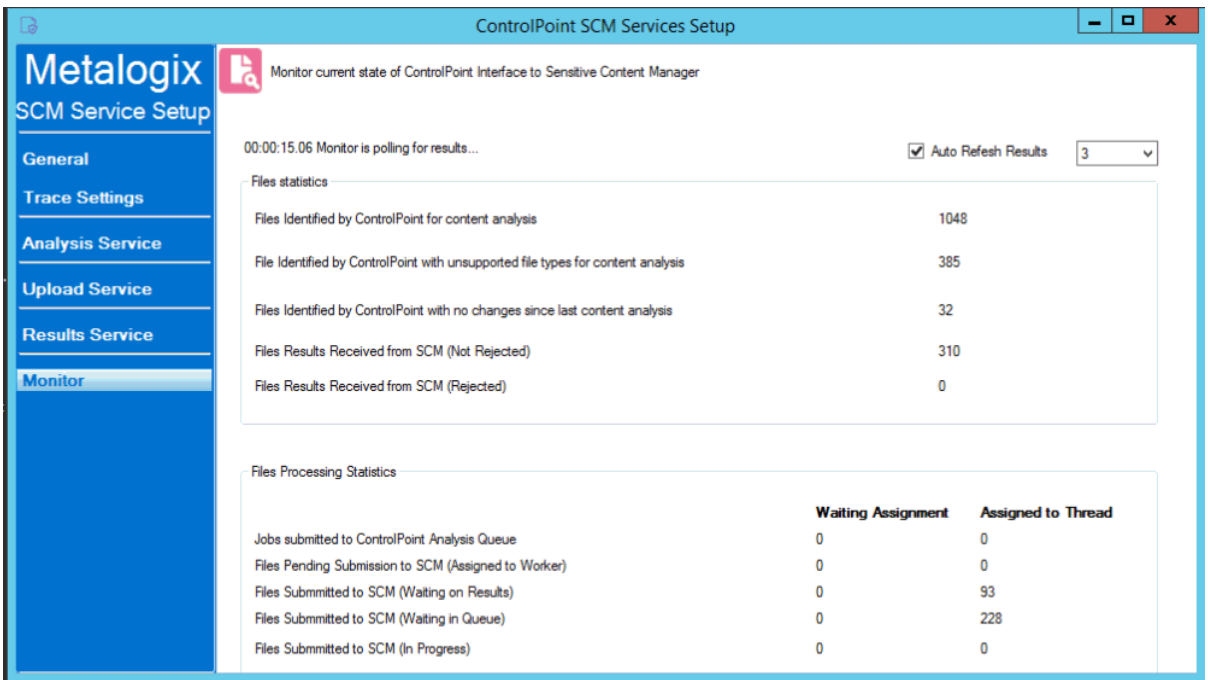

<span id="page-31-1"></span>When all active jobs have been processed, **Files Processing Statistics** are reset to 0.

## **Viewing SCM Job Detail**

You can view the details of ControlPoint SCM Upload Service and Results Service activity in the applicable log file, located in the folder where SCM Service files reside (by default,  $C:\P$ rogram Files\Metalogix\ControlPoint Online\ControlPointFeatures\Services\ContentAnalysis).

At a minimum, a new log is created each week, and the file name is in the format {Service Name} {WeekOfTheYear}{MMMyyyy}.log. For example, CPCAUploadService11Mar2022.log. Once a log file exceeds 10KB, however, a new log is created with both a date *and* time stamp.

The level of detail recorded in the log depends on the SCM Trace [Switch](#page-29-1) values. The size of the log file is also influenced by General [Options.](#page-29-1)

## <span id="page-32-0"></span>**Setting Sensitive Content Manager End Points and Managing Scanning Preferences**

ControlPoint Application Administrators use the ControlPoint Sensitive Content Manager Configuration dialog to set EndPoints to point to the server(s) on which Sensitive Content Manager is configured. Members of the Compliance Administrators group can also test the availability of each EndPoint and change default preferences for scanning content.

NOTE: ControlPoint Application Administrators can also configure EndPoints individually and update other configuration settings via ControlPoint [Configuration](#page-68-0) Settings - Compliance settings.

### **To launch the ControlPoint Sensitive Content Manager Configuration dialog:**

From the left navigation Manage tab, choose **Compliance > Sensitive Content Configuration Maintenance**.

### **Setting EndPoints**

The Value of each Sensitive Content Manager EndPoint must be set to point to the server(s) on which Sensitive Content Manager is configured your environment. Use the information in the following table for guidance.

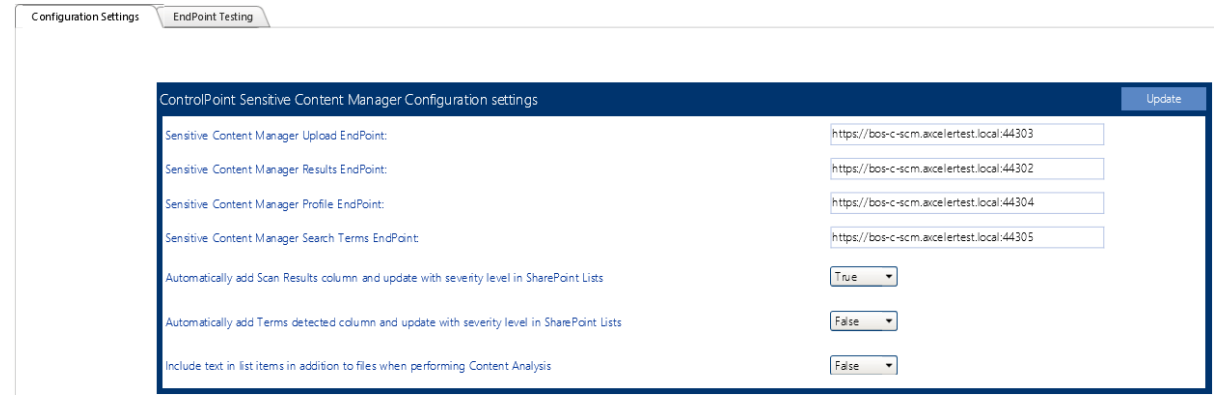

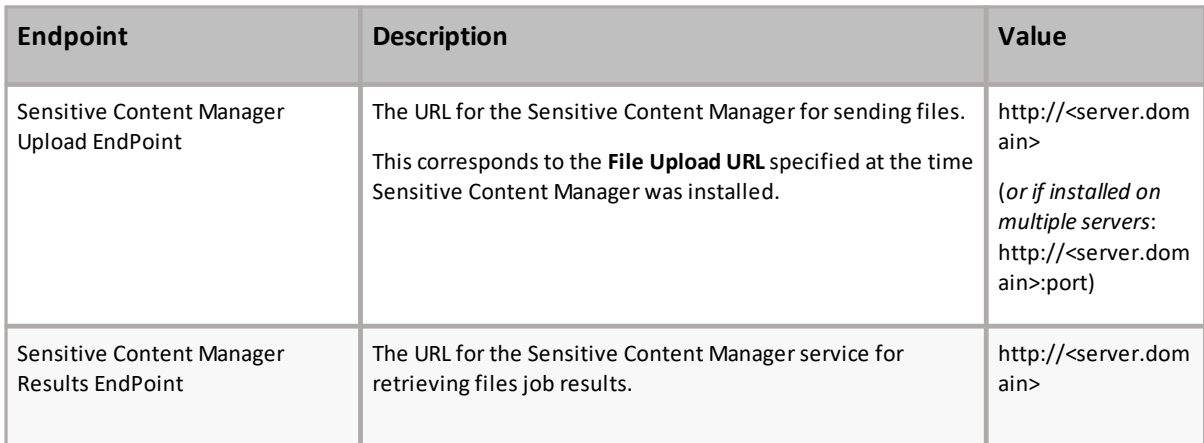

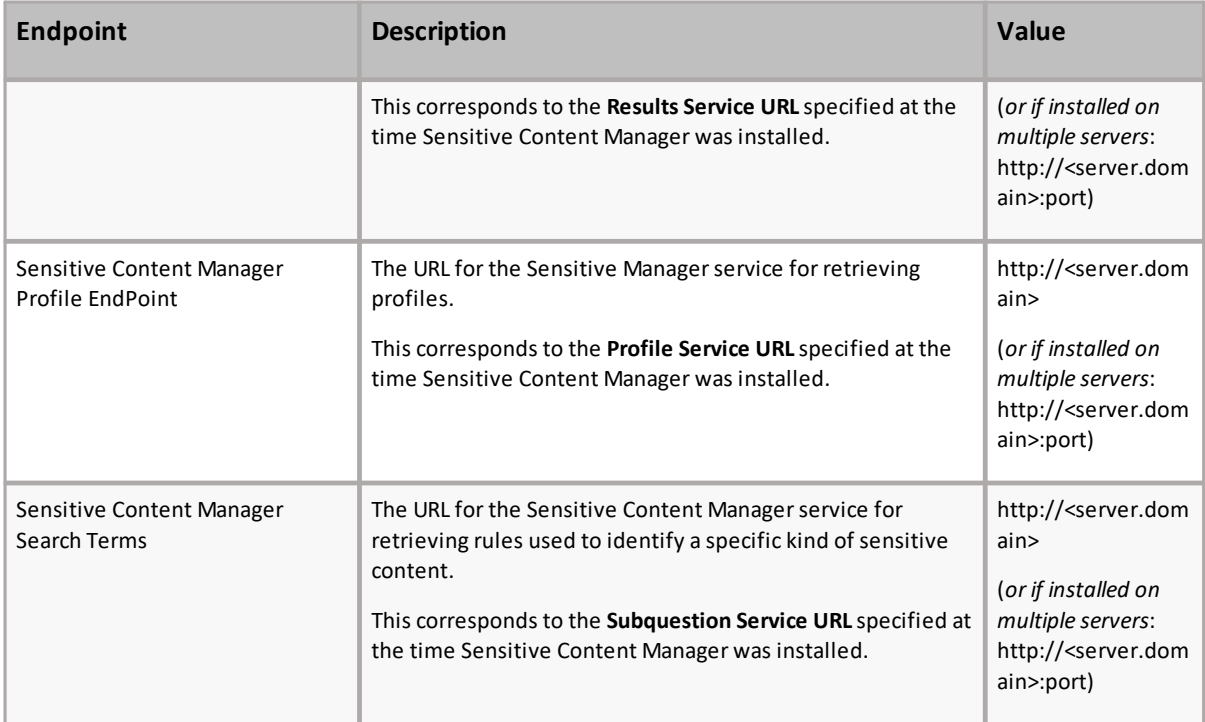

When you have finished setting EndPoints, click **[Update]**.

### **Testing Availability of EndPoints, File Upload, and Results**

From the **EndPoint Testing** tab, you can test the availability of each endpoint that you set, as well as whether files can be uploaded to/received from Sensitive Content Manager.

If you click a **[Test EndPoint]** button and the status returns as **Unavailable**, make sure that the URL is correct and that the service is available on the Sensitive Content Manager server side.

If you click **[Test File Upload]**, ControlPoint will send a sample file to Sensitive Content Manager, and will display a log of the action. If you then click **[Test File Results]**, ControlPoint will log the progress of the file's return.

#### **Managing Scanning Preferences**

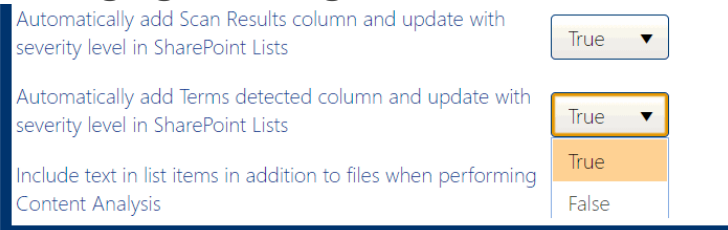

ControlPoint can create columns called Scan Results and/or Terms Detected. Each time a scan is performed, the Severity Level is populated for the scanned item.

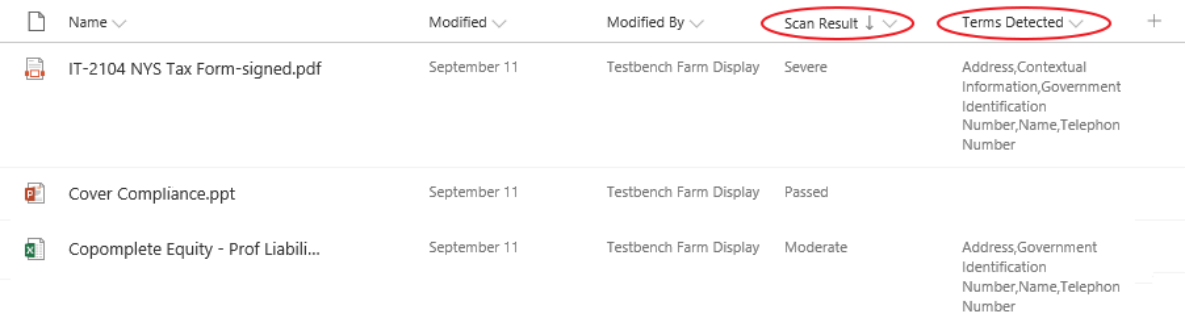

ControlPoint Application Administrators can allow this column to be created/populated by changing the value(s) of **Automatically add Scan File Results column and update with severity level in SharePoint Lists** and/or **Automatically Add Terms Detected column and update with severity level in SharePoint Lists** from *false* to *true*.

# <span id="page-35-0"></span>**Preparing Your Environment for Using ControlPoint Sentinel**

If you want to use ControlPoint Sentinel for anomalous activity detention, you must prepare your environment so that data collection can begin.

- A. SharePoint auditing must be enabled on all site collections for which Anomalous Activity detection will be performed.
- B. Anomalous Activity Detection must be enabled to run:
	- via the Windows AnomaloousActivityJob scheduled task

OR

as part of the ControlPoint Scheduled Job Review.

#### **Enabling SharePoint Auditing**

ControlPoint Sentinel analyzes the following SharePoint audit log events for Anomalous Activity Detection:

- ·Editing items
- ·Deleting or restoring items
- ·Opening or downloading documents, viewing items in lists, or viewing item properties.

You can enable these settings for individual site collections from within SharePoint or, for a larger scope, using the ControlPoint Manage Audit Settings action.

#### **Enabling the Anomalous Activity Detection Job**

- 1 Log into the server where ControlPoint Online is installed and open the Windows Task Scheduler.
- 2 Navigate to **Task Scheduler Library > Metalogix > ControlPoint Online.**
- 3 Right-click on AnomalousActivityJob and choose **Enable**.

By default, the job is scheduled to run daily, at 4:00 am (local server time). You may however, change the schedule to run more frequently. Note that, the more frequently the job is run, the sooner an alert may be generated when an Anomalous Activity Limit is reached.
#### **Enabling Anomalous Activity Detection via the ControlPoint Scheduled Job Review**

As an alternative to using the Anomalous Activity Detection Job, you can choose to have anomalous activity detection performed as part of the ControlPoint Scheduler Job. (which, by default, runs every 10 minutes). ControlPoint Application Administrators can enable this option by changing the ControlPoint [Configuration](#page-40-0) Setting **Enable Options That Require Anomalous Activity Detection** from *False* to *True*.

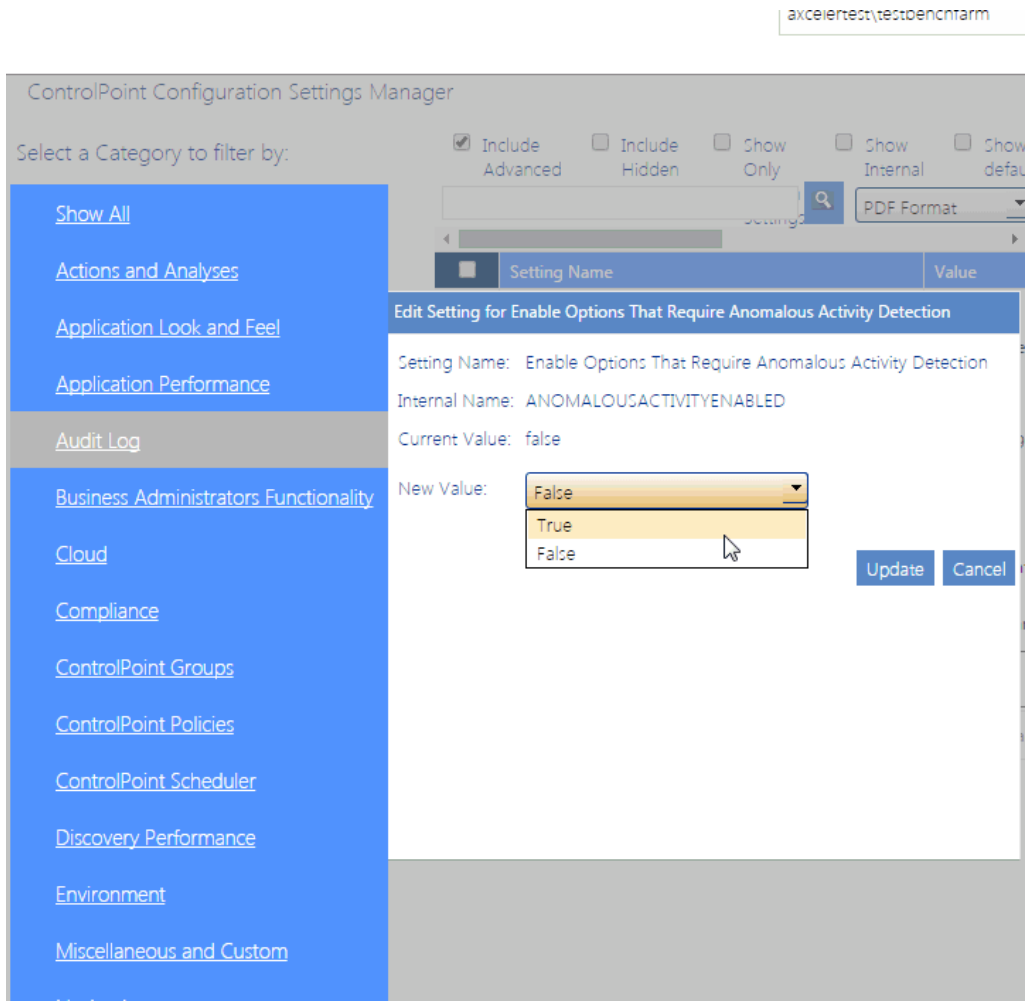

# **Running ControlPoint Online Operations Using PowerShell**

For any ControlPoint Online operation that includes the **Save As** option, which generates an xml file with instructions, you can run that operation using PowerShell.

NOTE: Currently, you can only run instructions for analyses using real-time (not cached) data.

#### **Account Login Requirements**

You can run ControlPoint Online actions in PowerShell from the server on which ControlPoint Online is installed. The account you use to log into the server machine must be a Site Collection Administrator for the site collections for the scope of the operation being performed.

#### **Before You Begin: Update the App.config File**

- 1 Open the file App.config (by default, located in the folder \\Program Files\Metalogix\ControlPoint Online\Powershell).
- 2 Locate the <endpoint address = line, and change http://SMALLTEMPLATE:2828 to the path to the ControlPoint Online application in your environment.

allowCookies="false" bypassProxyOnLocal="false" hostNameComparisonMode="StrongWildcard" maxBufferSize="65536" maxBufferPoolSize="524288" maxReceivedMessageSize="65536" messageEncoding="Text" textEncoding="utf-8" transferMode="Buffered" useDefaultWebProxy="true"> <readerQuotas maxDepth="32" maxStringContentLength="8192" maxArrayLength="16384" maxBytesPerRead="4096" maxNameTableCharCount="16384" /> <security mode="TransportCredentialOnly"> <transport clientCredentialType="Ntlm" proxyCredentialType="None"  $^{\text{re}}$ <message clientCredentialType="UserName"  $al$ corithmSuite="Default" /> </security> </binding> </basicHttpBinding> </bindings> <client> <endpoint address="http://SMALLTEMPLATE:2828/" \_layouts/Axceler/ActionsService.svc" binding="basicHttpBinding" bindingConfiguration="BasicHttpBinding IActionsService" contract="ActionsService.IActionsService" name="BasicHttpBinding\_IActionsService" /> me="BasicHt<br></client><br>-/ **Contractor** 

**38**

### **Loading the ControlPoint Online cmdlets**

The ControlPoint snap-in contains the cmdlets needed to run a ControlPoint action.

You can either:

- ·load the snap-in every time you open PowerShell, or
- · add the snap-in to your PowerShell profile so it will automatically load the cmdlets whenever PowerShell opens.

Refer to the msdn article on Windows [PowerShell](https://msdn.microsoft.com/en-us/library/bb613488(VS.85).aspx) Profiles for details on creating a PowerShell profile.

#### **Loading the ControlPoint Online snap-in**

NOTE: These are the Windows default directories. The location of files may be different in your environment.

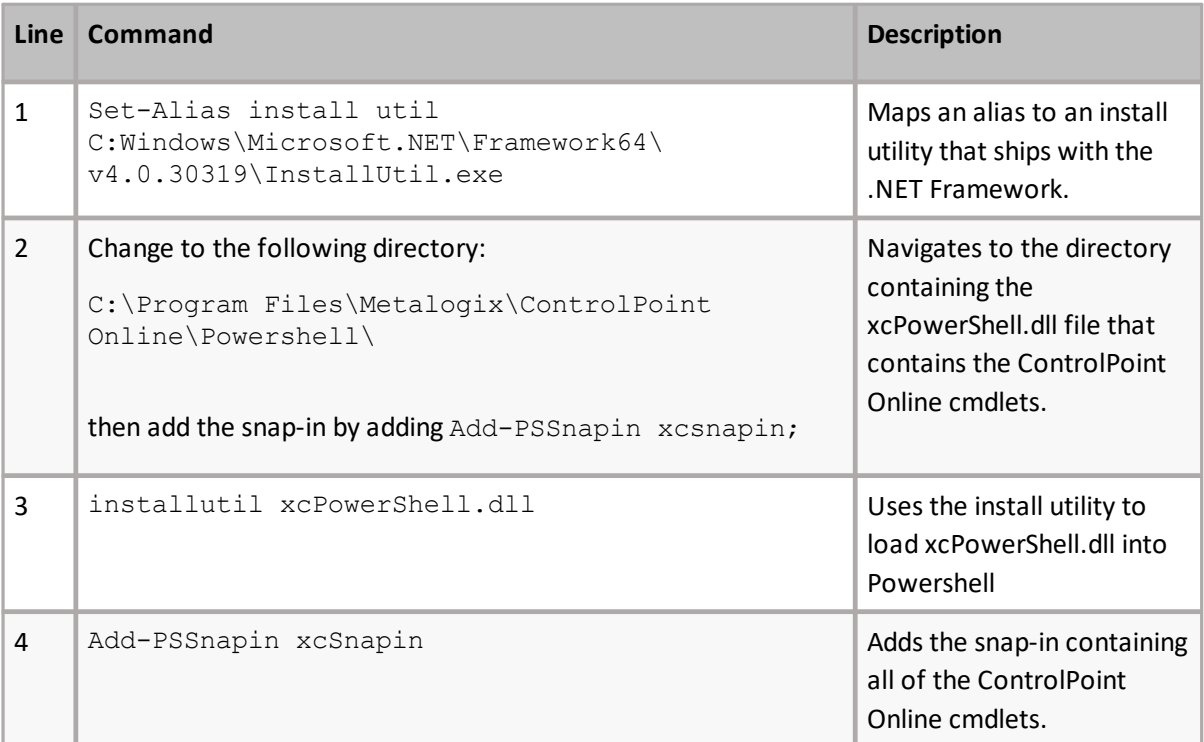

Below is an example of the lines of text above in the PowerShell profile.

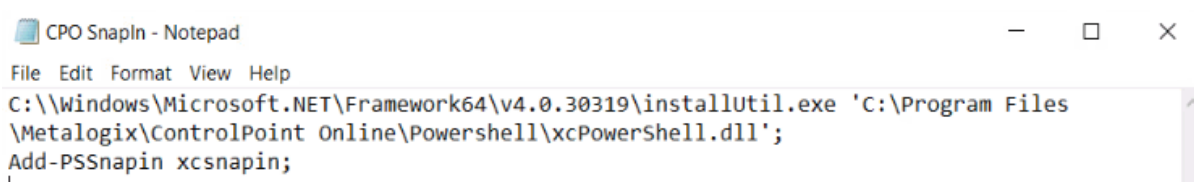

Below is an example of a PowerShell session with the ControlPoint Cmdlets successfully loaded.

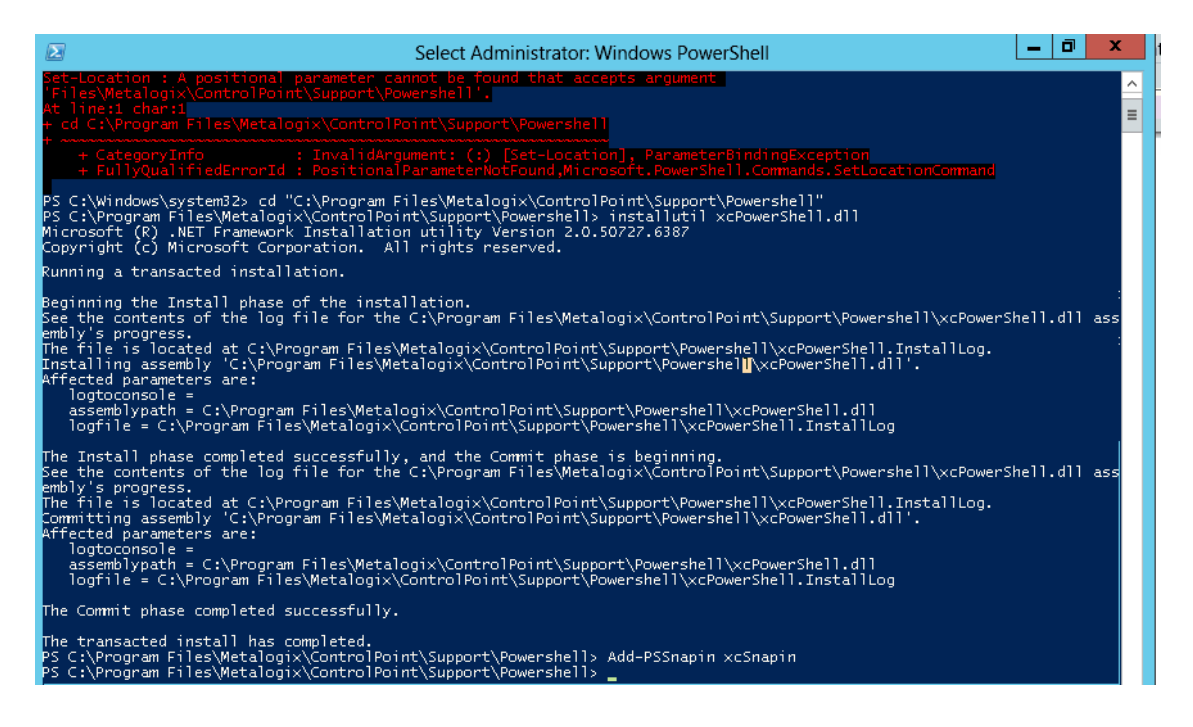

### **Running Operations from Saved Xml Instructions**

#### **To run a ControlPoint Online operation from saved xml instructions:**

- 1 Open a PowerShell session.
- 2 Load the ControlPoint Online Snap-in.
- 3 Run the following cmdlet:

```
Execute-Xml -filepath <path to xml file> -reportpath <path to analysis
output>
```
NOTE: - reportpath applies only to analyses (not actions) and may be a .pdf, .csv, or .xlsx file.

**EXAMPLES:** 

#### *Site Permissions by Site analysis*

```
Execute-Xml -filepath 'C:\SavedInstructions\Reports\Site Permissions by
Site.xml' -reportpath 'C:\SavedInstructions\Output\Site Permissions by
Site.pdf'
```
#### *Set User Direct Permissins action*

```
Execute-Xml -filepath 'C:
\SavedInstructions\Actions\Set_User_Direct_Permissions.xml
```
# **Modifying ControlPoint Configuration Settings**

<span id="page-40-0"></span>ControlPoint Application Administrators can modify a number of ControlPoint configuration settings, including

- ·elements of the user interface
- ·environmental settings that can be "fine-tuned" to improve performance, and
- ·default security settings.

ControlPoint Application settings are modified via the ControlPoint Configuration Settings Manager page.

#### **Configuration Settings That Apply to ControlPoint Online**

All of the configuration settings that are relevant for ControlPoint Online are described in this section. Settings that appear in the list but are not covered in this guide apply to the On Premises version of ControlPoint only.

#### **To access the ControlPoint Settings list:**

From the Manage ControlPoint panel, chose **ControlPoint Configuration > ControlPoint Configuration Settings**.

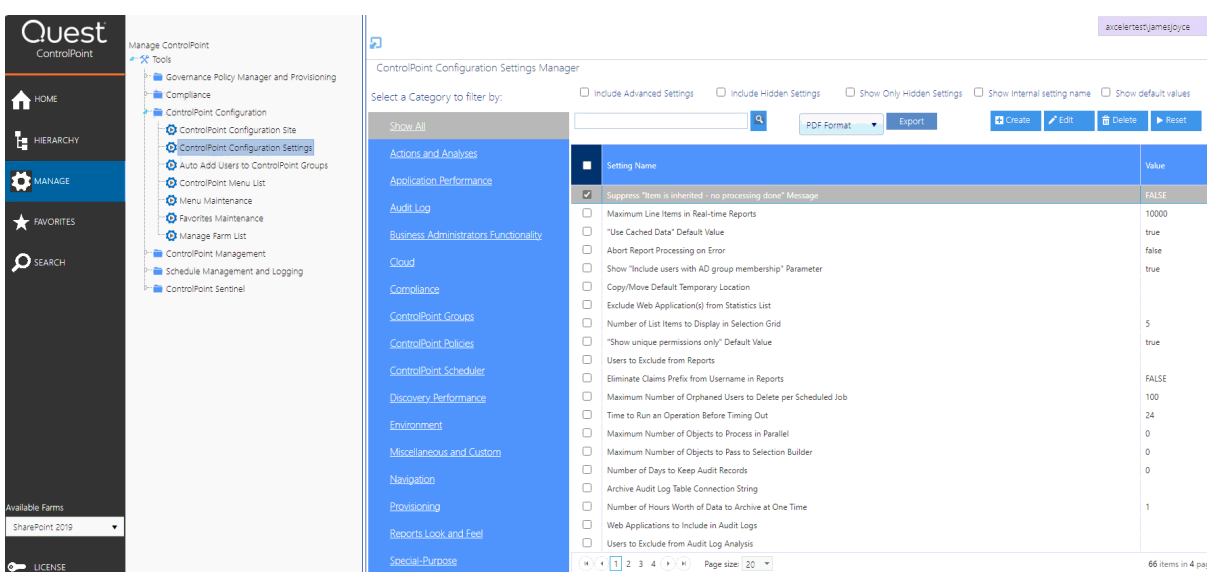

Permissions for this list are inherited from the ControlPoint Configuration site. Therefore, members of ControlPoint Application Administrators group have full control access and can modify settings.

Members of the Administrators group have read-access to the list, and therefore can view, but not modify, settings.

NOTE: ControlPoint Settings can also be edited via the ControlPoint Configuration Site - ControlPoint Settings list. ControlPoint Application Administrators may prefer this option if they have been using ControlPoint prior to version 6.0 and are accustomed to editing settings this way.

#### **Setting Classifications:**

ControlPoint Settings fall into the following classifications:

**Basic** - Generally the most commonly-configured settings,. Only Basic settings display in the ControlPoint Configuration Settings Manager page by default.

**Advanced** - Less commonly-used settings that you may want to modify to further customize ControlPoint to meet particular needs of your SharePoint environment or users. [

**Created** - Special-purpose settings that you can add to the ControlPoint Settings list if needed. Generally, these settings should only be configured under special circumstances and with guidance from Quest [Support](https://support.quest.com/metalogix-controlpoint).

#### **Filtering the ControlPoint Configuration Settings List**

You can filter the ControlPoint Settings list using one or more of the following options:

· By choosing a **Category**

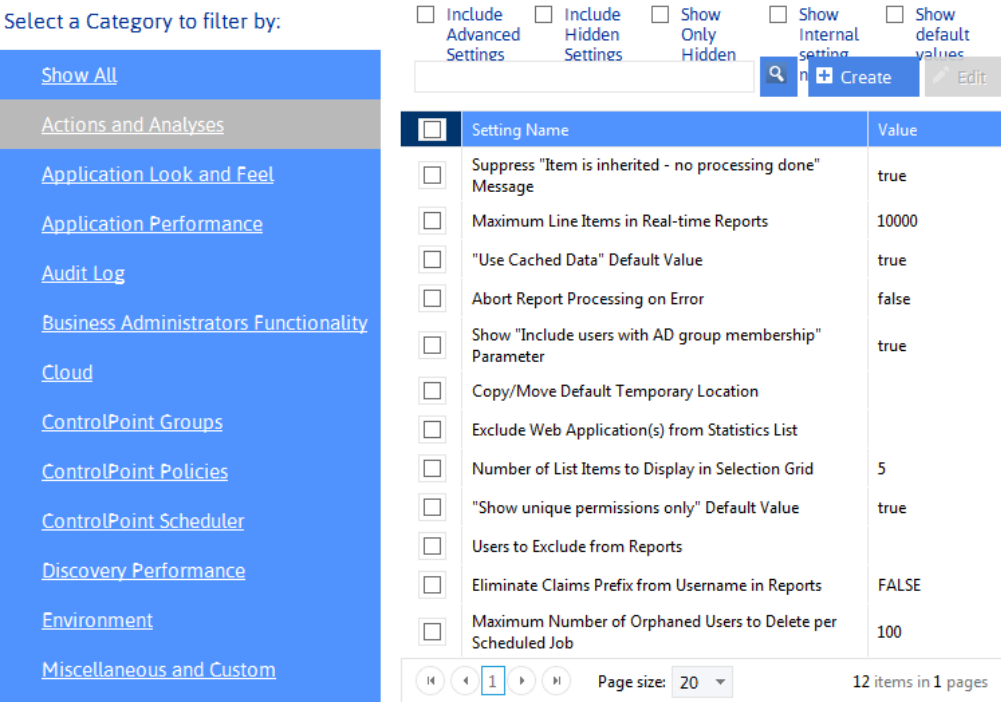

#### · By choosing to **Include Advanced Settings**

 $\Box$  Show  $\sqrt{}$  Include  $\Box$  Include  $\Box$  Show  $\Box$  Show Select a Category to filter by: Advanced Hidden Only Internal default Settings **Settings** Hidden فقيتاه **Show All**  $\overline{\mathbf{Q}}$ **D** Create **Actions and Analyses** Setting Name Suppress "Item is inherited - no processing done" **Application Look and Feel**  $\Box$ true Message  $\Box$ Maximum Line Items in Real-time Reports 10000 **Application Performance**  $\Box$ "Use Cached Data" Default Value true **Audit Log**  $\Box$ Abort Report Processing on Error false **Business Administrators Functionality** Show "Include users with AD group membership"  $\Box$ true Parameter Cloud  $\Box$ Largest Active Directory Group to Expand in Reports 500 **ControlPoint Groups**  $\Box$ Copy/Move Default Temporary Location **ControlPoint Policies**  $\Box$ Time To Retain Page Data in Cache 20  $\Box$ Time to Retain Temporary UI Objects in Cache 10 **ControlPoint Scheduler**  $\Box$ CSV Delimiter Character l, **Discovery Performance**  $\Box$ Exclude Web Application(s) from Statistics List Environment Number of Reports to Keep in Memory After Drill- $\Box$  $10<sup>10</sup>$ Down **Miscellaneous and Custom**  $\Box$ false Show Nested Active Directory Groups  $\Box$ Navigation Number of List Items to Display in Selection Grid 5 'n 3000000 Duplicate Files Report Limit Provisioning  $\Box$ "Show unique permissions only" Default Value true **Reports Look and Feel**  $\Box$ Maximum Number of Users to Act On 2000

·If special-purpose settings have been created:

**Include Created Settings**, or

#### Show **Only Created Settings**

TIP: You can view created settings **Include Created Settings** and selecting the **Special Purpose** category.

#### **Showing Additional Columns and Sorting by Column**

By default, the ControlPoint Configuration Settings list displays the **Setting Name** and current **Value**, but you can also choose to **Show Internalsetting name** and/or **Show default values**. You can sort on any column.

For example, if you are a long-time ControlPoint user and are already familiar with internal setting names, you can sort by this column.

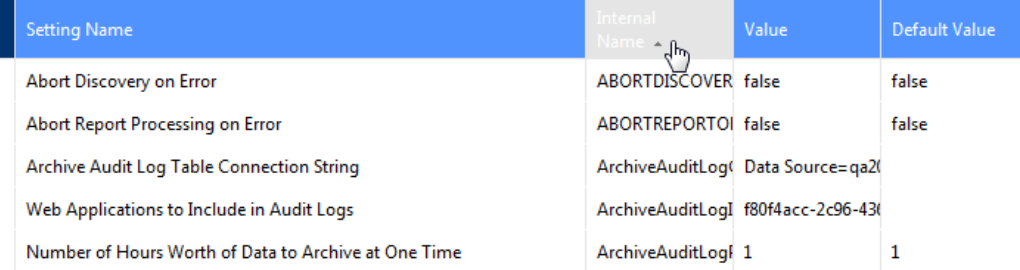

#### **To search for a ControlPoint Setting by Setting Name:**

Enter a full or partial text string in the search box, then click the magnifying glass icon  $\boxed{8}$ 

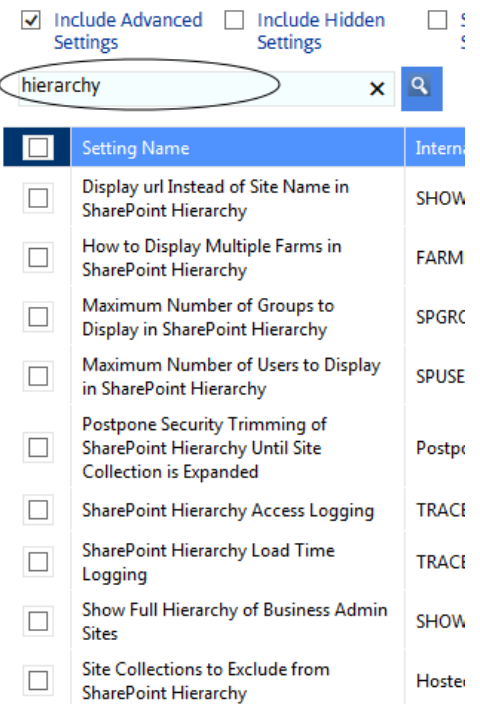

#### **To edit a ControlPoint Setting:**

- 1 Check the box to the left of the setting that you want to edit. NOTE: You can edit only one setting at a time. If you select more than one, the **[Edit]** button becomes disabled.
- 2 Click **[Edit]**.
- 3 Update the **Value** field as appropriate. (Descriptions of configurable settings, along with guidelines for changing parameter values, follow.)

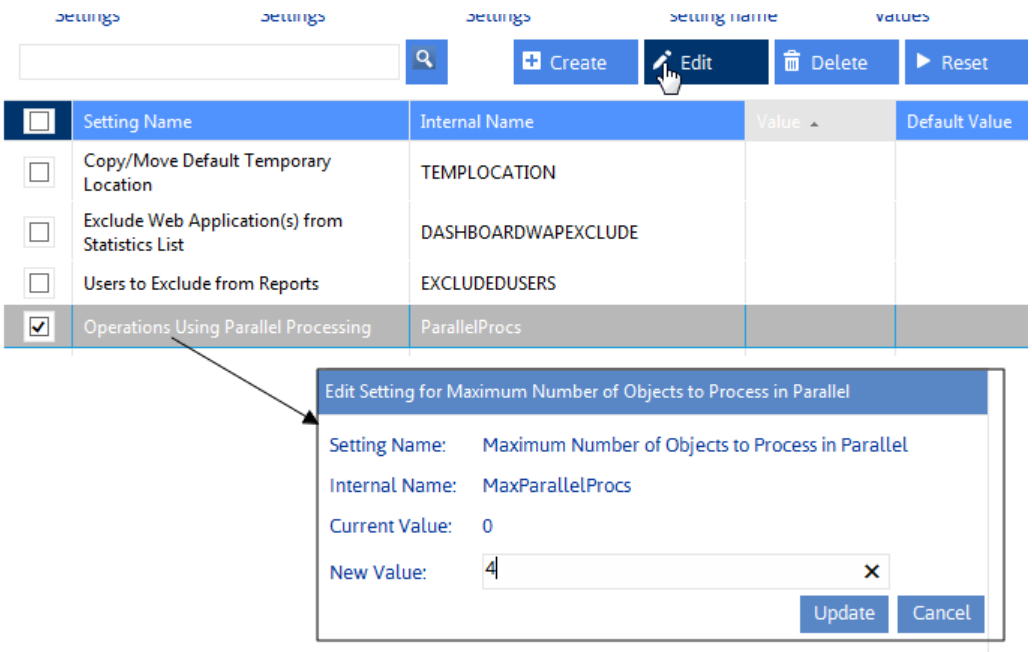

#### 4 Click **[Update]**.

Changes to ControlPoint Settings take effect immediately.

#### **Deleting ControlPoint Settings**

Only [Created](#page-86-0) settings can be deleted.

#### **To restore ControlPoint Setting default values:**

1 Check the box to the left of each setting for which you want to restore the default value.

NOTE: For this operation, you may select multiple settings.

2 Click **[Reset]**.

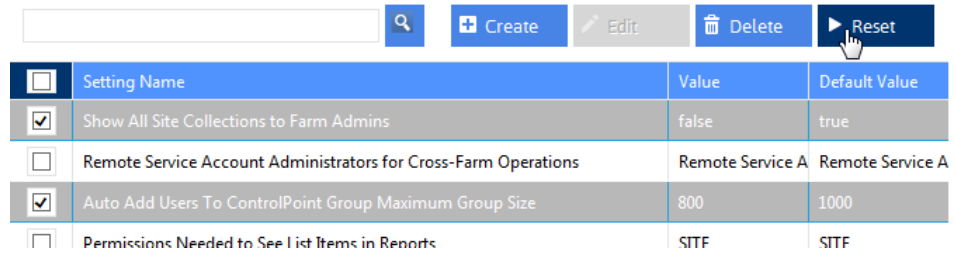

# **Changing Default Settings for Actions and Analyses**

These configuration settings display in the ControlPoint Settings list under the category **Actions and Analyses**.

### **Supress "Item is inherited - no processing done" Message(SkipNotDoneMsg)**

By default, when a permissions action includes SharePoint objects with inherited permissions, the following line displays in the ControlPoint Task Audit for each of these objects:

#### *Security is inherited - no processing done*

ControlPoint Application Administrators can, however, suppress this message for objects with inherited permissions by changing the Value of the ControlPoint Setting Supress "Item is inherited -no processing done" Message from *True* to *False*.

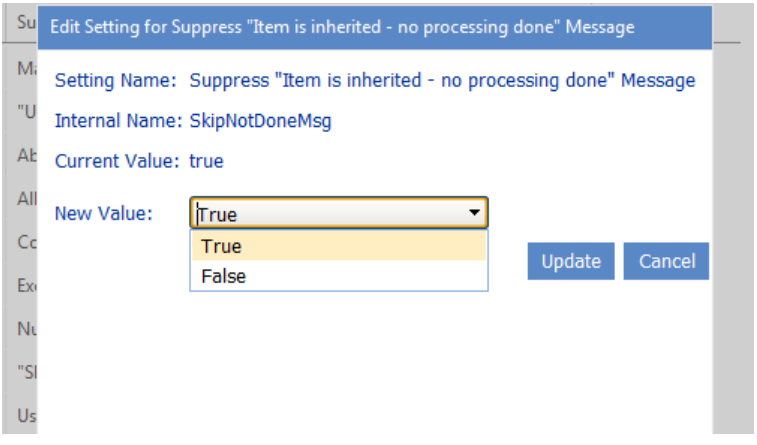

#### <span id="page-46-0"></span>**Maximum Line Items in Real-time Reports (REPCAP)**

By default, the maximum number of line items that can display in ControlPoint search or analysis results that is run interactively (that is, using the "Run Now" option) is 10000. This limit is set to provide administrators with predictable performance when generating an analysis and to keep the result set manageable.

If the limit is exceeded, the following message displays:

This report has more rows than the current row limit of xxxx, only first xxxx rows are displayed. You can *raise the limit. It is specified in either REPCAP or SCHEDULEREPCAP.*

ControlPoint Application Administrators can set this limit either higher or lower by changing the Value of the ControlPoint Setting **Maximum Line Items in Real-time Reports**.

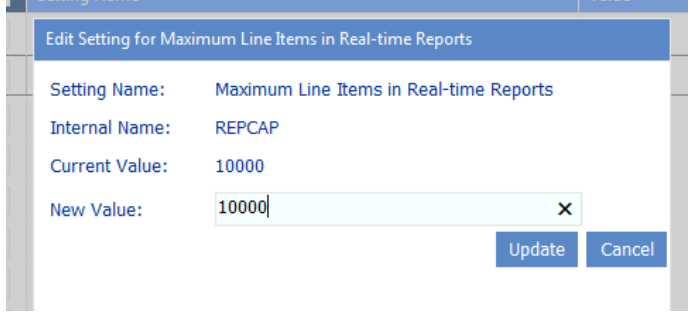

#### **"Use Cached Data" Default Value (CACHEREP)**

When you are given the option of using cached or real-time data for data analysis and reporting, the ControlPoint default value is **Use cached data.**. (See also Specifying Parameters for Your Analysis.)

Use cached data

#### **Abort Report Processing on Error (ABORTREPORTONERROR)**

As of version 5.2.345.0, when a ControlPoint analysis includes lists and/or list items and errors are encountered, by default analysis processing will complete, with problematic list(s) and/or item(s) flagged with the text **\*\*\*Error\*\*\*** in the results.

ControlPoint Application Administrators can, however, choose to have analysis processing be aborted and no results display by changing the Value of the ControlPoint Configuration Setting **Abort Report Processing on Error** from *false* to true.

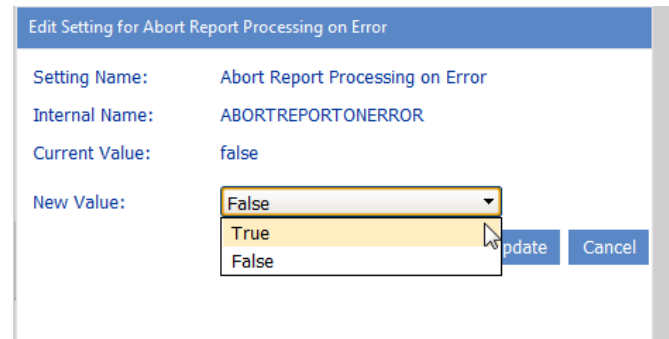

<span id="page-47-0"></span>NOTE: Prior to version 5.2.345.0 the *default* value is true.

#### **Time to Retain Page Data in Cache (CACHEREPORT4)**

By default, information about an active ControlPoint operation is kept in a server memory cache for 20 minutes. Within this time period, a user can:

- ·initiate and run a ControlPoint action or analysis
- ·return to results of an analysis from which the user has drilled down
- ·download search or analysis results.

After this time period has expired, the cache is cleared and the operation must be re-initiated.

ControlPoint Application Administrators can change the number of minutes that analysis data is held in server memory cache by modifying the Value of the ControlPoint Setting **Time to Retain Page Data in Cache**.

NOTE: This is an Advanced Setting.

If you increase this value, a ControlPoint operation will remain "active" for a longer period of time. Keep in mind, however, that the higher the value is set the longer information about the operation will consume memory, which may be a burden on server resources (specifically, the size of the application pool process supporting the Web application that hosts the ControlPoint Configuration Site collection).

If you decrease this value and the server cache is cleared before a ControlPoint operation (such as a Copy/Move) has completed, the Task Audit that is generated at the conclusion of the operation will contain no data. (However, a completed Task Audit for the operation can still be invoked from the Manage ControlPoint panel).

### **Time to Retain Temporary UI Objects in Cache (UICACHEDURATION)**

By default, ControlPoint retains temporary UI-related objects in server memory for 10 minutes. ControlPoint Application Administrators can, however, change the number of minutes that analysis data is held in server memory cache by modifying the Value of the ControlPoint Setting **Time to Retain Temporary UI Objects in Cache**.

NOTE: This is an Advanced Setting.

This setting is designed to be used in conjunction with—and set to a lower value than—Time to [Retain](#page-47-0) Page Data in Cache [\(CACHEREPORT4\)](#page-47-0) to enable the cache to be cleared more quickly.

#### **Number of List Items to Display in Selection Grid**

By default, when you select list items on which to perform a ControlPoint action or analysis, up to five individual items/folders will display in the Selection panel.

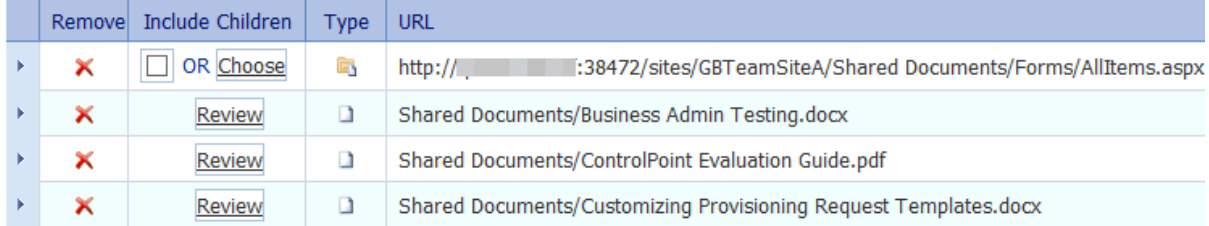

When the selection includes six or more items, a single line item displays that identifies the number of items selected.

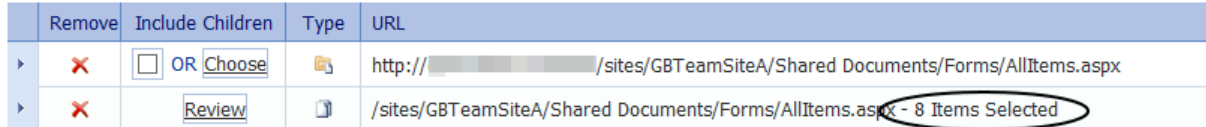

The purpose of this threshold is to make the most efficient use of the limited viewing area in the Selection panel.

**49**

ControlPoint Application Administrators can, however, change this threshold by updating the Value of the ControlPoint Configuration Setting **Number of List Items to Display in Selection Grid**.

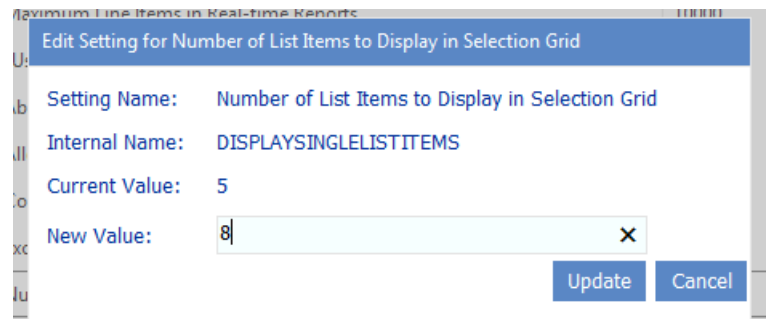

#### **"Show unique permissions only" Default Value (SHOWUNIQUEPERMONLY)**

When a permissions analyses is initiated, users have the option of including only objects with unique (non-inherited) permissions or objects with both inherited and non-inherited permissions. Having Show unique permissions only selected is the ControlPoint default.

#### Show unique permissions only

ControlPoint Application Administrators can, however, change the default (so that Show Unique Permissions Only is unselected) by changing the parameter value of the ControlPoint Configuration Setting "**Show unique permissions only**" Default Value from *True* to False.

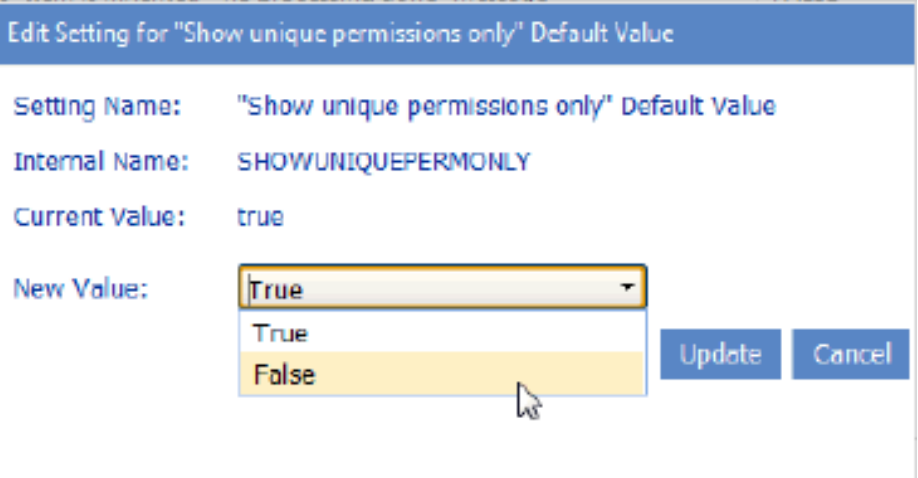

#### **Users to Exclude from Reports (EXCLUDEDUSERS)**

By default, unless one or more users are specified in the People Picker, all SharePoint users are included in the following ControlPoint analyses:

- ·Site Permissions
- ·Comprehensive Permissions
- ·

ControlPoint Application Administrators can, however, exclude certain users and/or Active Directory groups from these analyses by entering the user account name(s) as the Value for the ControlPoint Configuration Setting **Users to Exclude from Reports**. Enter multiple account names as a commaseparated list.

You may, for example, want to exclude common system accounts such as Sharepoint\System and NTAuthority\Authenticated Users.

NOTE: You must exclude users based on *full account names* .

### **Maximum Number of Users to Act On (MAXUSERSFORACTION)**

By default, when you want to run a ControlPoint action that operates on SharePoint users, up to two thousand (2000) users may be included in the operation, as determined by the People Picker entry. Before running the action, ControlPoint evaluates the number of users included in the People Picker entry, and if it exceeds the maximum number allowed, the action is not carried out and the following message is recorded in the ControlPoint Task Audit:

The number of users ([*numusers]*) has exceeded the allowable threshold of [*maxusers].*

This setting is especially useful as a "safety net" when an operation allows wildcards to be used in the People Picker and could potentially act on more users than intended.

ControlPoint Application Administrators can, however, specify a different limit by changing the Value of the ControlPoint Configuration Setting **Maximum Number of Users to Act on**.

NOTE: This is an Advanced Setting.

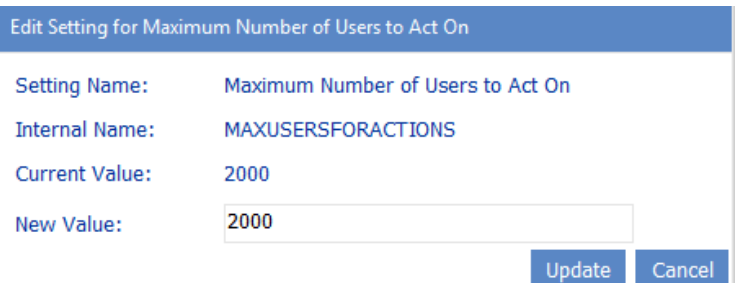

NOTE: This setting does *not* apply to users within the scope of a SharePoint User Profile property selection, for which no maximum is enforced.

#### **CSV Delimiter Character (CSVDELIMETER)**

By default, ControlPoint uses a comma (,) as a delimiter to separate data in search and analysis results when the **Download Report Data as CSV** option is used. ControlPoint Application Administrators can, however, specify a different delimiter to use by modifying the Value of the ControlPoint Setting CSV **Delimiter Character**. (This might be necessary if some of the content in analysis results—such as site names—contain commas.)

Note that this setting does not apply when the **CSV (comma delimited)** option in selected from the report toolbar drop-down.

NOTE: This is an Advanced Setting.

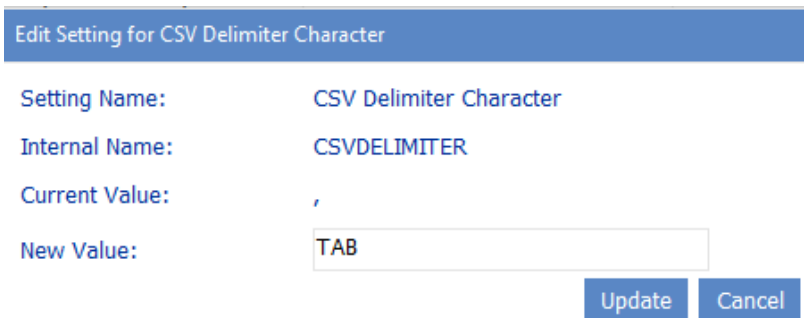

NOTE: If you want to use a tab for the delimiter, enter **TAB**.

If you use a delimiter other than a comma and plan to use Excel as your analysis tool, when performing the Download Report Data as CSV operation, choose the [**Save**] option then *import* the saved file into Excel. If you try to open the csv file *directly* in Excel, only commas will be recognized as delimiters.

# **Changing Default Settings to Improve Application Performance**

These configuration settings display in the ControlPoint Settings list under the category **Application Performance**.

### **Time to Run an Operation Before Timing Out (OPERATIONTIMEOUT)**

When you initiate an operation in ControlPoint, ControlPoint will use WCF to start the operation on all farms that are part of the operation. By default, this WCF request will time out if it has not been completed within 24 hours. For an operation performed on a home farm, a timeout message will be recorded in ControlPoint Administration Log (xcAdmin.log) stating that the operation was taking too long; however, the operation will be completed normally and you will see results in the ControlPoint user interface. For a remote farm in a multi-farm installation, the same message will be recorded, but the operation will *not* be completed but the user interface will "hang" until it is cancelled.

ControlPoint Application Administrators can change the amount of time it takes for an operation to complete before timing out by updating the Value of the ControlPoint Configuration Setting **Time to Run an Operation Before Timing Out**.

Note that this time is expressed in *hours*.

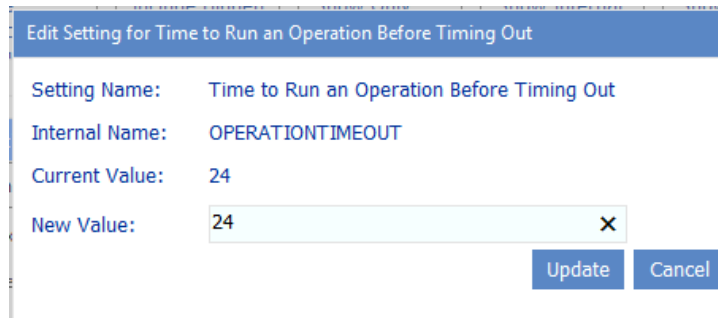

#### **SQL Command Timeout Value (COMMANDTIMEOUT)**

By default, the ControlPoint SQL Command timeout value is set to 300 seconds. This value represents the amount of time that ControlPoint will wait for a SQL command to run before issuing the following message:

*[Method Name]Timeout Exception: The server has timed out.*

**53**

The default value should be sufficient in most cases. However, for an exceptionally large or busy farm, the ControlPoint Application Administrator may need to increase the Value of the ControlPoint Setting **SQL Command Timeout Value**.

NOTE: This is an Advanced Setting.

NOTE: Remember, this value is specified in *seconds*.

#### **Maximum Number of Objects to Pass to the Selection Builder (MaxObjectsForSelection)**

By default, when a ControlPoint user wants to initiate an operation from search or data analysis results, an unlimited number of SharePoint sites can be added to the Selection Builder.

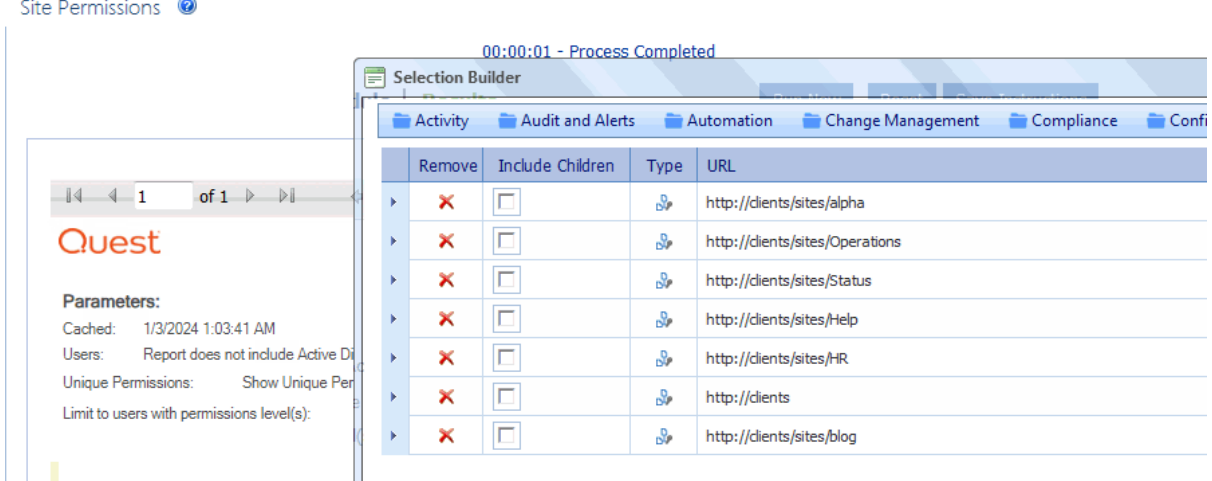

A large number of objects passed to the Selection Builder may, however, significantly drain system resources. ControlPoint Application Administrators can limit the number of sites that are added to the SelectionBuilder by changing the Value of the ControlPoint Setting **Maximum Number of Objects to Pass to Selection Builder**. (Note that **0** is used as the default value to represent "unlimited.")

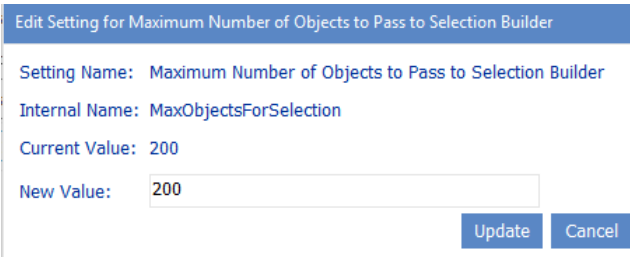

If the specified number is met, no additional sites will be added to the Selection Builder and the user will be presented with a warning message.

### **Number of Seconds After Which Browser Reports Server Timeout (SERVERTIMEOUT)**

By default, the ControlPoint server timeout value is set to 60 minutes, or 3600 seconds. (The normal browser timeout value is 1.5 minutes.) This value represents the amount of time that the browser will wait for an action or analysis to complete on the server before issuing the following message:

*An action or analysis you requested is taking longer than expected. If you requested an analysis, try* changing the option to use data from the cache, or narrow the scope of the analysis. If Discovery was *running at the time you made your request, try again after Discovery completes.*

The default value should be sufficient in most cases. To avoid his issue, administrators can:

- · narrow the scope of their action or analysis (in the case of some analyses, you can also use cached instead of real-time data)
- · if the Discovery process is running, wait for it to complete.
- ·perform the action or analysis on a scheduled basis.

ControlPoint Application Administrators can modify server timeout by changing the Value of the ControlPoint Setting **Number of Seconds After Which Browser Reports Server Timeout**.

For example:

· If you are managing a very large farm and you want to be able to perform very large, time consuming actions and analyses, you may want to *increase* this value. NOTE: The size of a search or analysis is also limited by the maximum number of line items that

can be displayed in results. See [Maximum](#page-46-0) Line Items in Real-time Reports (REPCAP).

· If you are managing a smaller farm and/or would like to have a server timeout reported more quickly, you can decrease this value.

NOTE: Remember that this value is specified in *seconds*.

#### **Idle Time Before Session is Terminated (STIMEOUT)**

By default, the ControlPoint application session timeout property is set to 600. This value represents the number of minutes between requests after which a ControlPoint session times out. ControlPoint Application Administrators can modify the session timeout by changing the Value of the ControlPoint Setting **Idle Time Before Session is Ended**.

NOTE: This is an Advanced Setting.

NOTE: Remember that this value is specified in *minutes*. The maximum value for this setting is 525600.

### **Maximum Size of Library in Which to Search for Web Part Pages (WEBPAGESLIMIT)**

When either Discovery or an interactive Web Part analysis is run, document libraries are searched for Web Part Pages from which Web Parts are collected. Because this can be a resource-intensive process, by default only document libraries that have 50 items or fewer are searched. ControlPoint Application Administrators can, however, specify a different threshold by changing the Value of the ControlPoint Setting **Maximum Size of Library in Which to Search for Web Part Pages**.

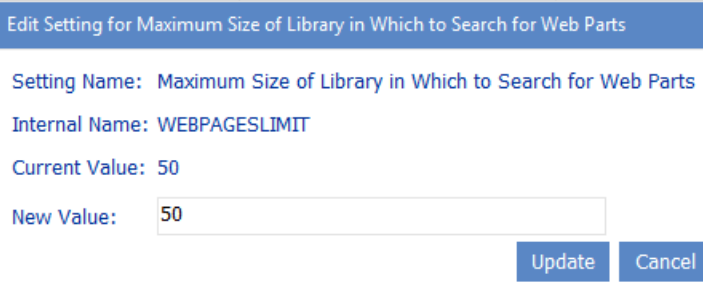

Note that, at a higher threshold, more Web Part Pages will be searched, but the process will become more resource-intensive.

NOTE: If you want to include all document libraries in your search, regardless of size, set the threshold to **0**.

## **Changing Settings to Improve Discovery Performance**

These configuration settings display in the ControlPoint Settings list under the category **Discovery Performance**.

### **Show Menu Items That Require Discovery (DiscoveryEnabled)**

If the ControlPoint Discovery Service has been configured, operations and parameters which depend on data collected by the Discovery process are enabled. These include:

- · Advanced Search
- · Trend Analysis for Storage
- · the following ControlPoint analysis parameters (where applicable):
	- the **Use cached data** option
	- the Site Collection Storage Analysis **View storage for** option.

When the ControlPoint Discovery Service is configured, the value of this setting is set to *True* automatically. If it is set to *False*, all operations requiring Discovery will be disabled.

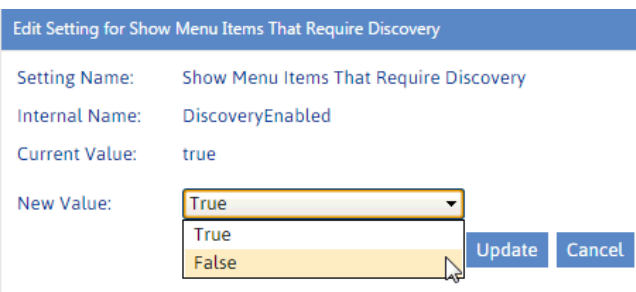

### **Site Collections to Exclude from Full Discovery (URLEXCLUDE)**

By default, the ControlPoint Discovery process runs on all site collections within your SharePoint farm. ControlPoint Application Administrations can, however, *exclude* site collections whose url contains a specified text string from both the nightly Discovery process and any interactive Discovery that is run on the entire farm.

NOTE: Remember that data in analyses run from cache can only be reported *up to* the date of the last Discovery

To exclude site collections that contain a particular text string from the Discovery process, enter the string as the Value for the ControlPoint Setting **Site Collections to Exclude from Full Discovery**. Enter multiple text strings as a comma-separated list.

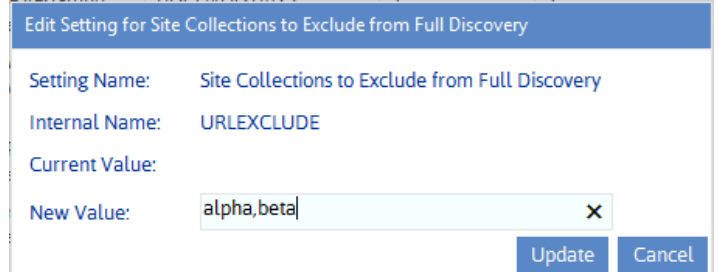

**CAUTION:** If any part of a site collection's url contains the text string you specified, it will be excluded from Discovery. Use caution in selecting strings to be sure you do not exclude more than you intend. For example, the excluded string of "Test" would exclude "My Test Site Collection" but would also exclude "Product Testing."

# **Changing Default Settings for Navigation**

These configuration settings display in the ControlPoint Settings list under the category **Navigation**.

#### **Postpone Security Trimming of SharePoint Hierarchy Until Site Collection is Expanded (PostponeSecurityTrim)**

By default, the site collections to which a ControlPoint user has access are calculated when the application is launched or when the SharePoint Hierarchy or page is refreshed.

In an especially large SharePoint environment in which the user administers a large number of site collections within a Web application, the load-time may be significant. ControlPoint Application Administrators can, therefore, postpone security trimming until a Site Collection is expanded by changing the value of the ControlPoint Setting **Do Not Security-Trim SharePont Hierarchy Until Site Collection Expansion (PostponeSecurityTrim)** from *false* to *true*.

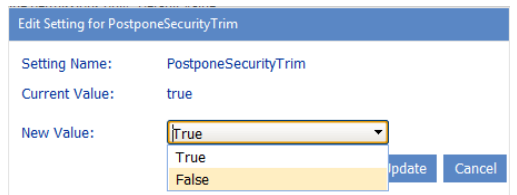

When this setting is true:

- ·All of the site collections within the SharePoint farm will display in the SharePoint Hierarchy, and
- · security trimming will occur when a site collection is expanded; that is:
	- none of the sites below the site collection will display in the hierarchy, and
	- the ControlPoint right-click menu will be replaced with your browser-s right-click menu.

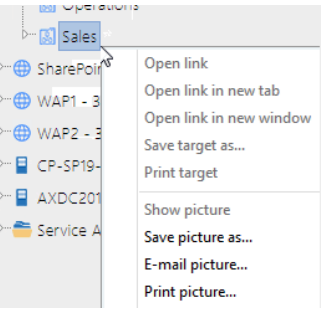

If a user attempts to perform an operation on a site collection for which they not have permissions *before* the site collection is expanded, a pop-up with following message displays when a ControlPoint operation is invoked:

You do not have permissions to run an action or report on the selected scope.

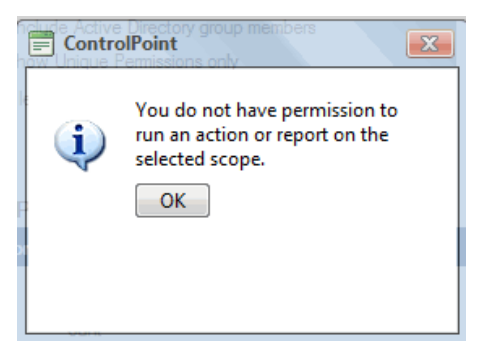

NOTE: Because all site collections will display in the SharePoint Hierarchy when this setting is enabled, it is recommended for use only with exceptionally large SharePoint environments where long loading time is an issue, and ideally, for which ControlPoint users are administrators for most (or all) of the site collections.

### **Search Using Cached Data (CACHEDSEARCH)**

By default, ControlPoint uses real time data to search the SharePoint Hierarchy for operations such as:

- ·Search Hierarchy
- ·Change Selection

The use of real-time data means that search results are always current and will include even sites that were created immediately before the search was initiated. It may also take more time to complete a search, depending on its scope. If ControlPoint users routinely conduct searches that include a large numbers of objects, ControlPoint Application Administrators can configure ControlPoint to use data from the ControlPoint database cache (and thus speed up searches) by changing the Value of the ControlPoint Setting **Search Using Cached Data** from *false* to *true*.

NOTE: This setting applies to the *search* functionality only. The full browse tree always uses realtime data.

If cached data is used, search results will not include sites for which users only have permissions via a Web application policy.

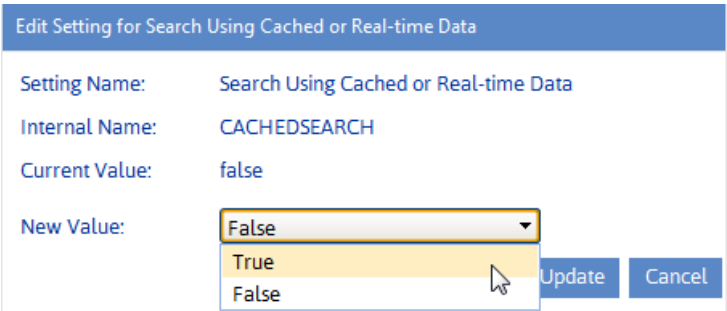

NOTE: Data from this cache is current as of the last Discovery run.

**59**

### **Maximum Number of Objects to Display Before Foldering (NAVCAP)**

By default, the maximum number of child objects (that is, site collections, sites or lists) that can display directly beneath a single parent in the left navigation pane is 45. (That is, up to 45 site collections can display beneath a Web application, up to 45 sites beneath a site collection, and so on). This limit is set to provide you with predictable performance when opening nodes within the navigation tree; it takes additional time to open a node that contains a large number of objects.

If the number of child objects beneath a particular node exceeds the set limit, ControlPoint generates a series of subfolders which contain subsets of objects, grouped alphabetically, as shown in the example below.

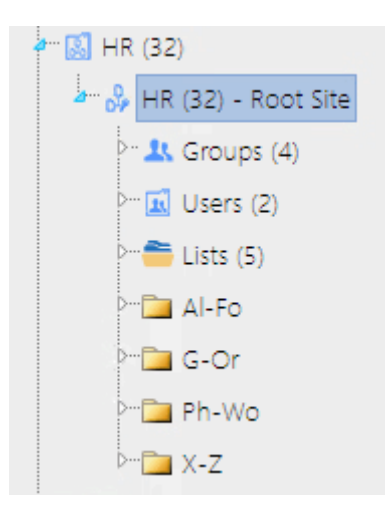

ControlPoint Application Administrators can modify this number by changing the Value of the ControlPoint Setting **Maximum Number of Objects to Display Before Foldering**.

NOTE: While you may want to decrease this value, it is generally recommended that you not increase it, as performance may be negatively impacted and may trigger a warning message in the browser.

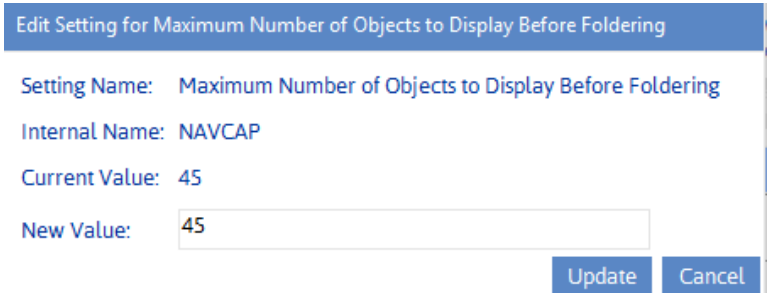

This setting applies to site collections, sites, and lists. The maximum number of SharePoint *users* and *groups* that display beneath a site are configured via different parameters. See:

·Maximum Number of SharePoint Groups to Display in SharePoint Hierarchy [\(SPGROUPCAP\)](#page-60-0) · Maximum Number of Users to Display in SharePoint Hierarchy [\(SPUSERCAP\)](#page-64-0)

#### <span id="page-60-0"></span>**Maximum Number of SharePoint Groups to Display in SharePoint Hierarchy (SPGROUPCAP)**

By default, up to 45 SharePoint **Groups** can display beneath a site in the SharePoint Hierarchy.

ControlPoint Application Administrators can, however, modify this number by changing the **Maximum Number of SharePoint Groups to Display in SharePoint Hierarchy** Value.

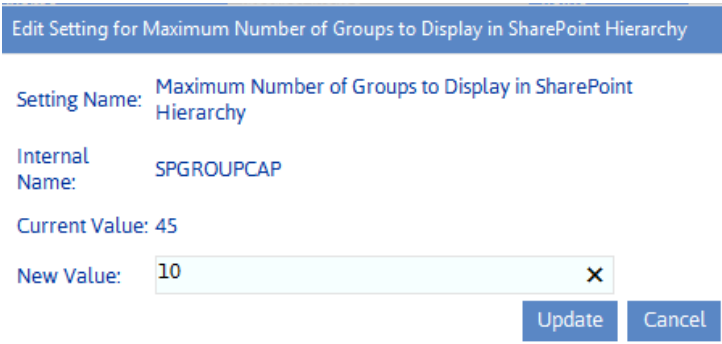

If the number of SharePoint groups with permissions to a site is greater than the specified parameter value, the list will be truncated. For example, if you set the **Maximum Number of SharePoint Groups to Display in SharePoint Hierarchy** Value to 10, and 12 groups have permissions to a site, the first 10 groups (in alphabetical order) will display in the Groups folder. (Remember, however, that the total number of groups with permissions for the site displays in parentheses to the right of the Group folder.)

### **Preload All Site Collections in Server-side Cache (PRELOADSITECACHE)**

By default, whenever you expand a Web application in the SharePoint Hierarchy, site collections are loaded—and any folders within which site collections are grouped are built—in real time. For Web applications that contain an excessively large number of site collections (such as thousands of MySites), the time it takes to expand a Web application may be prohibitively long.

ControlPoint Application Administrators can configure ControlPoint to load site collections and folders from a server-side memory cache—so that the contents of Web applications can be displayed immediately—by changing the Value for the ControlPoint Setting **Preload All Site Collections in Serverside Cache** from *false* to *true*.

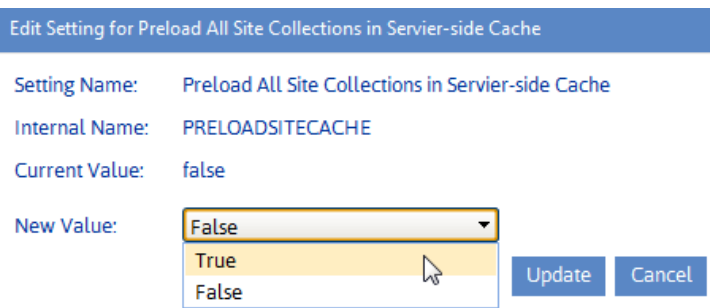

This server-side cache is updated on the first request to ControlPoint after its application pool is recycled. If IIS is configured for a nightly recycle, the restart would occur shortly thereafter. Normally the first request is from the ControlPoint Scheduled Job Review task. The server-side cache can also be refreshed on an as-needed basis from the Manage ControlPoint panel.

NOTE: The child objects within a site collection are not affected by this setting and will always load in real-time.

**IMPORTANT**: Whenever the **Preload All Site Collections in Server-side Cache** Value is changed, the application pool must be recycled for the change to take effect.

#### **Show SharePoint Groups with No Permissions in Hierarchy (ShowNoPermSPGroup)**

By default, SharePoint groups display in the SharePoint Hierarchy and group pickers only if they have an associated permissions level. This prevents the navigation tree from being cluttered with groups that do not have an associated permissions level, and therefore are not being actively used in SharePoint.

ControlPoint Application Administrators can, however, choose to display groups without permissions in the ControlPoint application interface by changing the Value of the ControlPoint Configuration Setting ShowNoPermSPGroup from the default (false) to either:

· **True** (to have groups without permissions display in both the SharePoint Hierarchy and group pickers)

OR

· **False** (to have groups without permissions display in group pickers but *not* in the SharePoint Hierarchy).

For example, you may choose not to clutter the SharePoint Hierarchy with groups that have no permissions, yet you may want to have them available to choose from when performing a ControlPoint action such as Set SharePoint Group Permissions.

### **Display url or Site Name in SharePoint Hierarchy (SHOWURLASTITLE)**

By default, SharePoint site collections and sites are identified by Title in the SharePoint Hierarchy, Search Hierarchy, and other areas of the application that include a browse tree (such as Change Selection and Copy/Move destination selection).

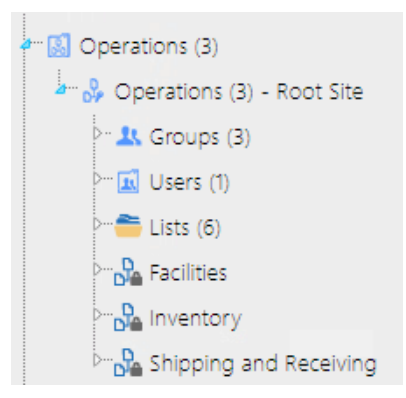

ControlPoint Application Administrators can, however, choose to display site collections and sites by changing the Value of the ControlPoint Configuration Setting Display url or Site Name in SharePoint Hierarchy to one of the options below.

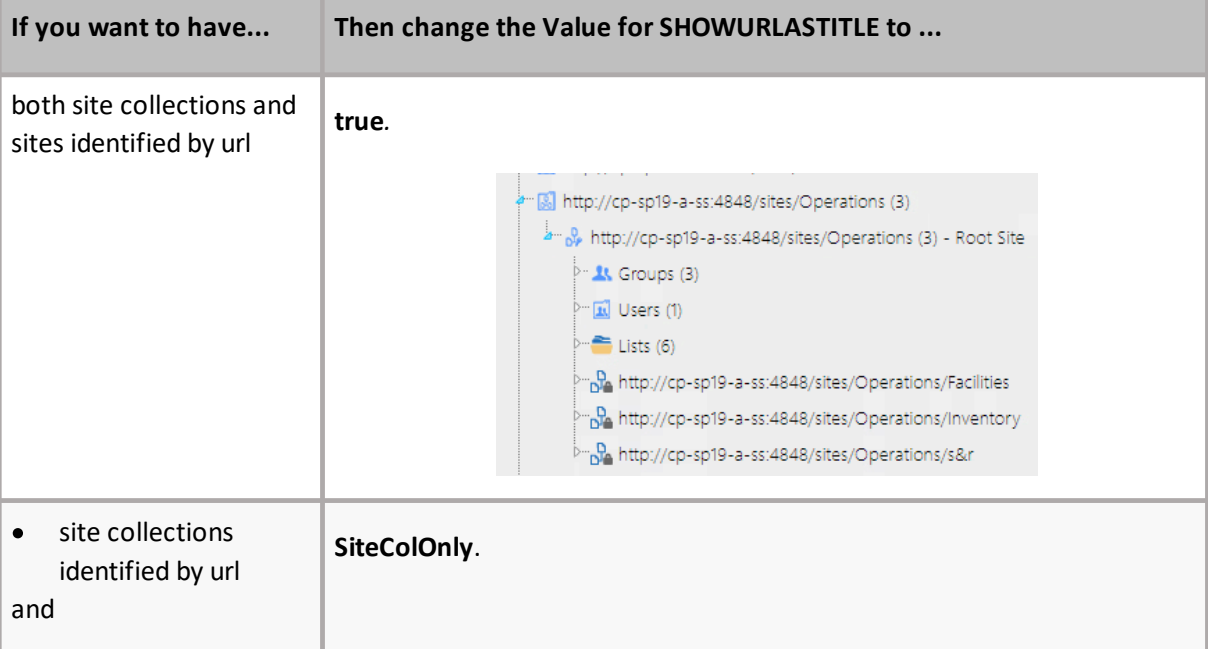

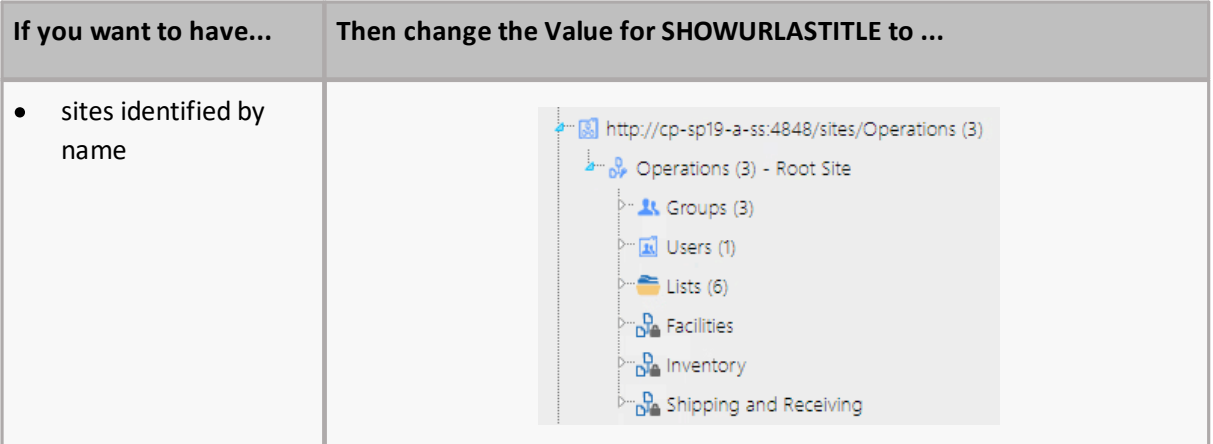

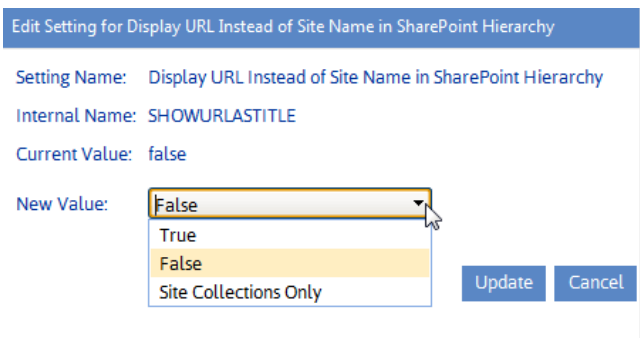

Regardless of the setting, the alternate way of displaying the title—along with the object's GUID—can be viewed as a tool tip when the cursor is placed over the object icon.

### <span id="page-64-0"></span>**Maximum Number of Users to Display in SharePoint Hierarchy (SPUSERCAP)**

By default, up to 45 SharePoint **Users** can display beneath a site in the SharePoint Hierarchy

(Note that the Users folder contains only SharePoint users who have been granted *direct* permissions for a site.)

ControlPoint Application Administrators can, however, modify this number by changing the **Maximum Number of Users to Display in SharePoint Hierarchy** Value.

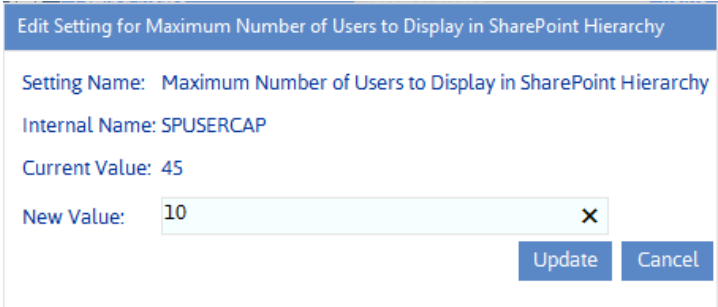

If the number of SharePoint users is greater than the specified parameter value, the list will be truncated. For example, if you set the **Maximum Number of Users to Display in SharePoint Hierarchy** Value to 10, and 12 users have direct permissions to a site, *the first 10 users* (in alphabetical order) will display in the Users folder. (Remember, however, that the total number of users with direct permissions for the site displays in parentheses to the right of the user folder.

### **Maximum Number of SharePoint Groups to Display in SharePoint Hierarchy (SPGROUPCAP)**

By default, up to 45 SharePoint **Groups** can display beneath a site in the SharePoint Hierarchy.

ControlPoint Application Administrators can, however, modify this number by changing the **Maximum Number of SharePoint Groups to Display in SharePoint Hierarchy** Value.

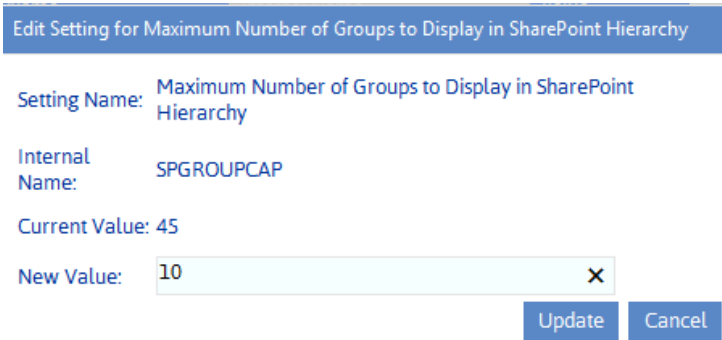

If the number of SharePoint groups with permissions to a site is greater than the specified parameter value, the list will be truncated. For example, if you set the **Maximum Number of SharePoint Groups to Display in SharePoint Hierarchy** Value to 10, and 12 groups have permissions to a site, the first 10 groups (in alphabetical order) will display in the Groups folder. (Remember, however, that the total number of groups with permissions for the site displays in parentheses to the right of the Group folder.)

### **Maximum Number of Users to Act On (MAXUSERSFORACTION)**

By default, when you want to run a ControlPoint action that operates on SharePoint users, up to two thousand (2000) users may be included in the operation, as determined by the People Picker entry. Before running the action, ControlPoint evaluates the number of users included in the People Picker entry, and if it exceeds the maximum number allowed, the action is not carried out and the following message is recorded in the ControlPoint Task Audit:

The number of users ([*numusers]*) has exceeded the allowable threshold of [*maxusers].*

This setting is especially useful as a "safety net" when an operation allows wildcards to be used in the People Picker and could potentially act on more users than intended.

ControlPoint Application Administrators can, however, specify a different limit by changing the Value of the ControlPoint Configuration Setting **Maximum Number of Users to Act on**.

NOTE: This is an Advanced Setting.

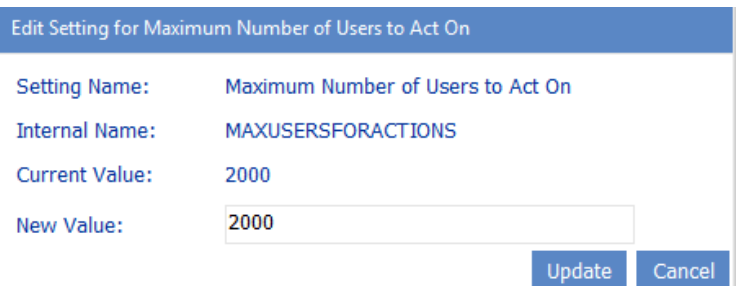

NOTE: This setting does *not* apply to users within the scope of a SharePoint User Profile property selection, for which no maximum is enforced.

## **Changing Trace Switch Logging Levels**

ControlPoint contains a number of trace switches that control the type and level of detail that is captured in the ControlPoint Administration (xcAdmin) log. Quest [Support](https://support.quest.com/metalogix-controlpoint) may suggest that one or more of these be changed for diagnosis and troubleshooting purposes.

NOTE Trace switches are Advanced settings.

Valid values for all trace switches, listed from least to most detail, are:

- ·Disabled
- ·Error (the default)
- ·Warnings
- ·Info
- ·Verbose

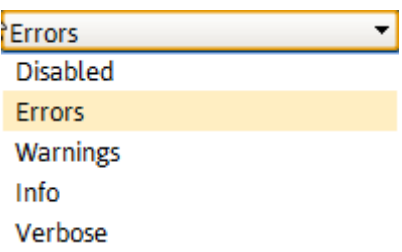

Note that as the logging level increases, the amount of detail is "additive." For example, if you select the logging level Info, then Errors and Warnings will also be included.

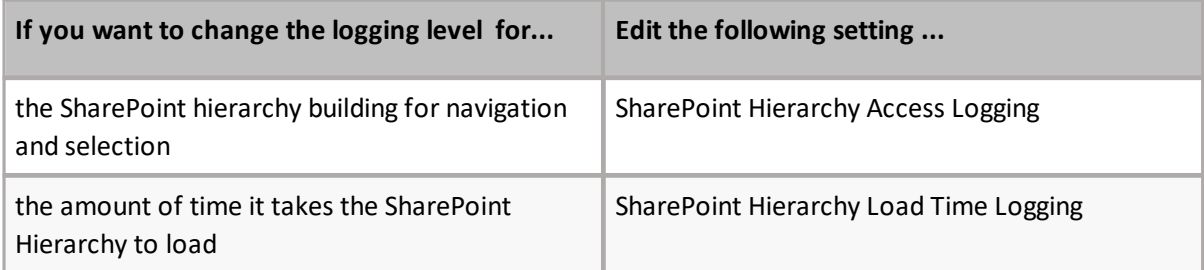

**67**

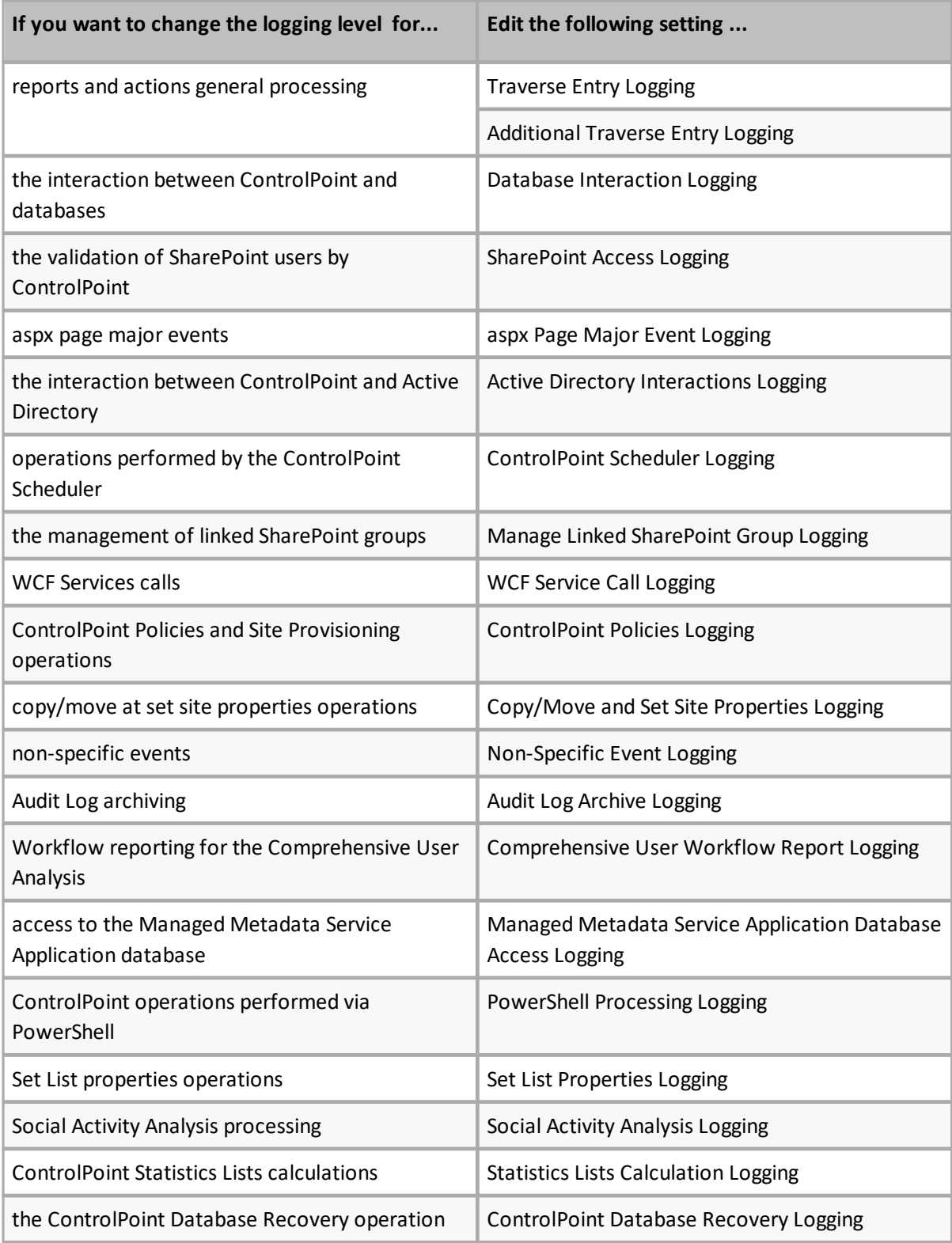

# **Changing Default Settings for Compliance**

These configuration settings display in the ControlPoint Settings list under the category **Compliance**, and apply when Sensitive Content Manager is installed in your environment.

#### **Compliance Endpoints**

As an alternative to setting all Sensitive Content Manager EndPoints via the Sensitive Content [Manager](#page-32-0) [Configuration](#page-32-0) Maintenance dialog (the recommended method) you can set them individually.

The Value of each Compliance EndPoint must be set to point to the server(s) on which Sensitive Content Manager is configured your environment. Use the information in the following table for guidance.

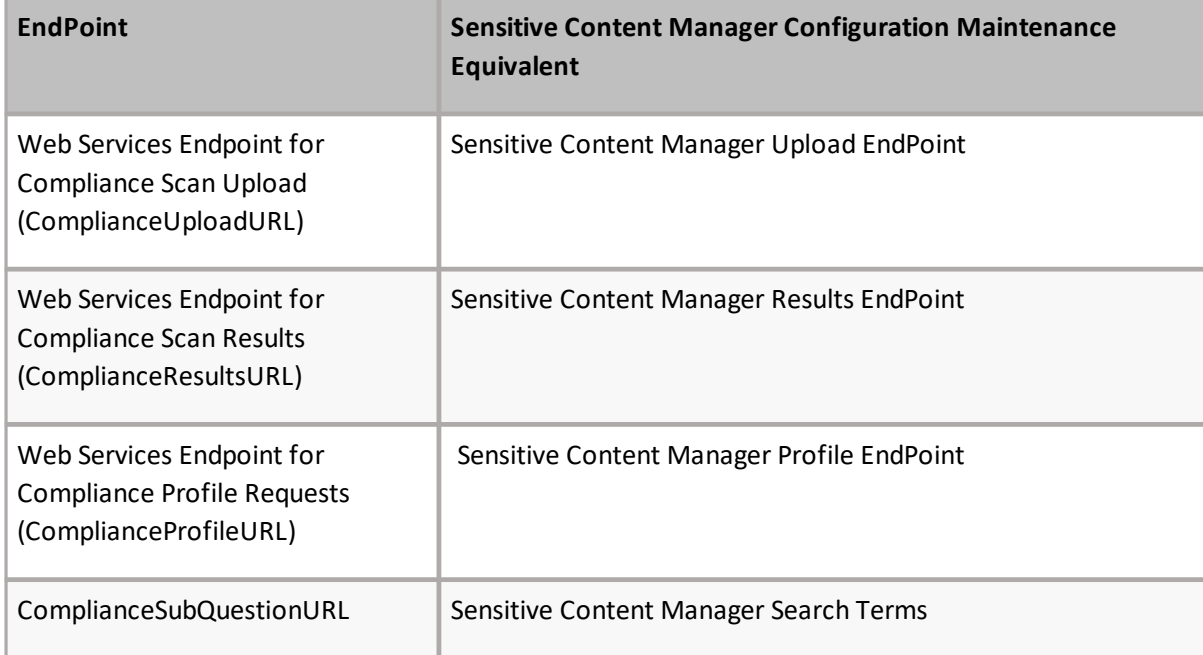

#### **Compliance Alert Email Text**

When a Compliance Action Rule specifies that an alert be sent, ControlPoint automatically sends an email for the applicable severity level to the appropriate user(s)..

ControlPoint Application Administrators can, however, modify the default text, as described in the following table.

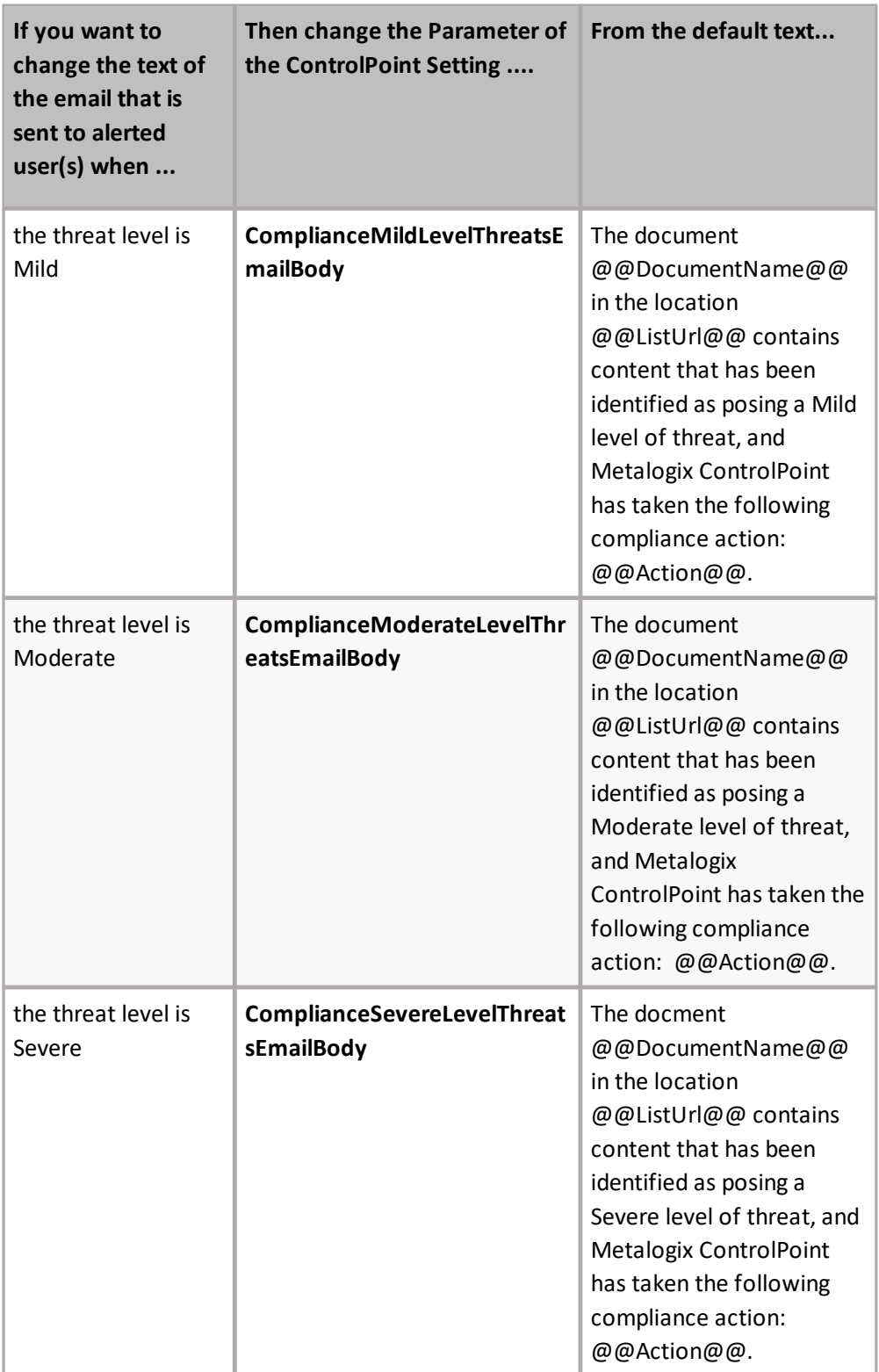

Where the following variables are used:

- · @@DocumentName@@ is the name of the item that contains the non-compliant content.
- · @@ListUrl@@ is the location of the list that contains the non-compliant item
- · @@Action@@ is the Compliance Action that has been carried out.

### **Scan List Item Text in Addition to Attachments (IncludeTextWhenScanning)**

By default, Sensitive Content Manager scans the text within a list itself, in addition to scanning files and attachments. ControlPoint Application Administrators can have the scan apply to files and attachments only, by changing the value of the ControlPoint Configuration Setting **Include text in list items in addition to files when performing Content Analysis** from *true* to *false*.

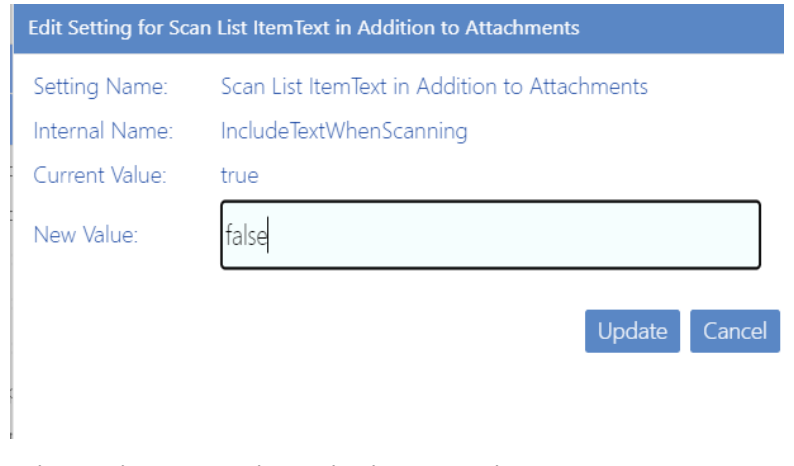

NOTE: This is an Advanced Setting and can also be set on the **Sensitive Content [Manager](#page-32-0)** [Configuration](#page-32-0) Maintenance dialog.

### **Managing Site Provisioning Settings**

These configuration settings display in the ControlPoint Settings list under the category **Provisioning**.

#### **Maximum Number of Provisioning Requests in Completed an Rejected Folders**

By default, ControlPoint keeps a maximum of 2000 items in each of the following Site Provisioning Manager View filters:

- · **Completed**
- ·**Rejected**

When this limit is reached, ControlPoint creates an "archive" view with a date and time stamp. A new archive view is created every time the specified limit is reached.

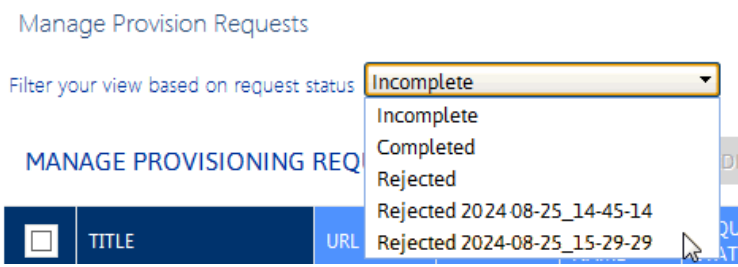

ControlPoint Application Administrators can, however, specify a different maximum number of requests to display in a view by changing the Value of the ControlPoint Setting **Maximum Numer of Provisioning Requests in Completed and Rejected Foder**.

### **Changing the Subject and/or Body of Provisioning Request Emails**

You can change the default subject line and/or body text of the emails that are automatically sent to the requester of a new site collection or site, as described in the following table.

NOTE: These are Advanced Settings.

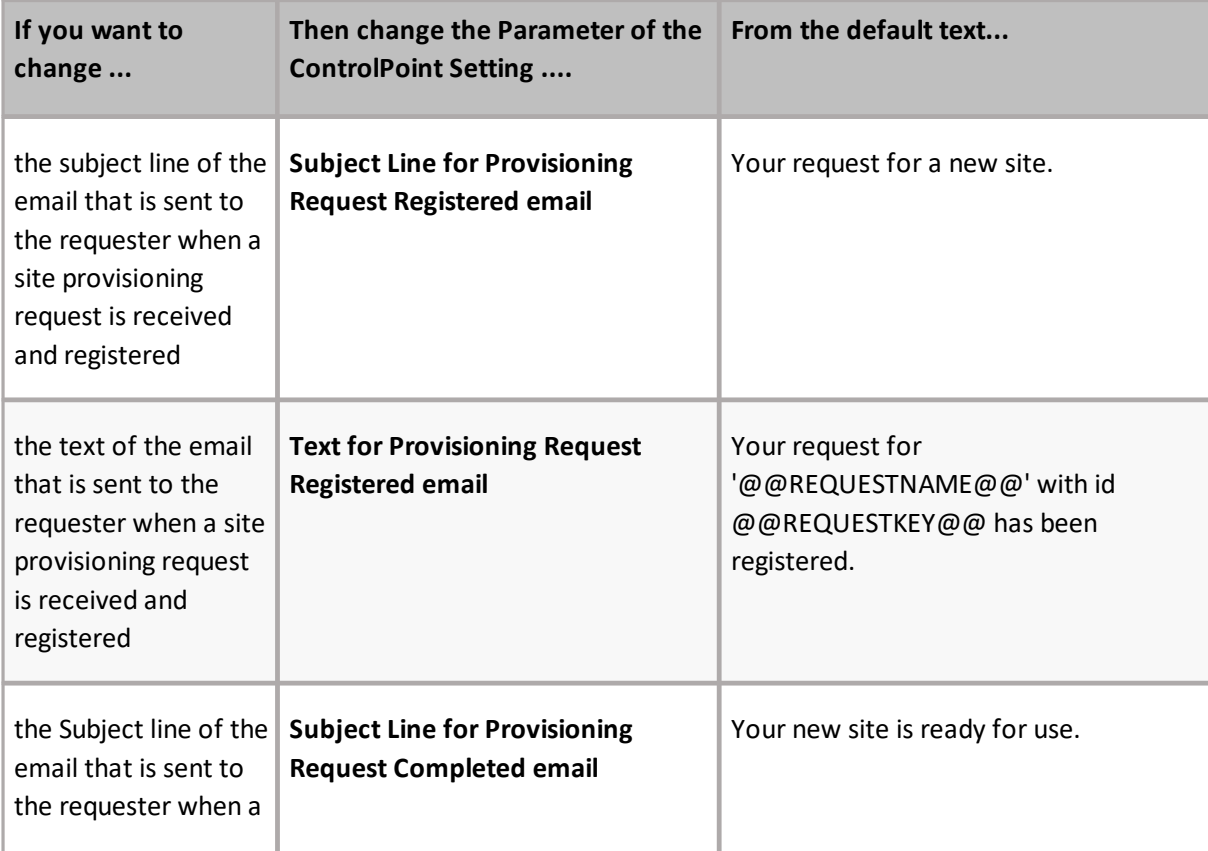
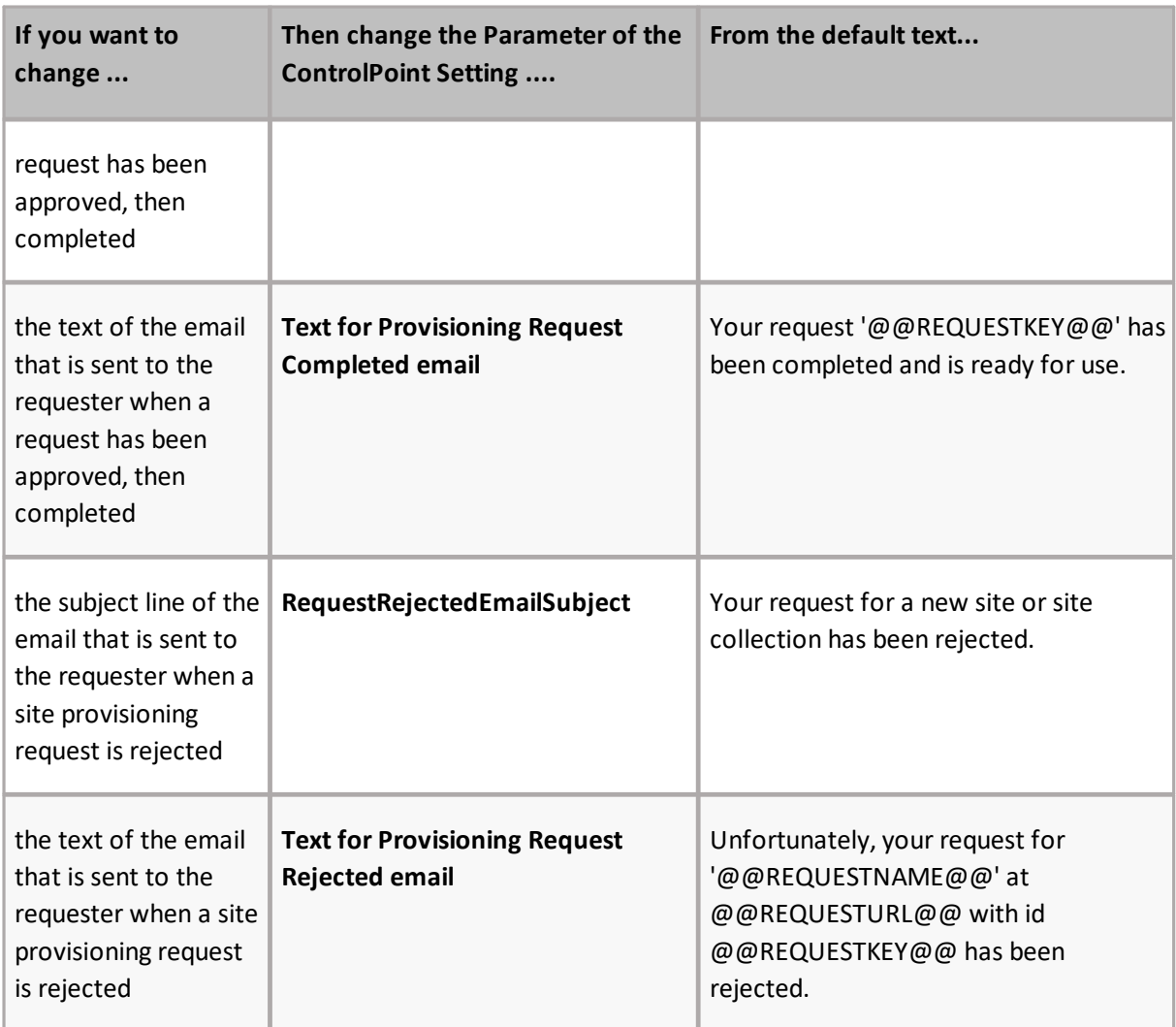

NOTE: '@@REQUESTKEY@@' is a variable that is populated with the confirmation GUID that is generated when a request is submitted. @@REQUESTNAME@@' is a variable that is populated with the name requested for the the site.

# **Setting Preferences for the ControlPoint Scheduler**

These configuration settings display in the ControlPoint Settings list under the category **ControlPoint Scheduler**.

### <span id="page-73-1"></span>**Maximum Number of Scheduled Jobs to Submit at One Time (MAXSUBMIT)**

By default, up to five scheduled jobs can run at any one time. For example, if three scheduled jobs are running at the time the ControlPoint scheduler task next checks the queue for pending jobs, an additional two jobs will be submitted.

ControlPoint Application Administrators can change this number by updating the Value of the ControlPoint Setting **Maximum Number of Scheduled Jobs to Submit at One Time**.

For example:

- · You may want to *increase* this number if jobs are generally scheduled to run when system usage is low, to allow more of them to run concurrently.
- · You may want to *decrease* this number if interactive performance of your farm is being affected by the processing of scheduled jobs.

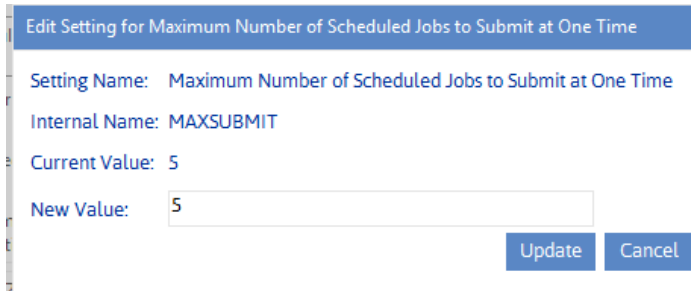

This setting can be used in conjunction with Number of Minutes [Scheduler](#page-73-0) Will Wait Before Next Group of Jobs [\(OVERIDESCHEDULETIMERMINUTES](#page-73-0)*[\)](#page-73-0)* to fine-tune the behavior of the ControlPoint scheduler.

### <span id="page-73-0"></span>**Number of Minutes Scheduler Will Wait Before Next Group of Jobs (OVERIDESCHEDULETIMERMINUTES)**

The SharePoint timer service prompts the ControlPoint scheduler task to run every 10 minutes. By default, it checks for and initiates the running of scheduled jobs during every "wake-up."

The ControlPoint Application Administrator can, however, have jobs run less frequently by increasing the Value of the ControlPoint Setting **Number of Minutes Scheduler Will Wait Before Next Group of Jobs** by increments of 10.

NOTE: Ten minutes is the *minimum* value that can be specified, as that is the interval at which the SharePoint timer task actually runs.

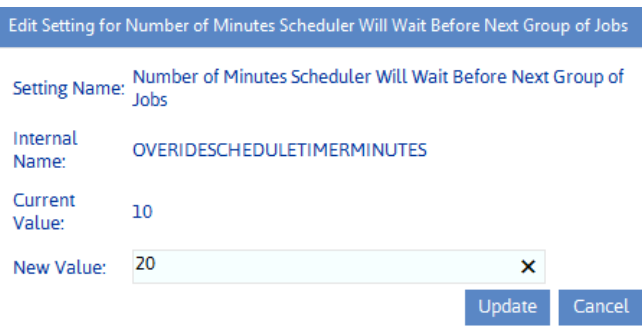

When this setting has been increased, the following message will display in the Schedule Details section of the scheduler interface:

*The ControlPoint scheduler is currently set to submit jobs that are due for processing every XX minutes.*

This setting can be used in conjunction with Maximum Number of [Scheduled](#page-73-1) Jobs to Submit at One [Time](#page-73-1) to fine-tune the performance of the ControlPoint scheduler.

#### **Maximum Line Items in Scheduled Report Results (SCHEDULEDREPCAP)**

By default, when a ControlPoint analysis is run on a schedule, up to 40,000 line items can be returned.

If the number of line items exceeds the maximum number, ControlPoint generates the following message, which displays in the analysis output file, in place of results:

This report has more rows than the current row limit of xxxx. You can raise the limit. You can also *narrow the scope or parameters of the analysis.*

You can change the maximum number of line items in a scheduled analysis by changing the Value of the ControlPoint Setting **Maximum Line Items in Scheduled Report Results**.

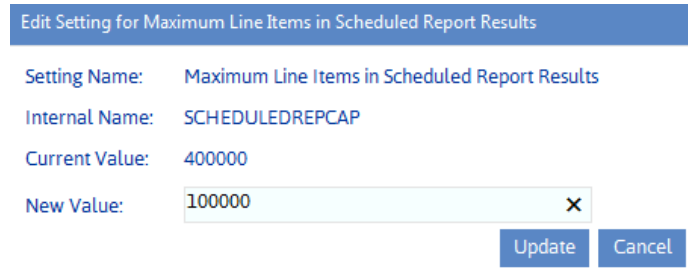

For example, this value may be *increased* if the output of exceptionally large analyses are routinely posted to a SharePoint library. Conversely, this value may be *decreased* if analysis output is generally emailed to distribution lists and your mail system imposes attachment size limits.

## **Defining "Admins" for Scheduled Analysis Results Distribution (SiteAdminCriteria)**

ControlPoint provides the option of having scheduled analysis results distributed to administrators responsible for sites within the selected scope. ControlPoint Application Administrators must specify the users and/or groups that should fall within the definition of "Admins" by updating the Value of the ControlPoint Configuration Setting **SiteAdminCriteria** with one or more of the following values:

- ·Members of the Site Owners Group
- All users with a permissions level specified in the ControlPoint Configuration Setting [Permissions](#page-76-0) Level for Site Admin Definition for Scheduled Report [Distribution](#page-76-0) .
- ·All members of the Site Collection Administrators group.

Enter multiple values as a comma-separated list.

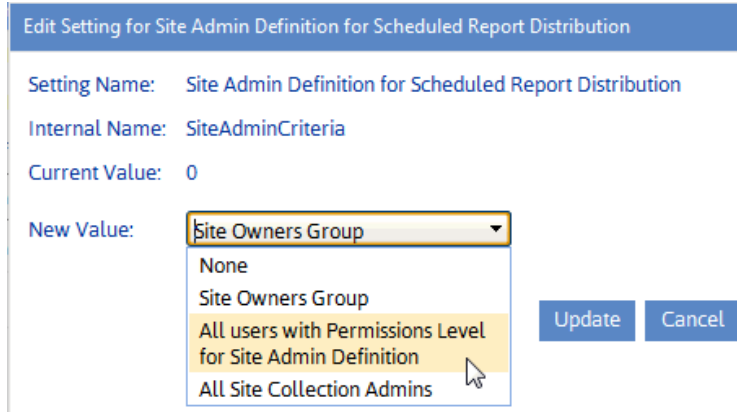

NOTE: Users who meet site admin criteria are captured during the Discovery process.

## <span id="page-76-0"></span>**Permissions Level for Site Admin Definition for Scheduled Report Distribution (SiteAdminPermissionLevel)**

The ControlPoint Configuration Setting SiteAdminCriteria can be set to include users with a specified permissions level in the definition of "Admins" for the distribution of scheduled analysis results. ControlPoint Application Administrators can specify that permissions level as the Value of the ControlPoint Configuration Setting **SiteAdminPermissionLevel**.

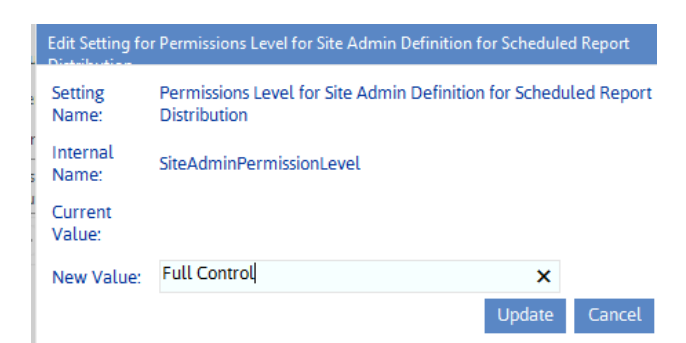

NOTE: Only one permissions level may be entered.

# **Changing Settings for Anomalous Activity Detection**

The following ControlPoint Sentinel Anomalous Activity Detection settings display under the category **Audit Log.**

- · Enabling Anomalous Activity Detection via the [ControlPoint](#page-76-1) Scheduled Job Review
- · Changing the Subject and/or Body of [Anomalous](#page-77-0) Activity Detection Emails

### <span id="page-76-1"></span>**Enabling Anomalous Activity Detection via the ControlPoint Scheduled Job Review**

As part of preparing your [environment](#page-35-0) for using ControlPoint Sentinel, Anomalous Activity Detection must be enabled to run:

· via the ControlPoint Anomalous Activity Detection job in Central Administration OR

· as part of the ControlPoint Scheduled Job Review, by changing the ControlPoint Setting Enable Options That Require Anomalous Activity Detection from *False* to *True*.

NOTE: This is an Advanced Setting in the **Audit Log** category.

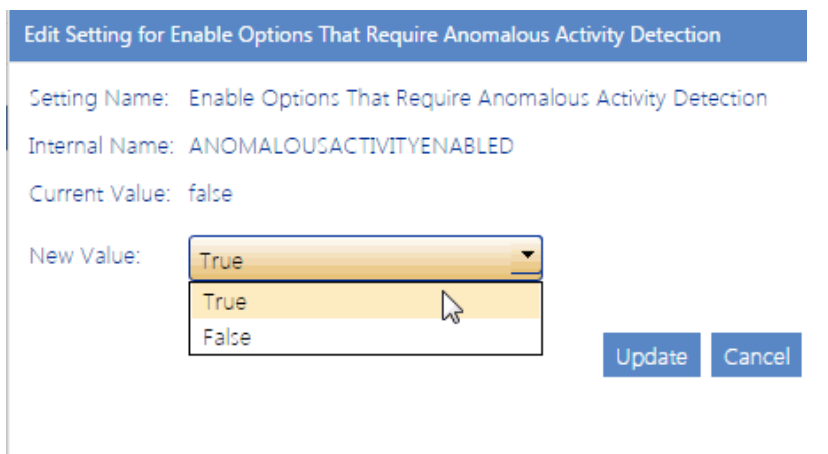

See also "Preparing Your Environment for Using ControlPoint Sentinel" in the *ControlPoint for Microsoft 365 User Guide*.

### <span id="page-77-0"></span>**Changing the Subject and/or Body of Anomalous Activity Detection Emails**

When a ControlPoint Sentinel Anomalous Activity Rule specifies that an email alert be sent when an Anomalous Activity Limit has been exceeded, ControlPoint automatically sends an email for the to the appropriate user(s).

ControlPoint Application Administrators can, however, modify the default subject and/or body text, as described in the following table.

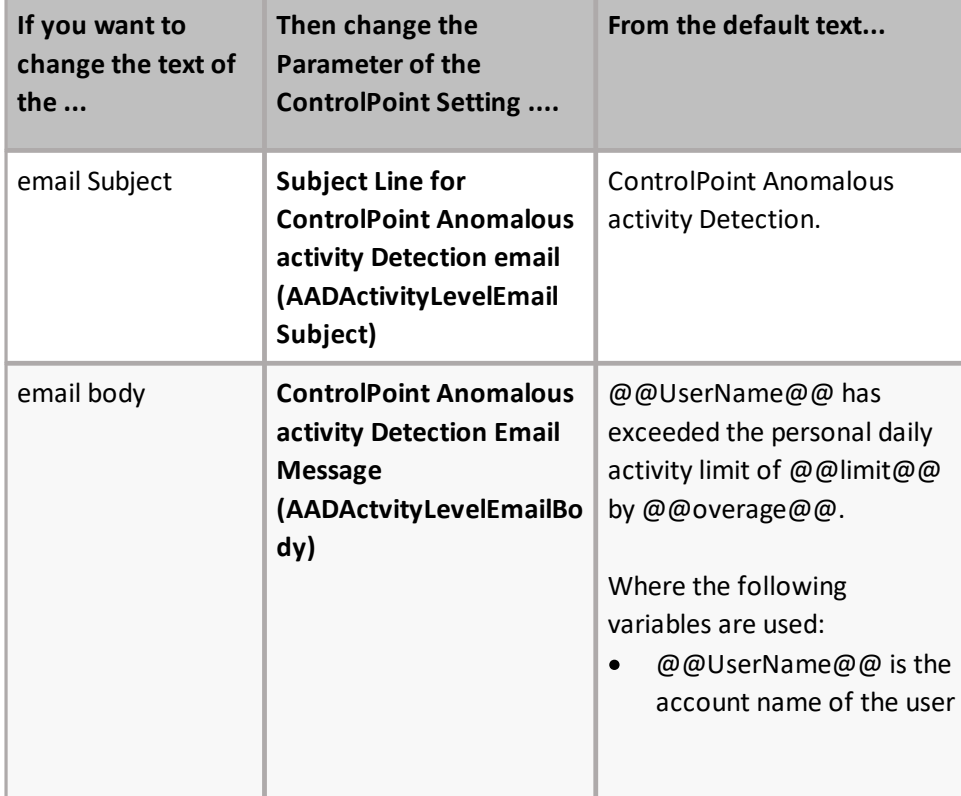

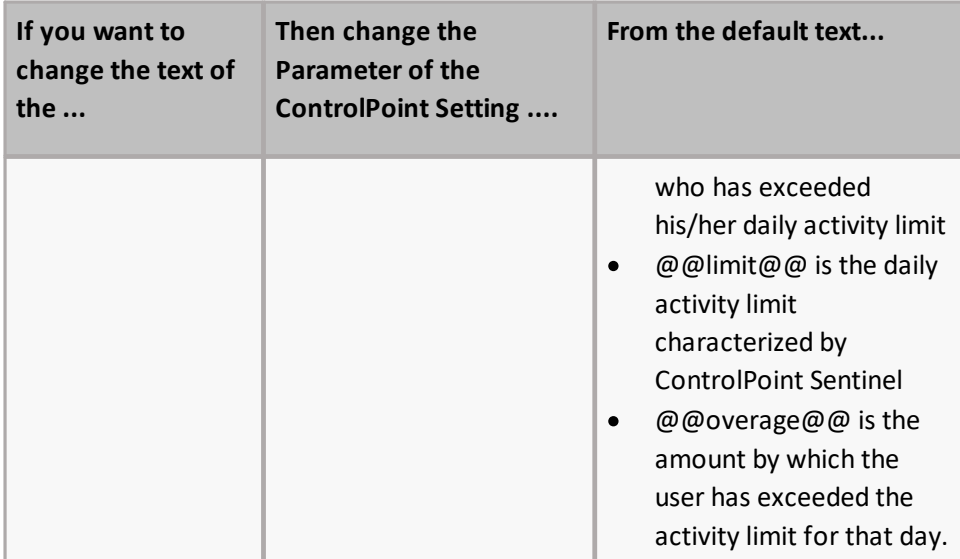

# **Miscellaneous and Custom Configuration Settings**

These configuration settings display in the ControlPoint Settings list under the category **Miscellaneous and Custom**.

#### **SQL Server Connection String for xcAdmin Database (xcAdminConnectionString)**

The ControlPoint Setting SQL Sever Connection String for xcAdmin Database is populated at the time ControlPoint is installed, based on the SQL server identified as the location for the ControlPoint Services Database.

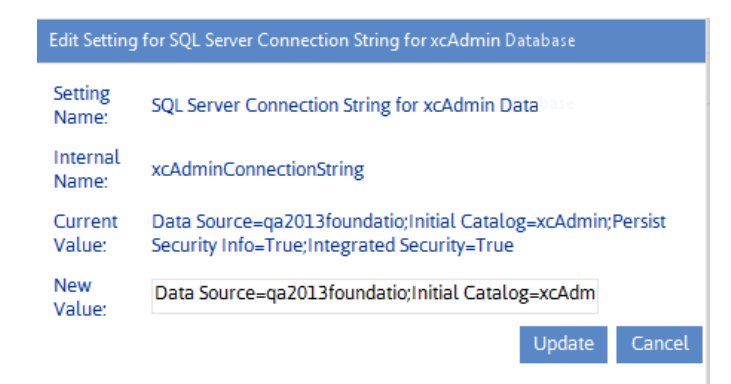

The xcAdminConnectionString Value should be modified only under rare and special circumstances (for example, if the location of the ControlPoint Services database or the authentication method for connecting to the database has changed).

**IMPORTANT:** Currently, if you need to modify the connection string, you will need to update the parameter <connectionStrings> in the **CPConfiguration.exe.config** file on the machine where ControlPoint Online is installed (located by default in the directory **C:\Program Files\Metalogix\ControlPoint Online\ControlPointFeatures**). If you update the SQL Server Connection String for xcAdmin Database setting directly, it will be overwritten the next time you upgrade ControlPoint. However, the setting will reflect any changes made in the config file.

## **Url for ControlPoint Outside the Default Zone (INBOUNDCONTROLPOINTURL)**

When ControlPoint is first installed, the ControlPoint Setting **Inbound ControlPoint URL** is populated with the value **http://<MACHINENAME>:<portnumber>** where MACHINENAME is the name of the server on which ControlPoint is installed and <portnumber> is the port number used for the ControlPoint Web application.

If an alternate access mapping or SSL is used to access ControlPoint, this default URL will continue to be used to access another ControlPoint page from within the the application.

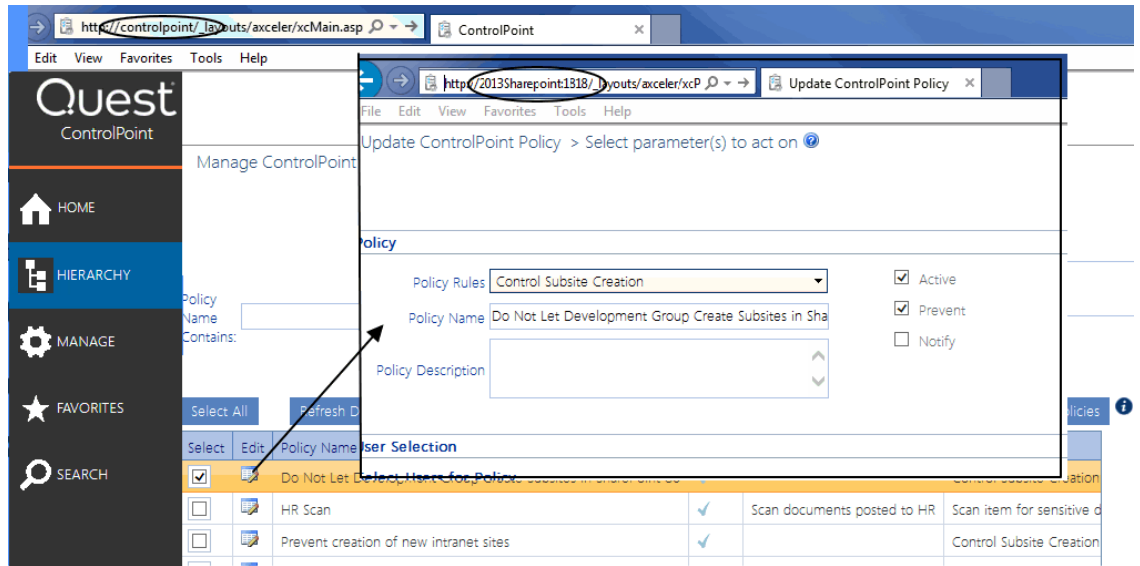

ControlPoint Application can, however, ensure that the alternate URL is used instead by specifying it as the value of the ControlPoint Setting **Inbound ControlPoint URL**.

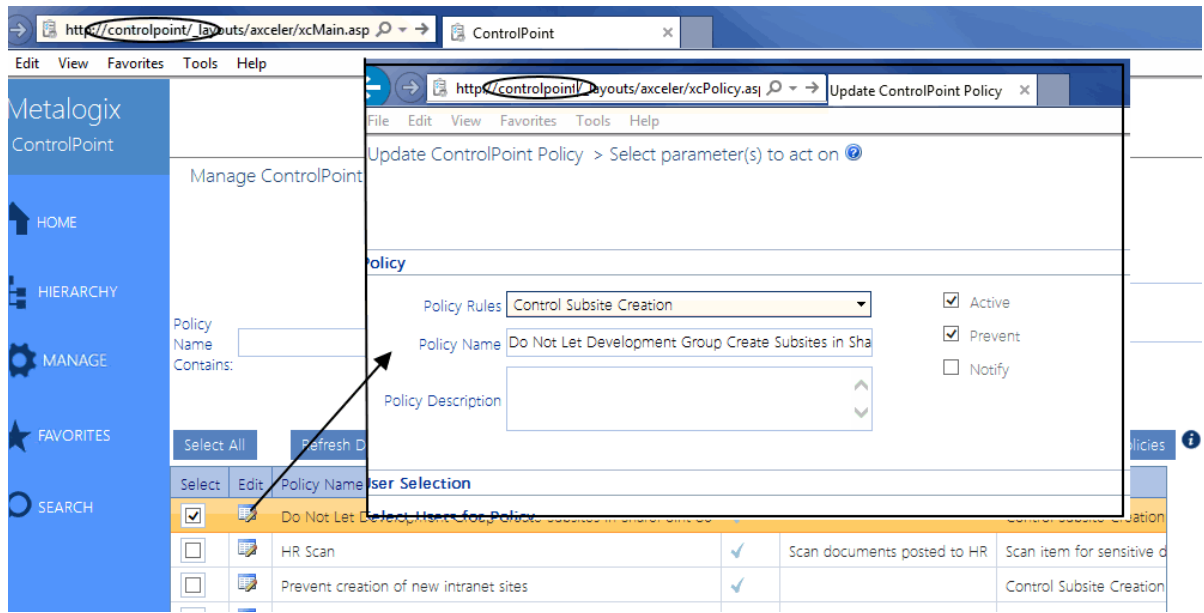

## **Adding a Custom Banner to the ControlPoint Application**

ControlPoint Application Administrators can enable a banner with custom text to displays at the top of the ControlPoint workspace pane. Attributes such as size, background color, and font can also be customized.

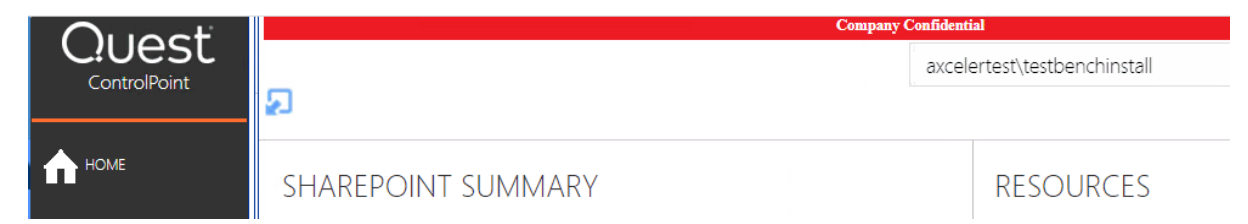

#### **Display banner on the ControlPoint pages (DISPLAYBANNERTEXT)**

ControlPoint Application Administrators can enable the banner by changing the Value of the ControlPoint Setting **Display banner on the ControlPoiont pages** from *False* to *True*.

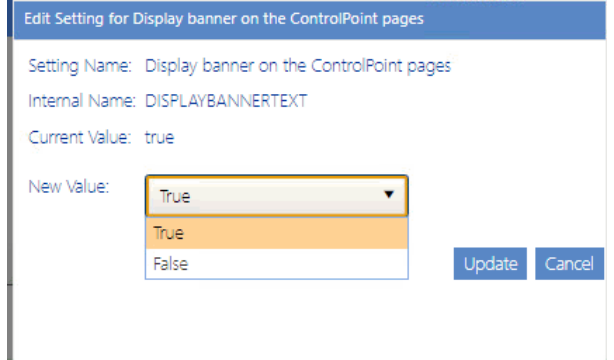

#### **Banner text for the ControlPoint pages (SETBANNERTEXT)**

ControlPoint Application Administrators can specify specify the text (up to 256 character) to display in the banner.

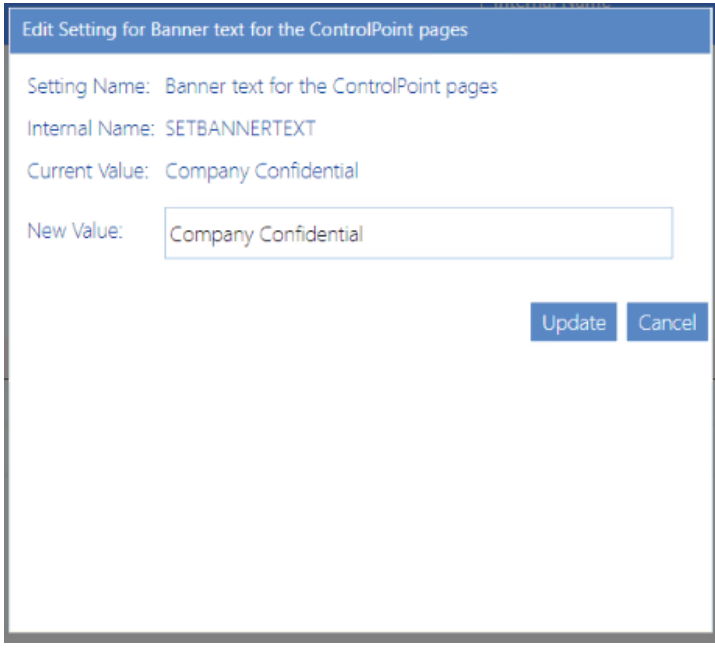

#### **Banner style for the ControlPoint pages (CONFIGUREBANNERCSS)**

ControlPoint Application Administrators can customize the following attributes to "brand" the banner:

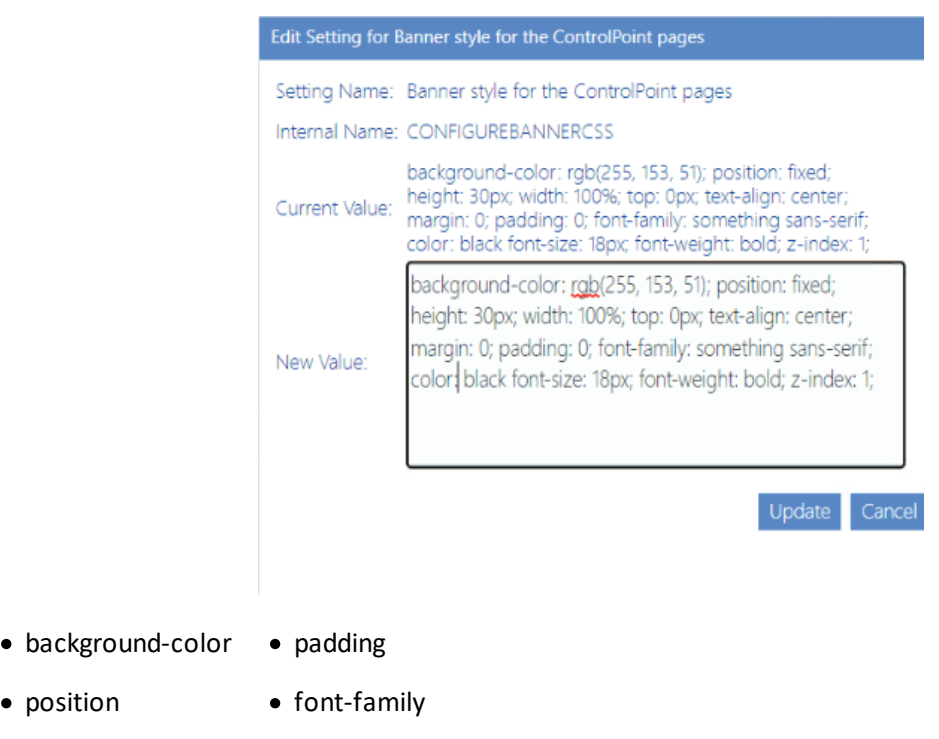

· height

· position

· color

- · width · font-size
- · top · font-weight
- · text-align · z-index
- · margin

### <span id="page-82-0"></span>**No Dashboard (NODASHBOARD)**

By default, whenever you log into ControlPoint or refresh your browser, the right pane displays a dashboard which includes statistics about your SharePoint as well as links to popular ControlPoint features.

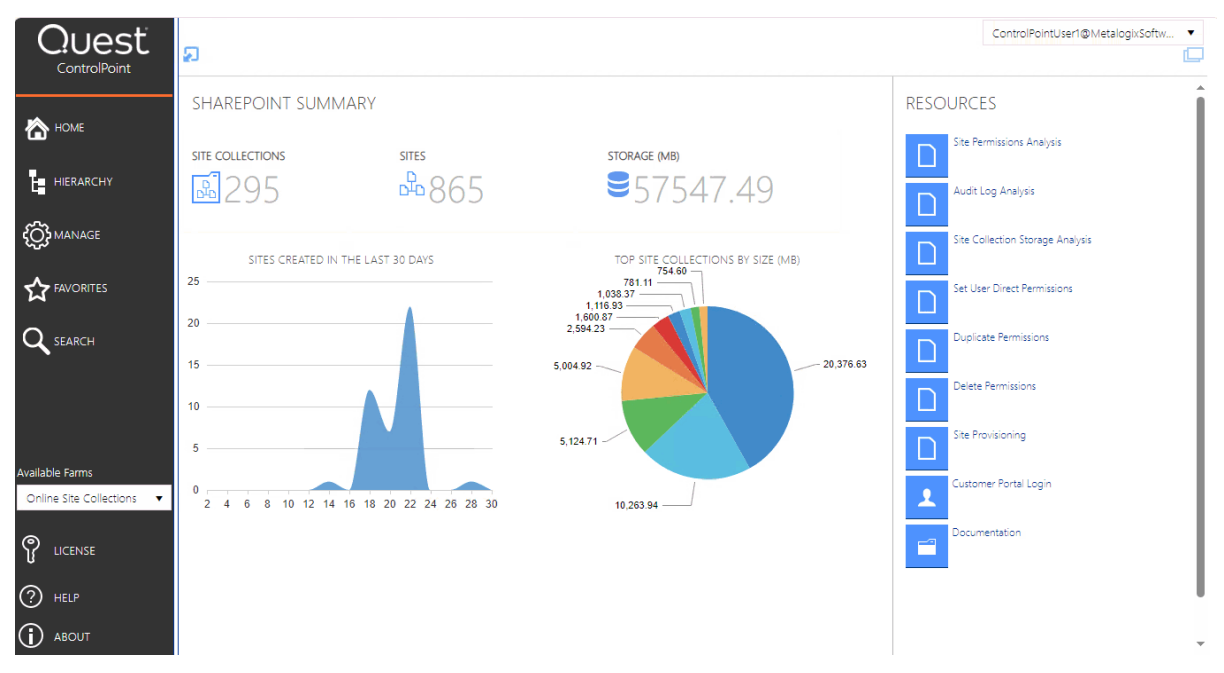

ControlPoint Application Administrators can, however, choose to display a blank page by changing the Value of the ControlPoint Setting **No Dashboard** from *False* to *True*.

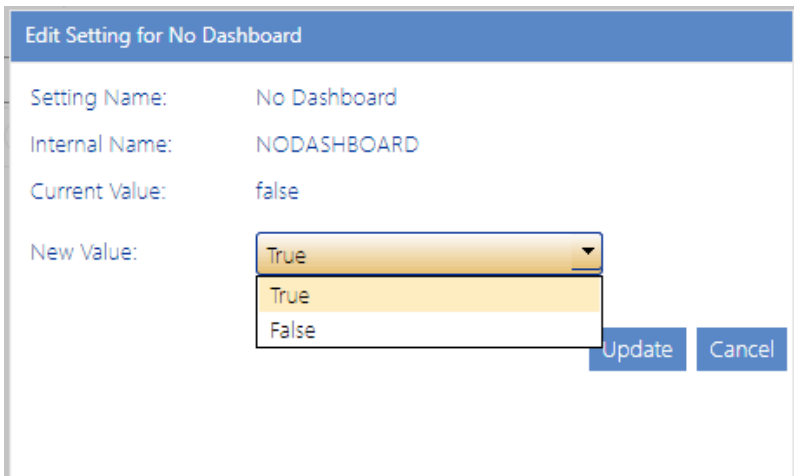

This setting can also be used in conjunction with the setting Initial [Screen](#page-83-0) to display a web page of your choice.

#### <span id="page-83-0"></span>**Initial Screen (INITSCREEN)**

ControlPoint Application Administrators can customize the content that displays when users log into ControlPoint or refresh their browsers by entering a web page url as the Value of the ControlPoint Setting **Initial Screen**. For Standard installations, the ControlPoint Setting No [Dashboard](#page-82-0) must also be to *True.*

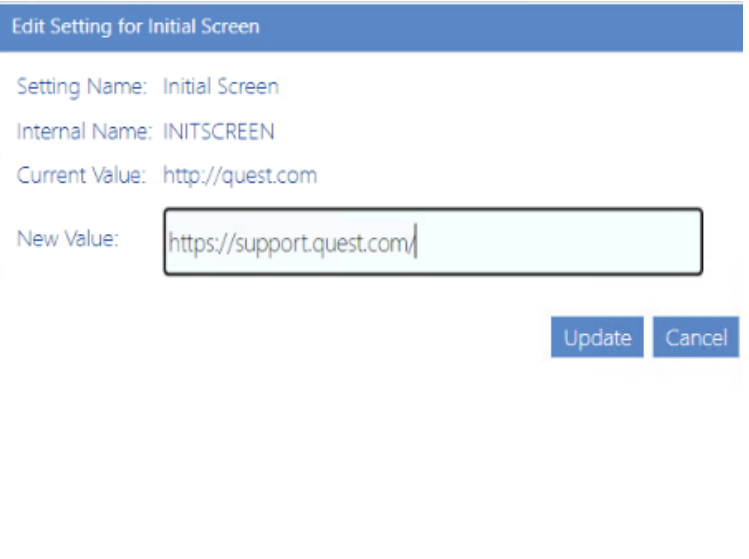

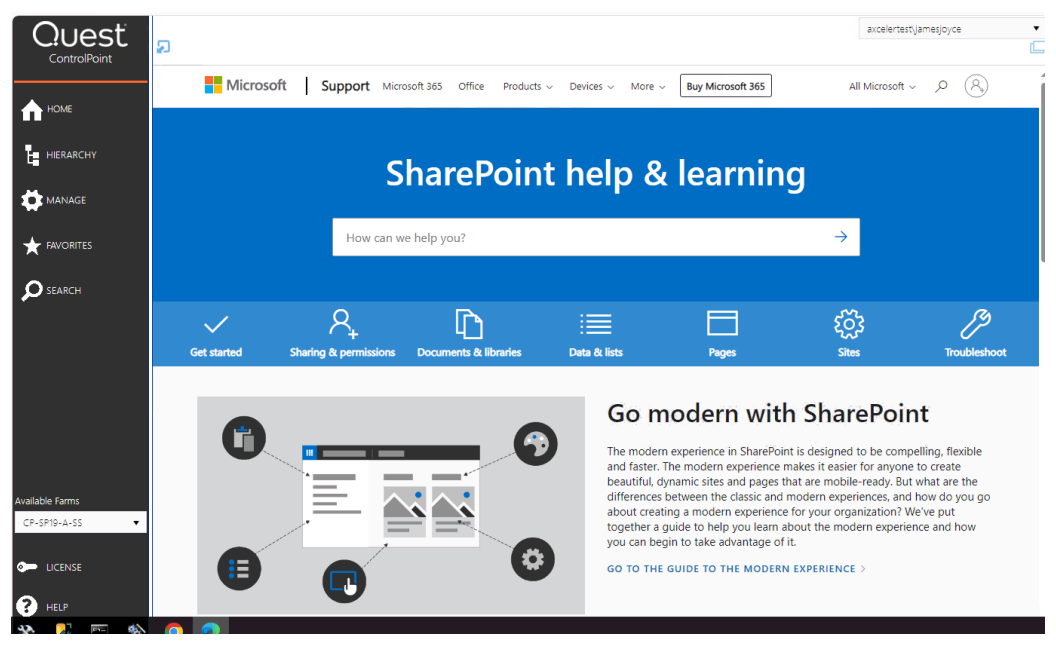

WARNING: If your browser's [Content](https://developer.chrome.com/apps/contentSecurityPolicy) Security Policy (CSP) is enabled for the web page, ControlPoint will be unable to load the page content.

## **Special-Purpose Configuration Settings**

#### **Enable Additional Tracing and Logging (DEVENV)**

By default, whenever an exception is thrown, a brief message displays in the ControlPoint user interface.

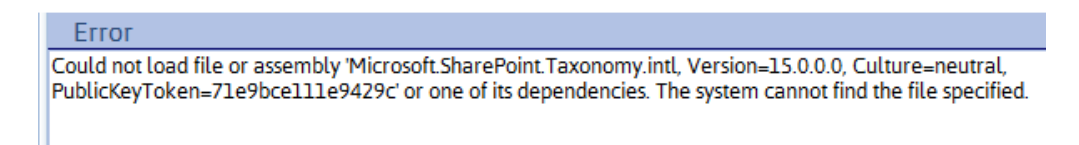

ControlPoint Application Administrators can, however, make additional logging and tracing available by changing the Value of the ControlPoint Setting **Advanced Logging and Tracking** from *false* to *true*.

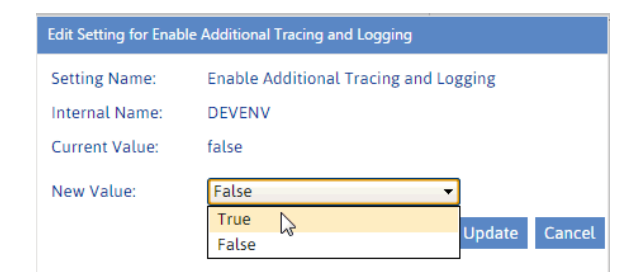

This additional logging and tracing and is used to assist **Quest [Support](https://support.quest.com/metalogix-controlpoint)** with troubleshooting and problem-solving.

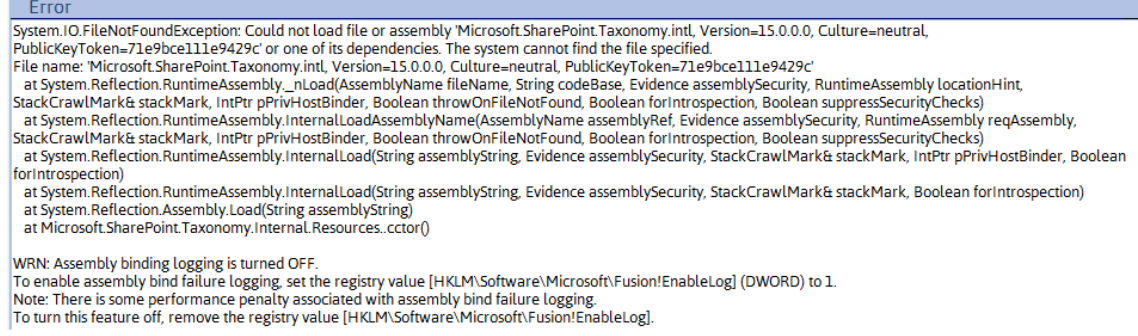

### **ControlPoint Online-Specific Settings**

The following configuration settings apply specifically to ControlPoint Online and can be found under the category **Cloud**.

### **Additional Configuration Settings for the Hosted Environment**

Normally, the following settings will never need to be changed.

**HOSTEDFARMGUID** - The GUID that ControlPoint Online assigns to the group of site collections (also known as the "virtual farm") to be managed.

**HOSTEDFARMNAME** - The name of the server on which the ControlPoint Online application is installed, which is used by the application to identify the "virtual farm."

**HOSTEDUSERPREFIX** - The default value is the prefix used by Microsoft 365 for Claims-based authentication. If you are using a hosting provider other than Microsoft 365, this parameter should be left blank.

## **Site Collections to Exclude from SharePoint Hierarchy (HostedExcludeURLs)**

By default, the site collections to which a ControlPoint user has administration rights are calculated when the application is launched or when the SharePoint Hierarchy or page is refreshed. In an especially large SharePoint environment, the load-time may be significant.

ControlPoint Application Administrations can, however, *exclude* site collections whose url contains a specified text string from this calculation by entering the string as the Value for the ControlPoint Setting **Site Collections to Exclude from SharePoint Hierarchy**. You may, for example, want to exclude all users' personal sites from the calculation.

Enter multiple text strings as a comma-separated list.

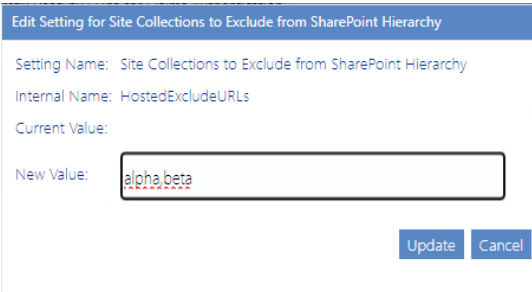

**CAUTION**: If any part of a site collection's url contains the text string you specified, it will be excluded from the calculation of user rights. Use caution in selecting strings to be sure you do not exclude more than you intend. For example, the excluded string of "Test" would exclude "My Test Site Collection" but would also exclude "Product Testing."

#### **Created (Hidden) Settings**

"Created" settings are special-purpose settings that you can add to the ControlPoint Settings list if needed. Generally, these settings should only be configured under special circumstances and with guidance from Quest [Support.](https://support.quest.com/metalogix-controlpoint)

NOTE: When a setting is created, it is added to the category **Special Purpose**.

#### **To create a ControlPoint Setting:**

- 1 From the ControlPoint Configuration Settings Manager, click **[Create]**.
- 2 Check the box to the left of each setting you want to create.

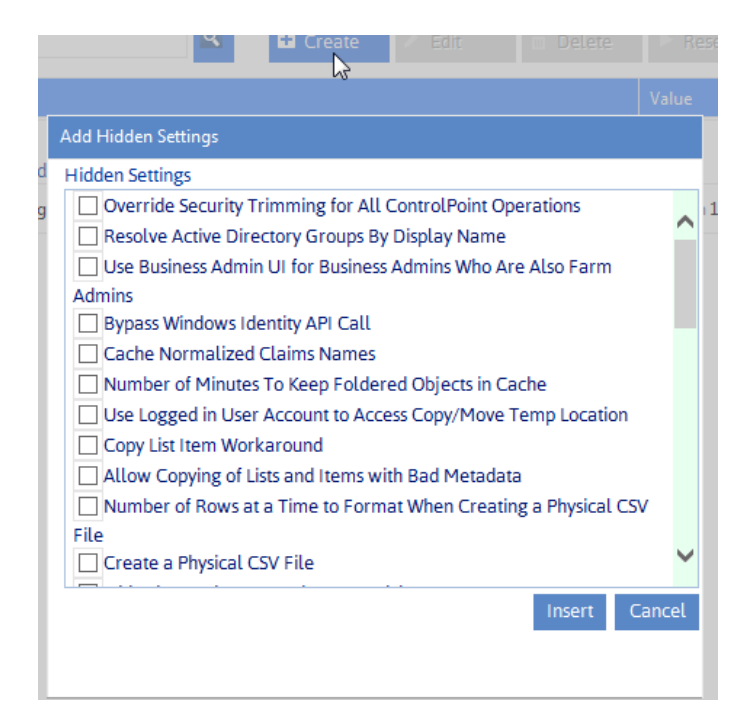

3 Click **[Insert]**.

#### **To delete a Created setting:**

NOTE: You can only delete settings that are classified as "Created." (That is, Basic and Advanced settings cannot be deleted.)

- 1 In the ControlPoint Settings list, check the box to the left of each created setting you want to delete.
- 2 Click **[Delete]**.

When you delete a Created setting, it is removed from the current ControlPoint Settings list and once again becomes available from the Add Created Settings list.

**88**

# **Troubleshooting**

#### **ControlPoint Log Files**

There are log files that can help in troubleshooting ControlPoint issues.

NOTE: If you cannot diagnose your issue using the information in this guide and need to contact Quest [Technical](https://support.quest.com) Support, have any applicable log file(s) readily available to help the Technical Support Specialist better assist you.

#### **Installation Log (xcControlPoint.log)**

The following installation log files are located on the machine on which ControlPoint was installed for the farm, in the directory C:\Program Files\Metalogix\ControlPoint Online\ControlPointFeatures\Logs:

- · RollingAppenderDebugInfo tracks the progress of the installation.
- · RollingAppenderWarnErrorFatal.txt and log.txt record errors encountered during the installation.

#### **ControlPoint Administration Log (xcAdmin.log)**

#### xcAdmin.log:

- · is the log file where the following information is recorded:
	- ControlPoint application errors
	- the progress of both nightly and interactive Discovery jobs, and
- · is accessible from the machine on which ControlPoint was installed for the farm, in the following directory: **C:\Program Files\Metalogix\ControlPoint Online\Layouts\Axceler\Log**

#### **ControlPoint Web Config File (web.config)**

web.config:

- · is the configuration file for the Web application that hosts the ControlPoint Configuration Site Collection, and
- · is located on the server where ControlPoint Online is installed in the folder **C:\Program Files\Metalogix\ControlPoint Online\LAYOUTS\Axceler**

Note that any changes to the web.config file will cause a restart of the application pool for the Web application that hosts ControlPoint Configuration Site Collection.

# **I am Continually Prompted to Log Into ControlPoint but the Login Never Completes**

#### **Issue**

With Internet Explorer or Edge, when attempting to log into ControlPoint using Modern Authentication, either for the first time or after the browser session expires, I am continually prompted to log in but the login never completes successfully.

#### **Resolution**

This issue does not occur with Chrome. However, if you want to continue to use Internet Explorer or Edge, use the information in the following table to resolve the issue.

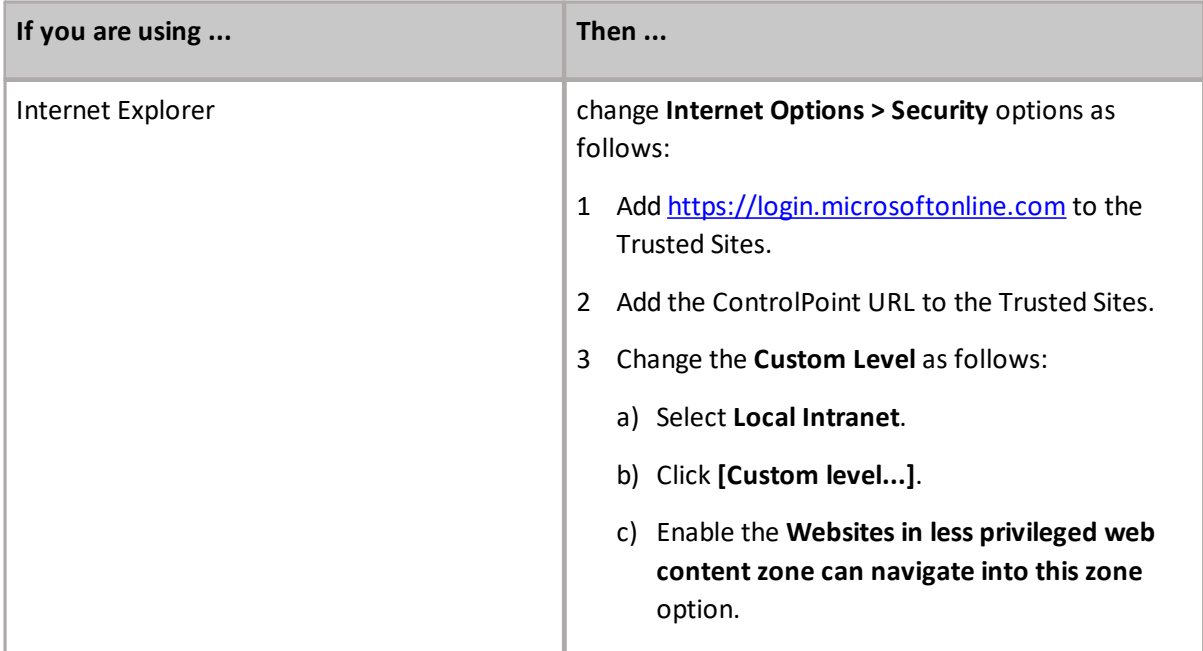

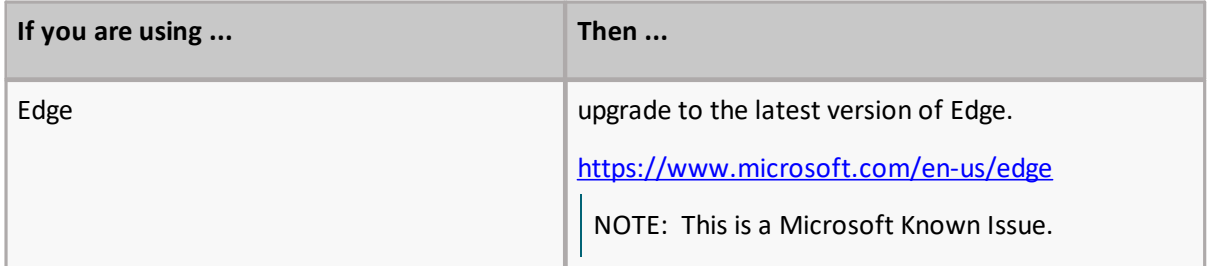

# **Cannot Launch ControlPoint Online After Installation**

#### **Issue**

After installing ControlPoint Online, I cannot successfully launch the application.

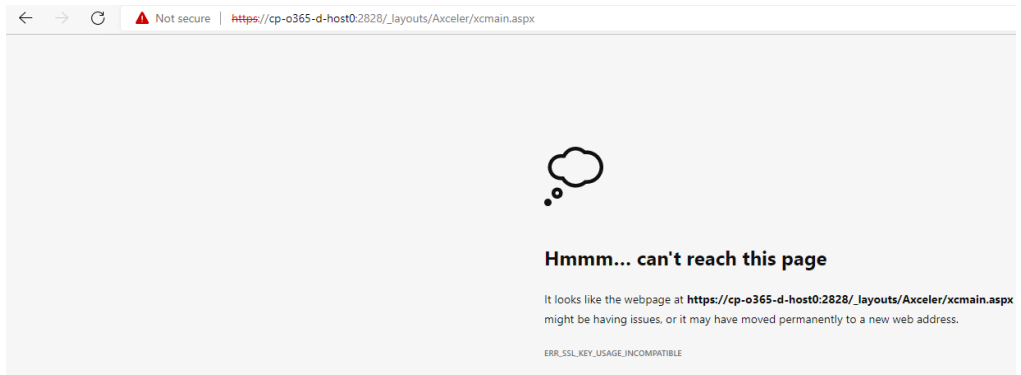

#### **Possible Reason**

TLS 1.3 is enabled on the server. (TLS 1.3 is enabled by default on Windows Server 2022 but is not yet supported for O365).

#### **Resolution**

- 1. Launch IIS Manager
- 2. Navigate to **Sites > ControlPoint Online**
- 3. Click on **Bindings** then click on **Edit** to edit the site bindings
- 4. Check the **Disable TLS 1.3 over TCP** box then click **OK**.

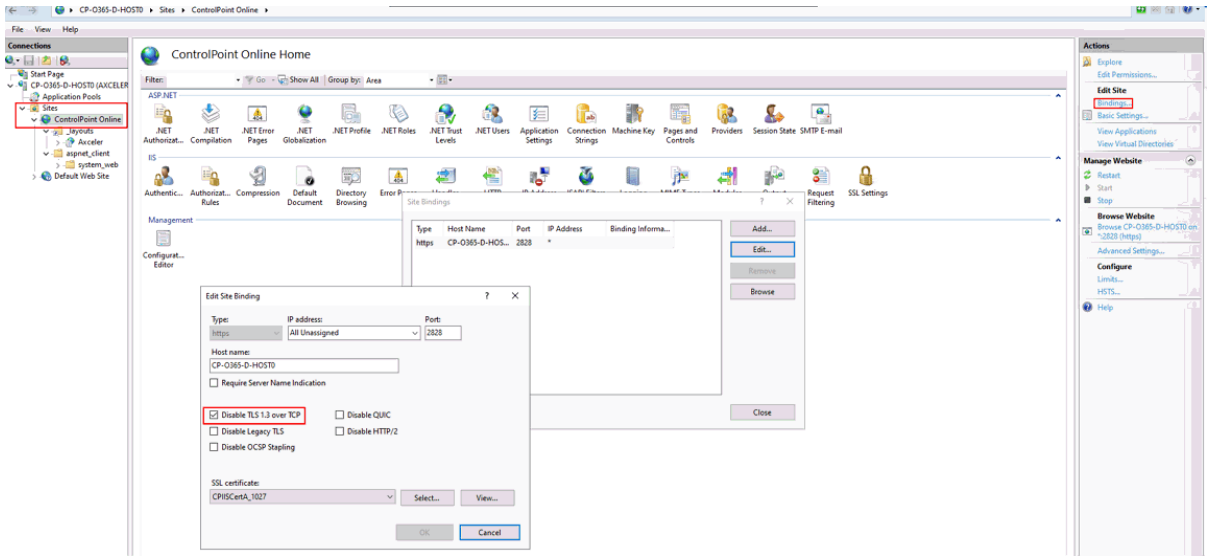

5. Refresh your ControlPoint Online session.